## How to Become a **Member**

Copyright © 2024 vGen Global Pte Ltd. | All Rights Reserved

Please note: We recommend using the same email address for all platforms. If you already have a profile registered on vyvo.com, our partnership allows you to easily access inPersona. Simply log in using the same email address you used for Vyvo.

### Table of Contents

#### **[inPersona Set up 3](#page-2-0)**

- Step 1: Set up inPersona dApp an
- Step 2: Set up your inPersona Wal
- Step 3: Data NFT Minting and Stal

#### **Helo Smart App Set up**

Step 1: Set up Helo Smart App Pro

#### **Bind Helo App+Device+NFT**

- Step 1: Connect the Device to the
- Step 2: Bind Compatible Device a
	- [For Helo Device](#page-18-0)

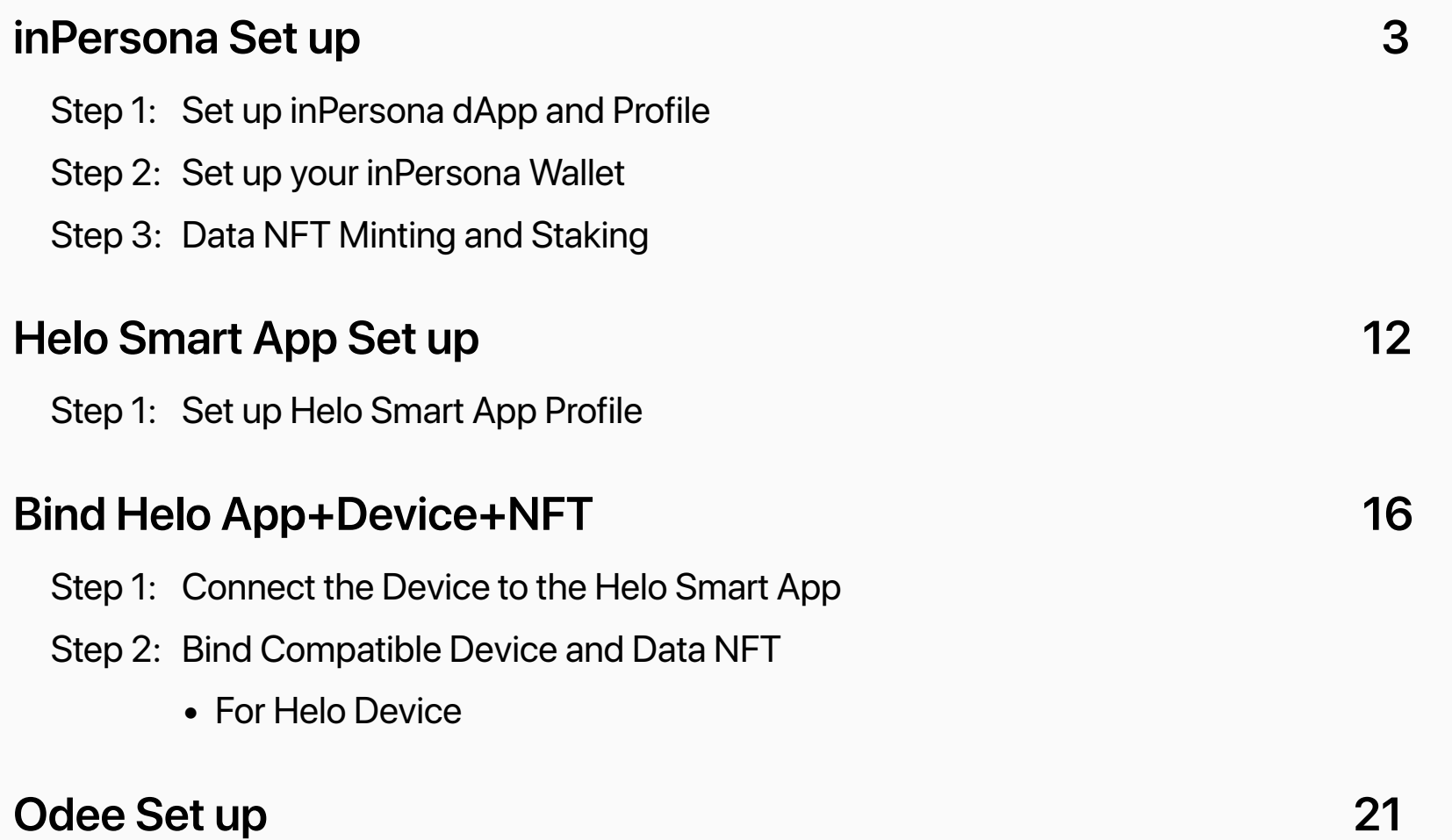

[Step 1: Sign up for Odee](#page-22-0) [Step 2: Get ID verified through KYC on Odee](#page-28-0)

#### **[NutraLife AI Set up 48](#page-47-0)**

[Step 3: To complete the full KYC and unlock all the limits of your cards or bands](#page-36-0) [Step 4: To activate OdeePay VyvoPay Card or Band](#page-41-0)

[Set up NutraLife AI App](#page-48-0) [Set up BioStrip Usage](#page-51-0)  [NAP Registration](#page-55-0)

#### **[Helo Health Set up 58](#page-57-0)**

[Set up Helo Health Profile](#page-58-0)  [Helo Wellness+ subscription](#page-63-0) [Sign up for a Helo Wellness+ subscription](#page-64-0) 

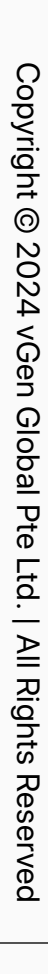

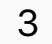

## **inPersona Set up**

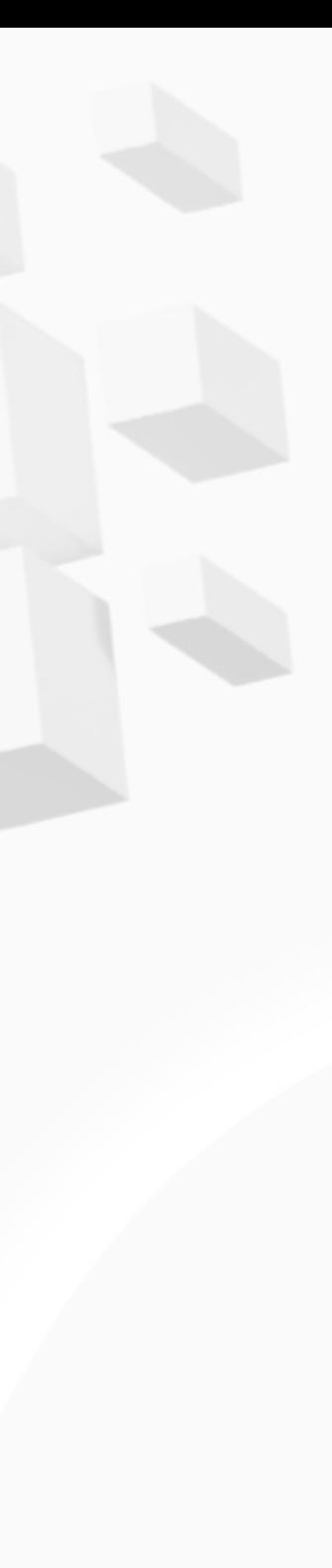

<span id="page-2-0"></span>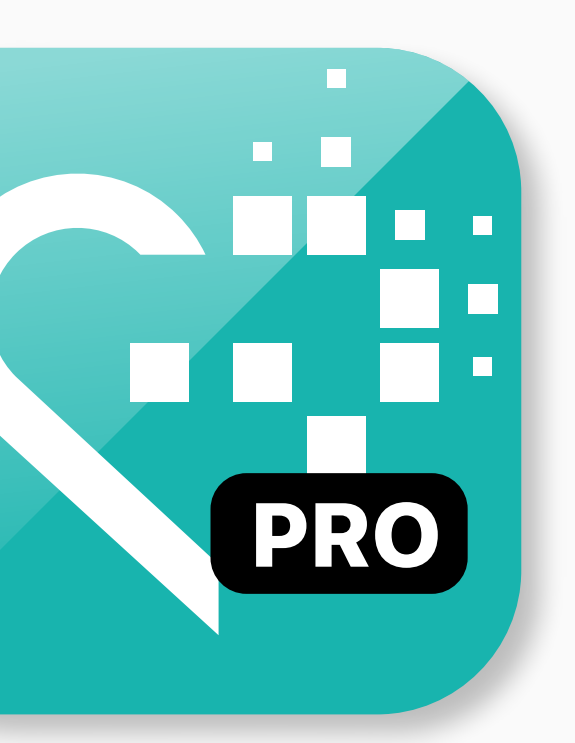

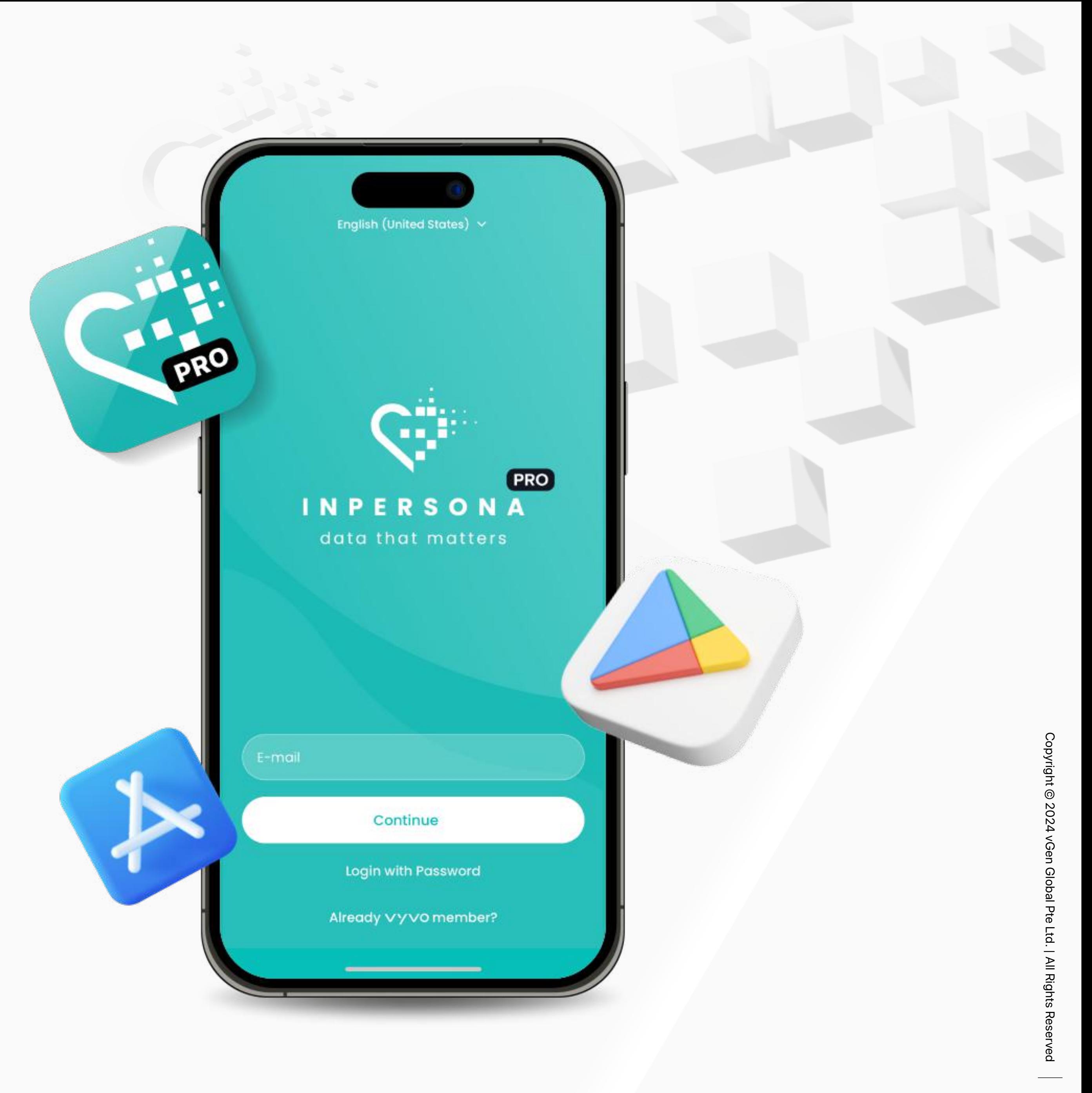

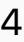

<span id="page-3-0"></span>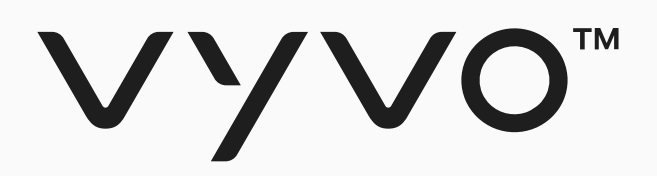

# **Step 1 Set up inPersona dApp and Profile**

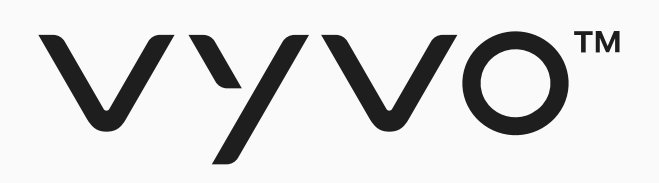

**O** Cancel Q inpersona npersona GET ewards with heartbeat ★★★★☆ 2 国 InPersona Pte Ltd ana Crypto Hills yr<br>Tenericani  $\qquad \qquad \blacksquare$ in Persona Pro GET ewards with heartbeat E InPersona Pte Ltd.

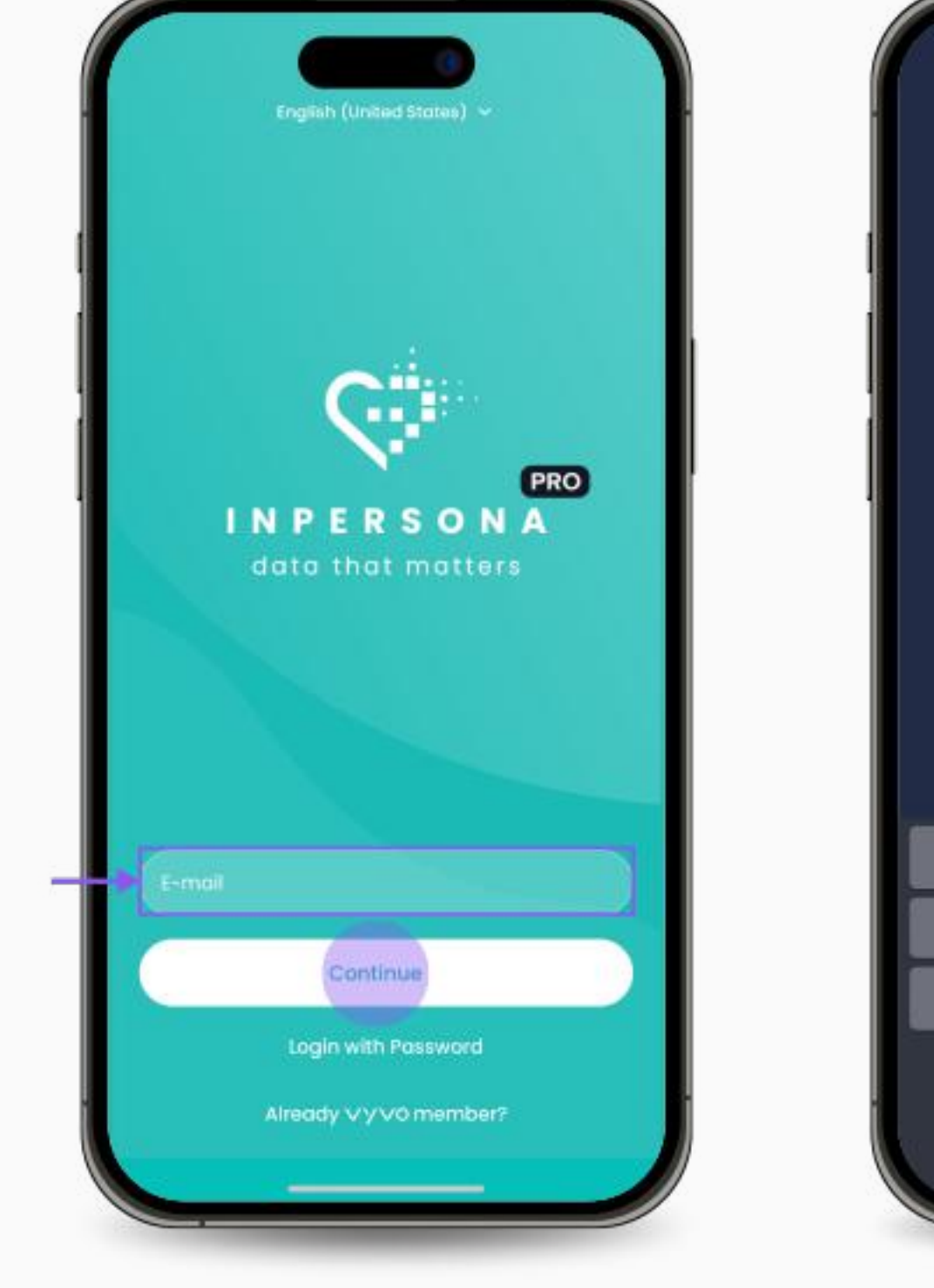

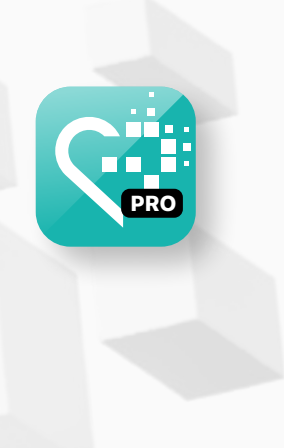

Copyright © 202 Copyright © 2024 vGen Global Pte Ltd. | All Rights Reserved All Rights Reser

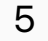

### Step 1 Set up inPersona dApp and Profile

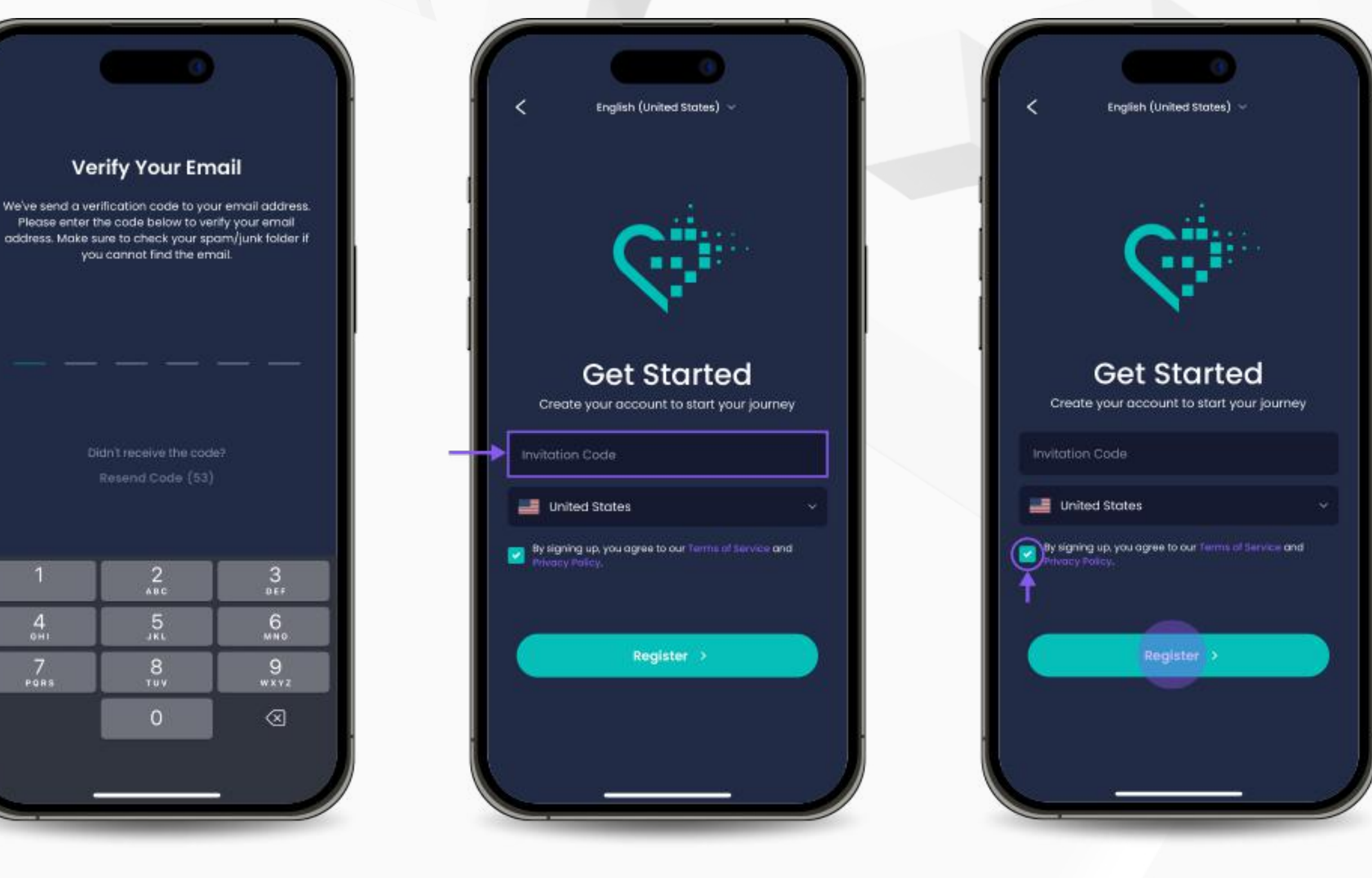

2. Open the dApp, enter your email address and click **"Continue"**  to proceed.

- 3. Check your email for a **One Time Password (OTP)**  and insert it in the app to verify your email address.
- 4. To sign up for inPersona, you need to insert an Invitation Code.
- 5. Select your country, agree to the Terms of Service and Privacy Policy and click **"Register"**.

Please note: To get this code, you can ask an existing Member of Vyvo, or request one in the 'dm-invitation-code' section of the inPersona Discord channel. If you already have a profile on vyvo.com, you don't need an Invitation Code and you can easily access inPersona by simply logging into with the same email you signed up with in Vyvo.

1. Download the free **inPersona** dApp from the Apple App Store or Google Play Store or **inPersona PRO** dApp from the Apple App Store.

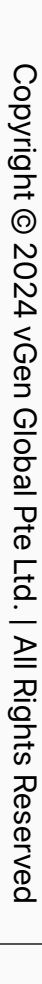

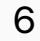

<span id="page-5-0"></span>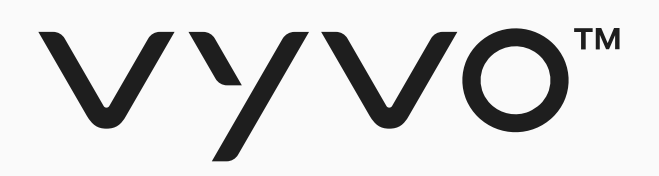

## **Step 2 Set up your inPersona Wallet**

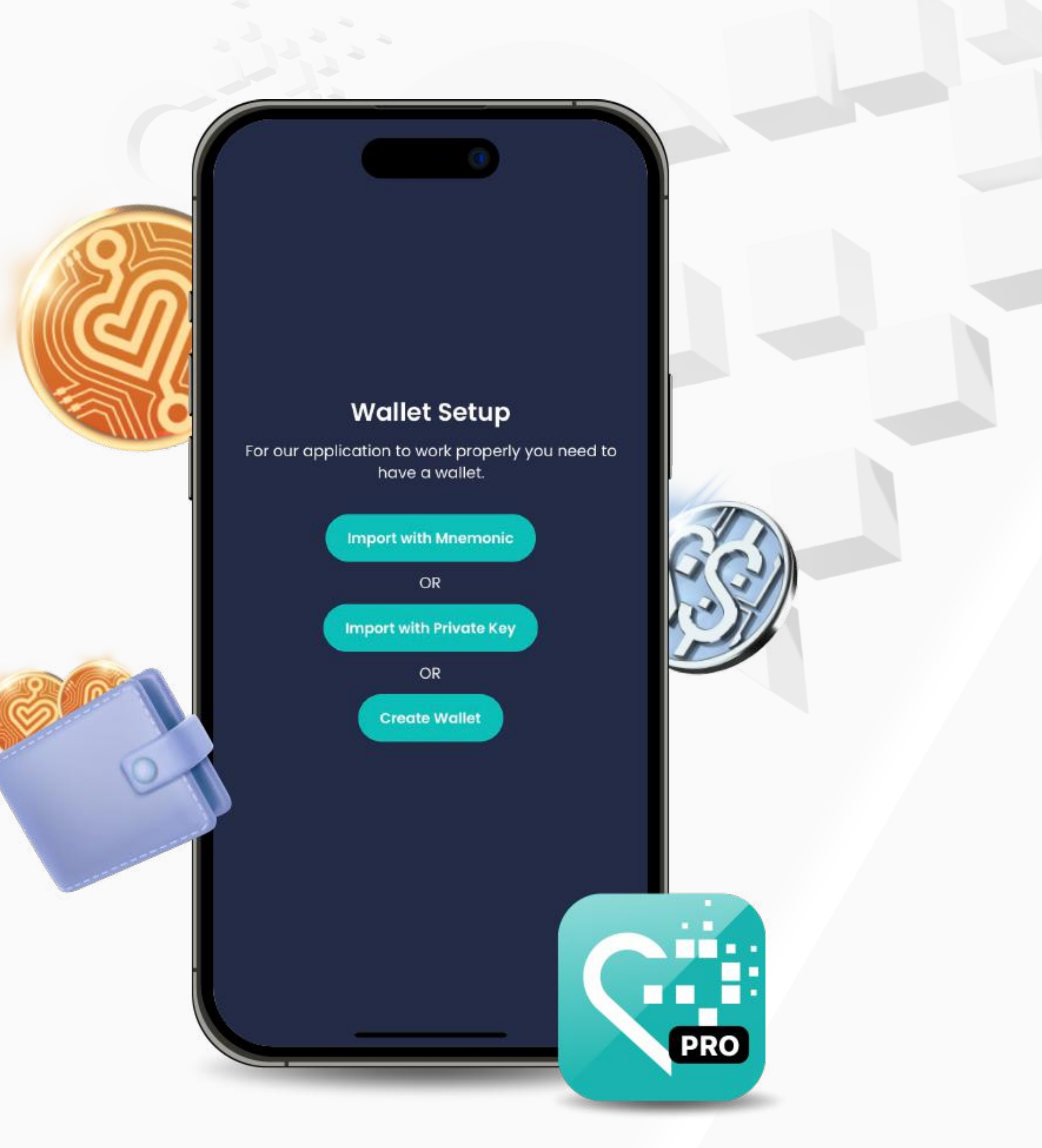

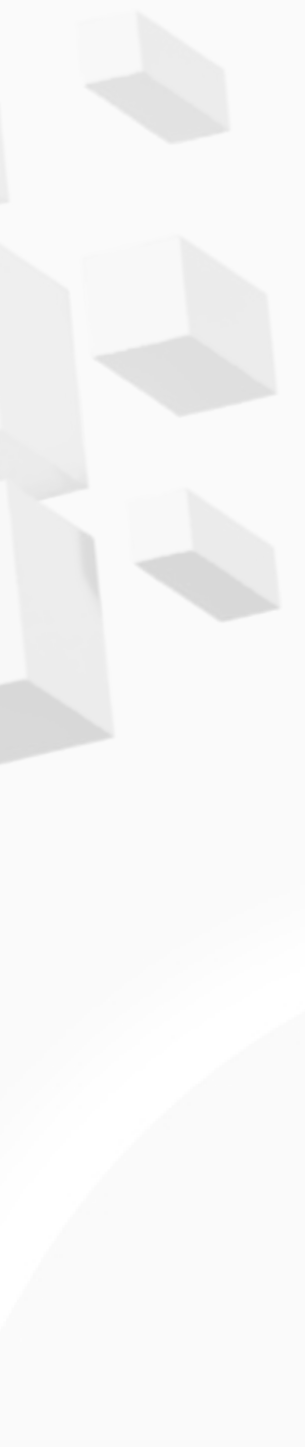

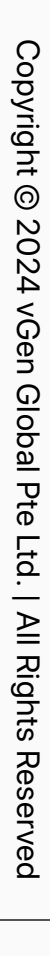

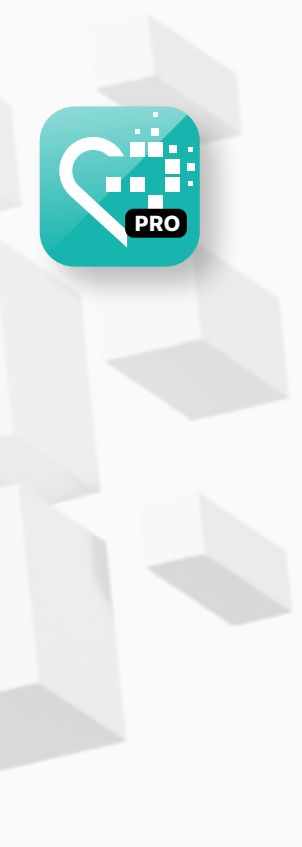

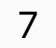

### Step 2 Set up your inPersona Wallet

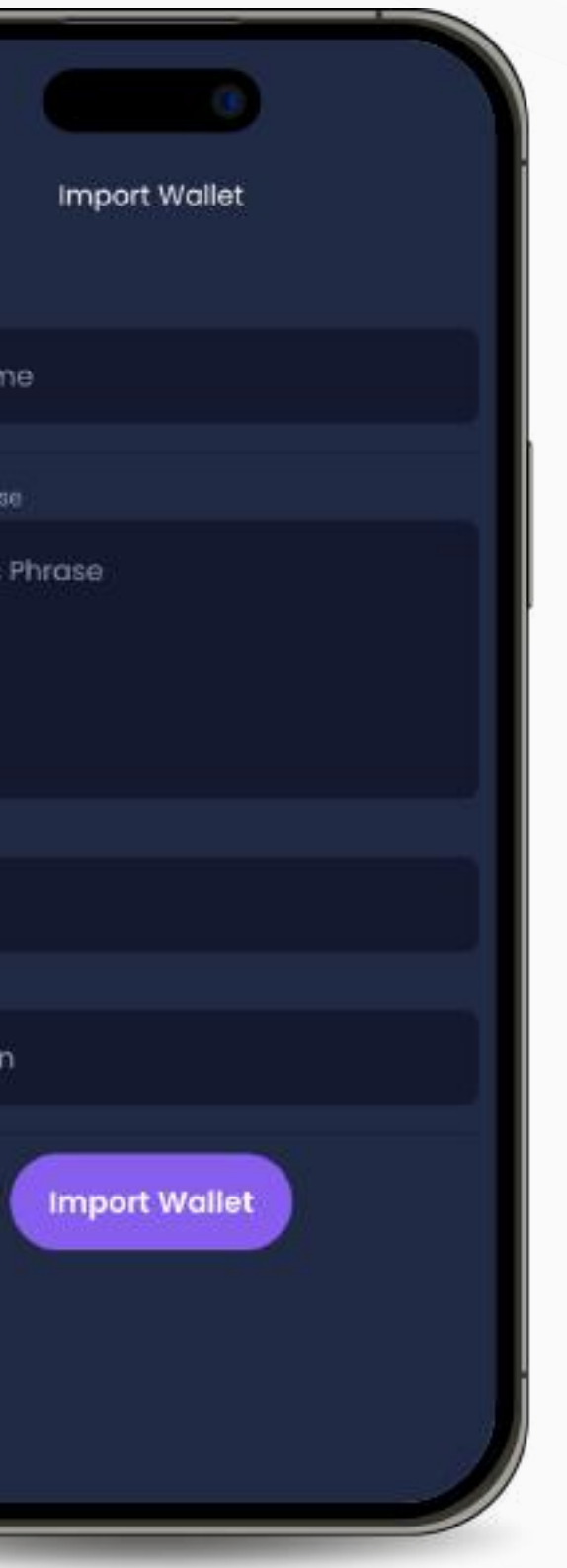

If you already have an active compatible wallet, enter your Wallet Name, Mnemonic Phrase (Secret Phrase), and Pin, then click on **"Import Wallet"**.

If you have a compatible wallet that uses a private key, enter your Wallet Name, Private Key, and Pin, then click on **"Import Wallet"**.

#### **• Import with Mnemonic • Import with Private Key**

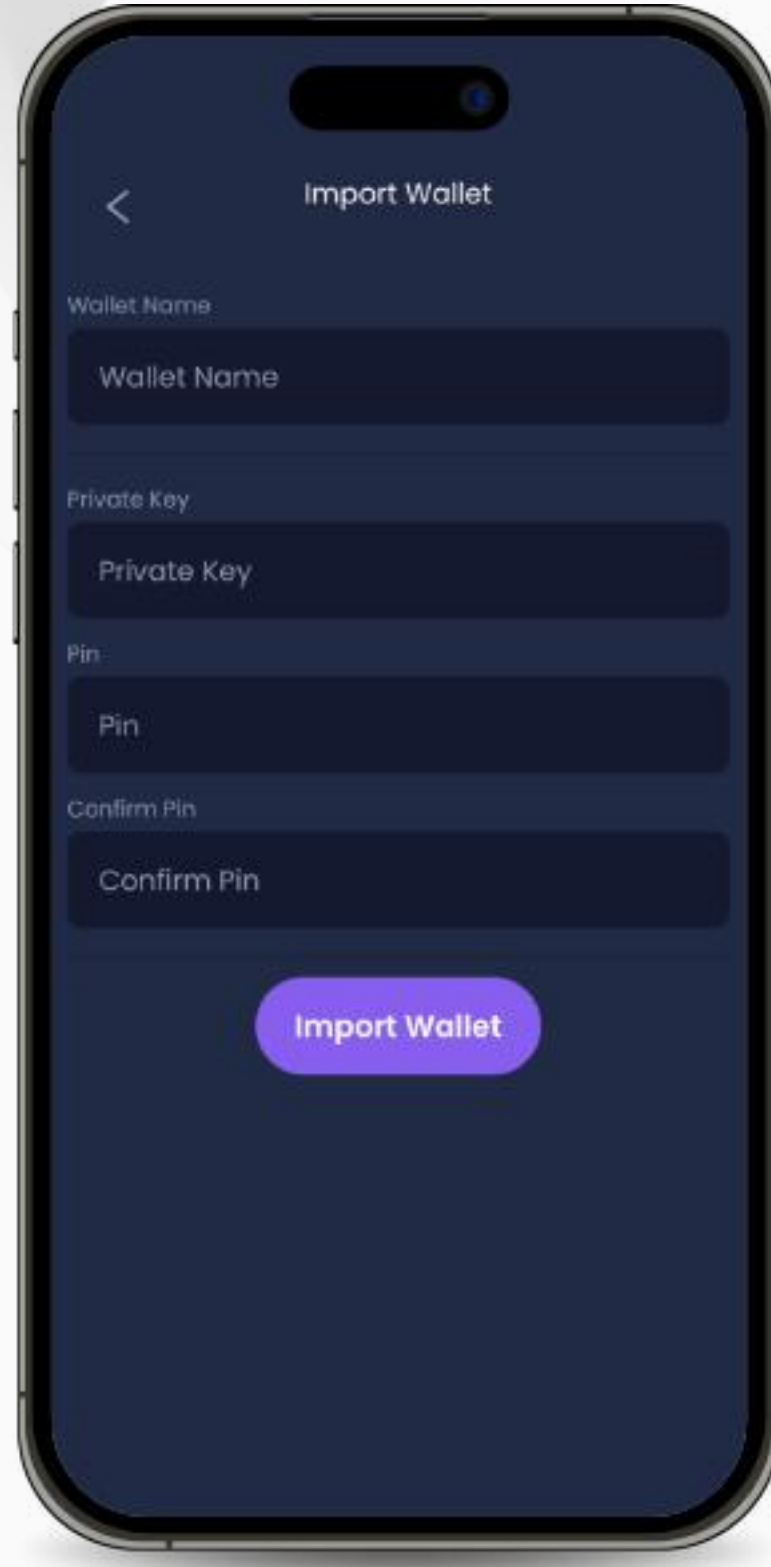

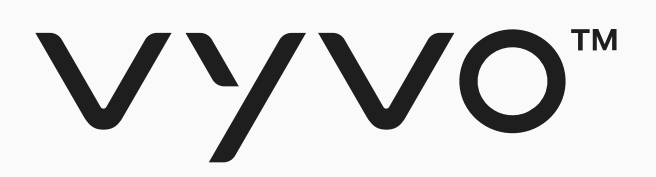

### **You can choose between**

**importing an already active, compatible wallet by Mnemonic Phrase or Private Key, or you can also create your own wallet in the dApp.**

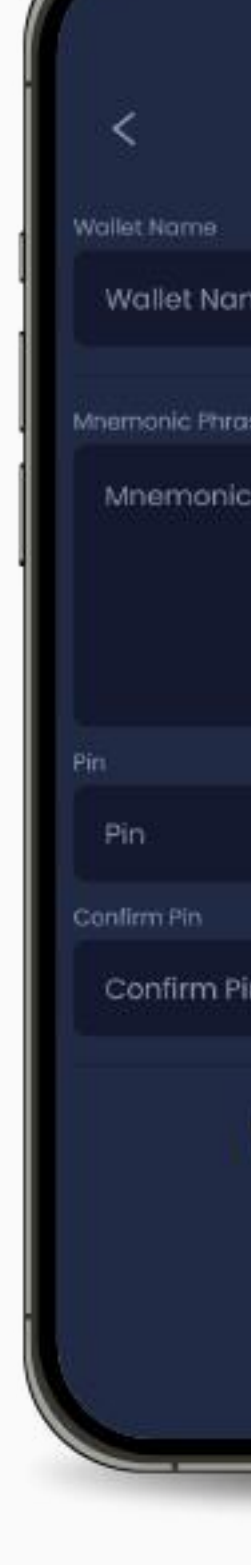

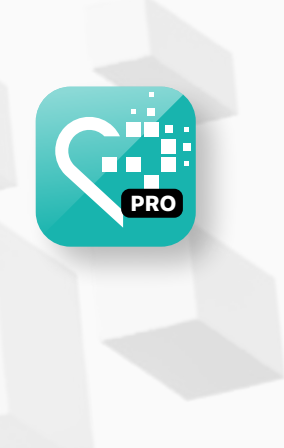

Copyright @ 2024 Copyright © 2024 vGen Global Pte Ltd. | All Rights Reserved All Rights Reserved

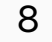

#### Step 2 Set up your inPersona Wallet

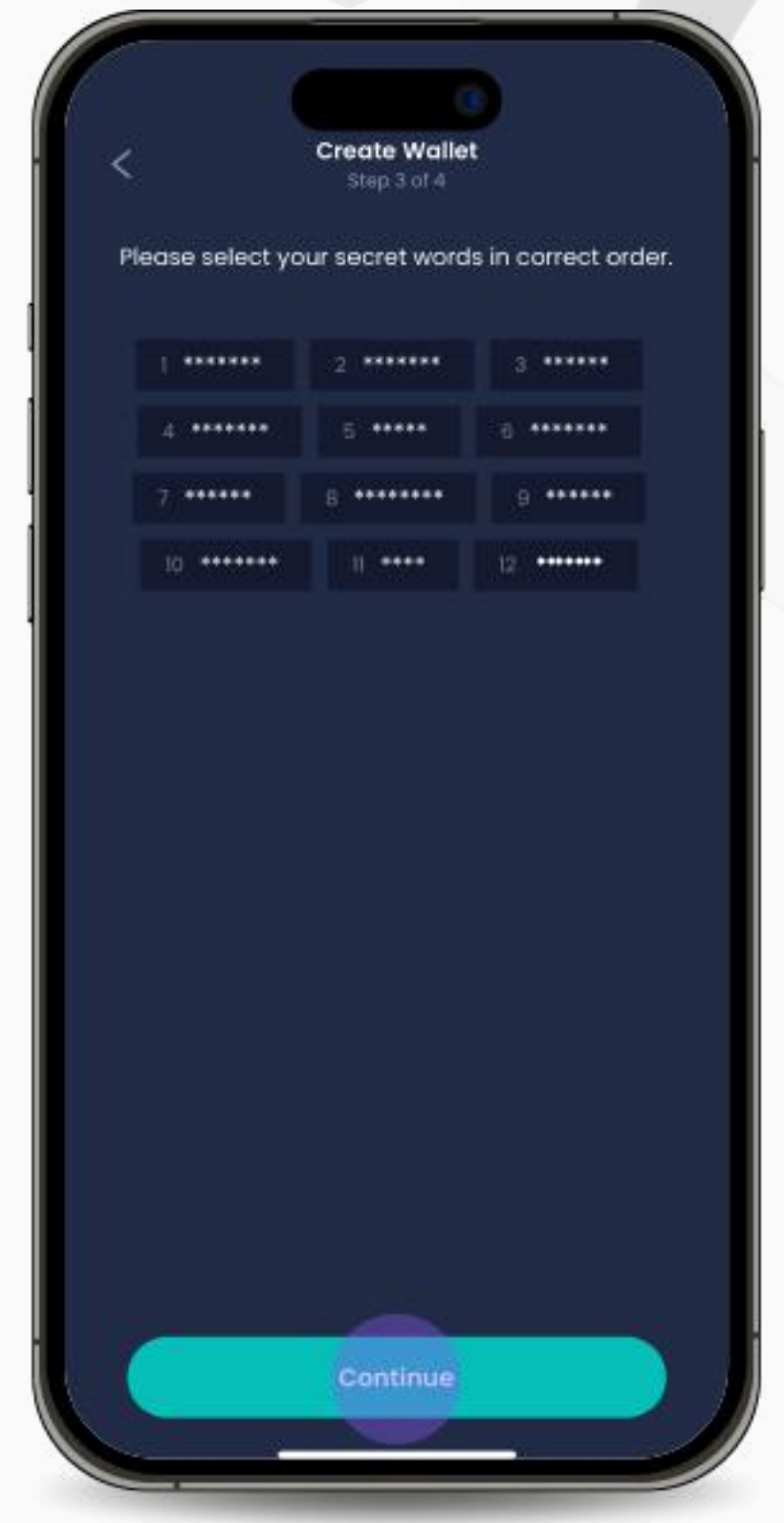

2. The mnemonic phrase will be displayed. Click **"Reveal my secret phrase"** and then **"Copy Phrase"** to save it. Confirm that you have copied it to a safe place by clicking the **checkbox** below and click on **"Continue"**.

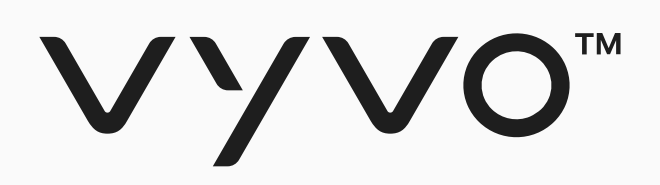

#### **• Create your wallet in-app**

If you do not have an active compatible wallet follow these steps:

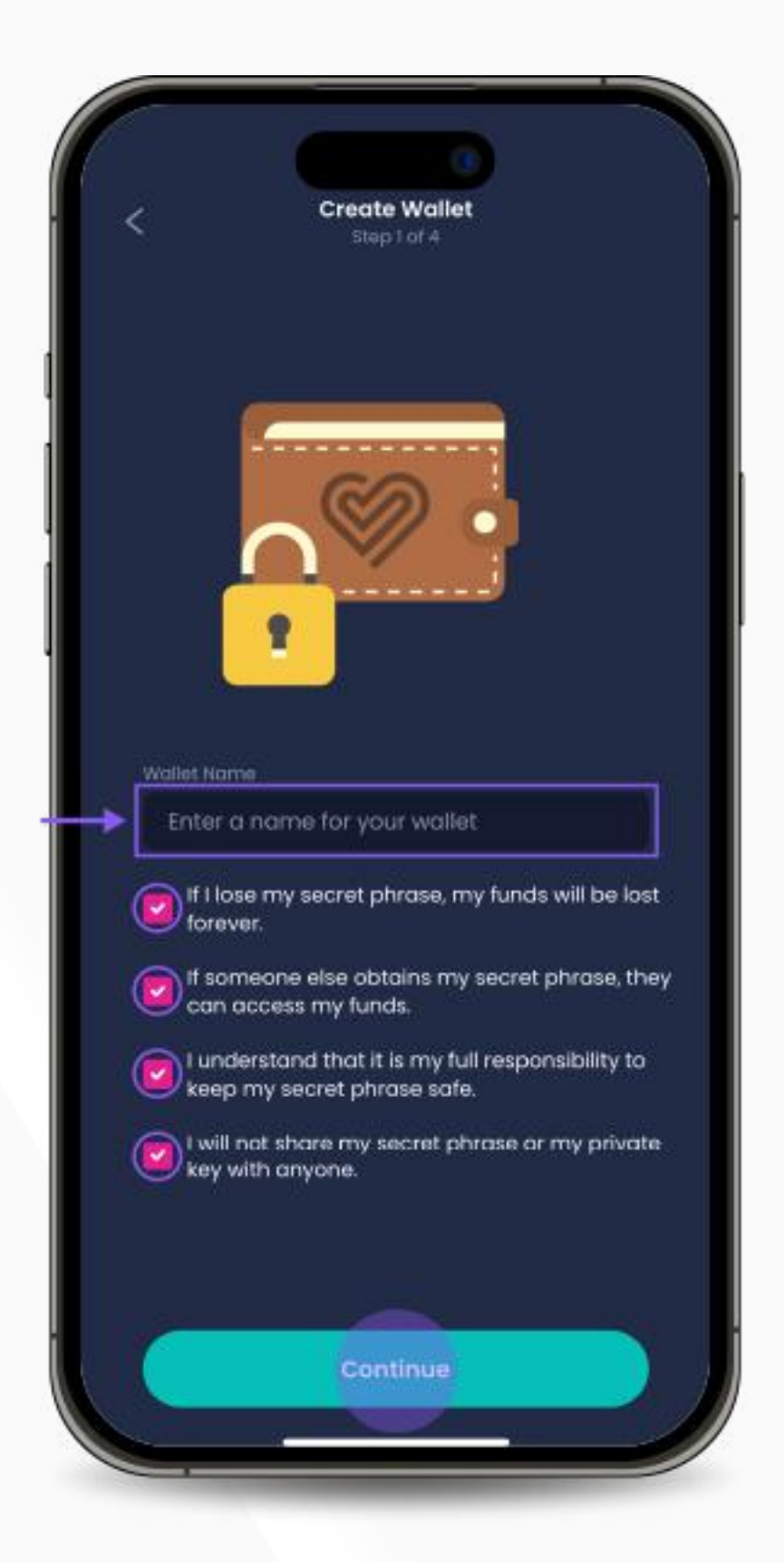

1. Choose a wallet name and read all the information provided, then click on **"Continue"**.

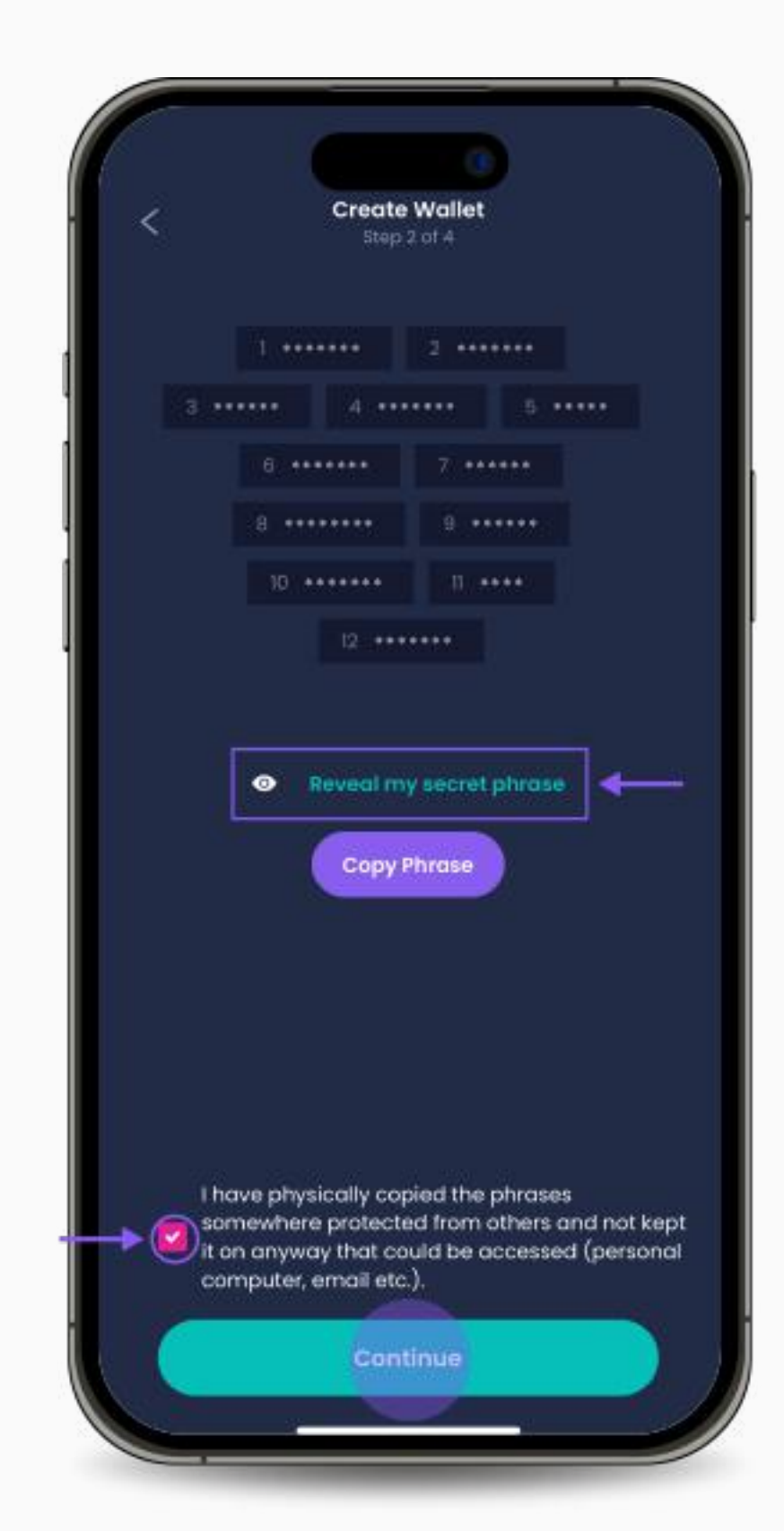

3. Recreate the mnemonic phrase by selecting the words in the correct order. Click **"Continue"** when you are done.

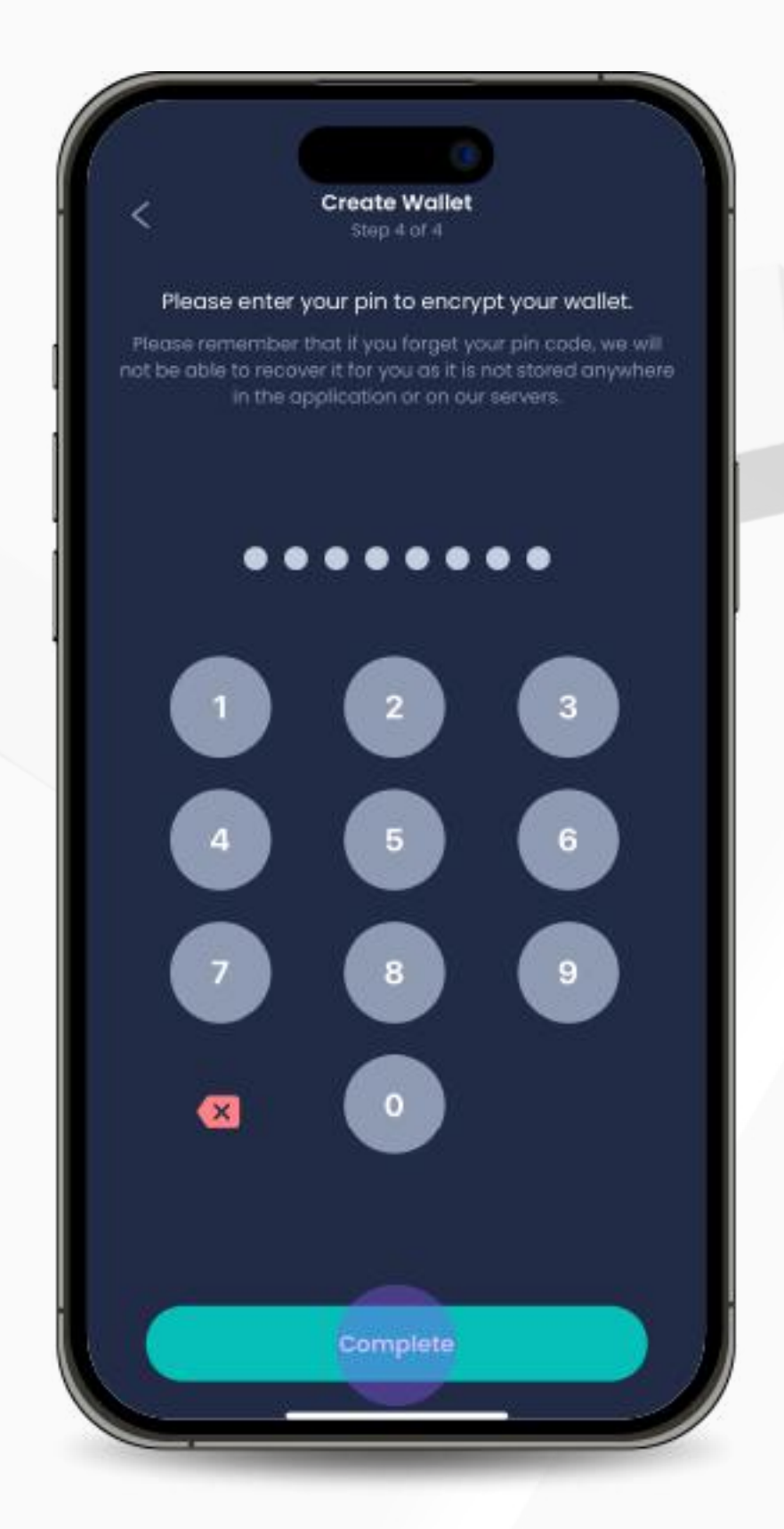

4. Choose and enter a pin to encrypt your wallet. Click **"Complete"** to complete the process.

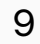

<span id="page-8-0"></span>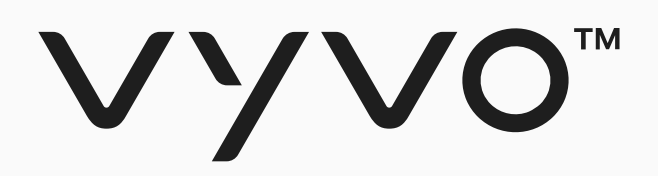

# **Step 3 Data NFT Minting and Staking**

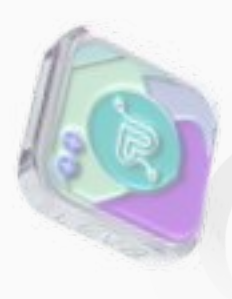

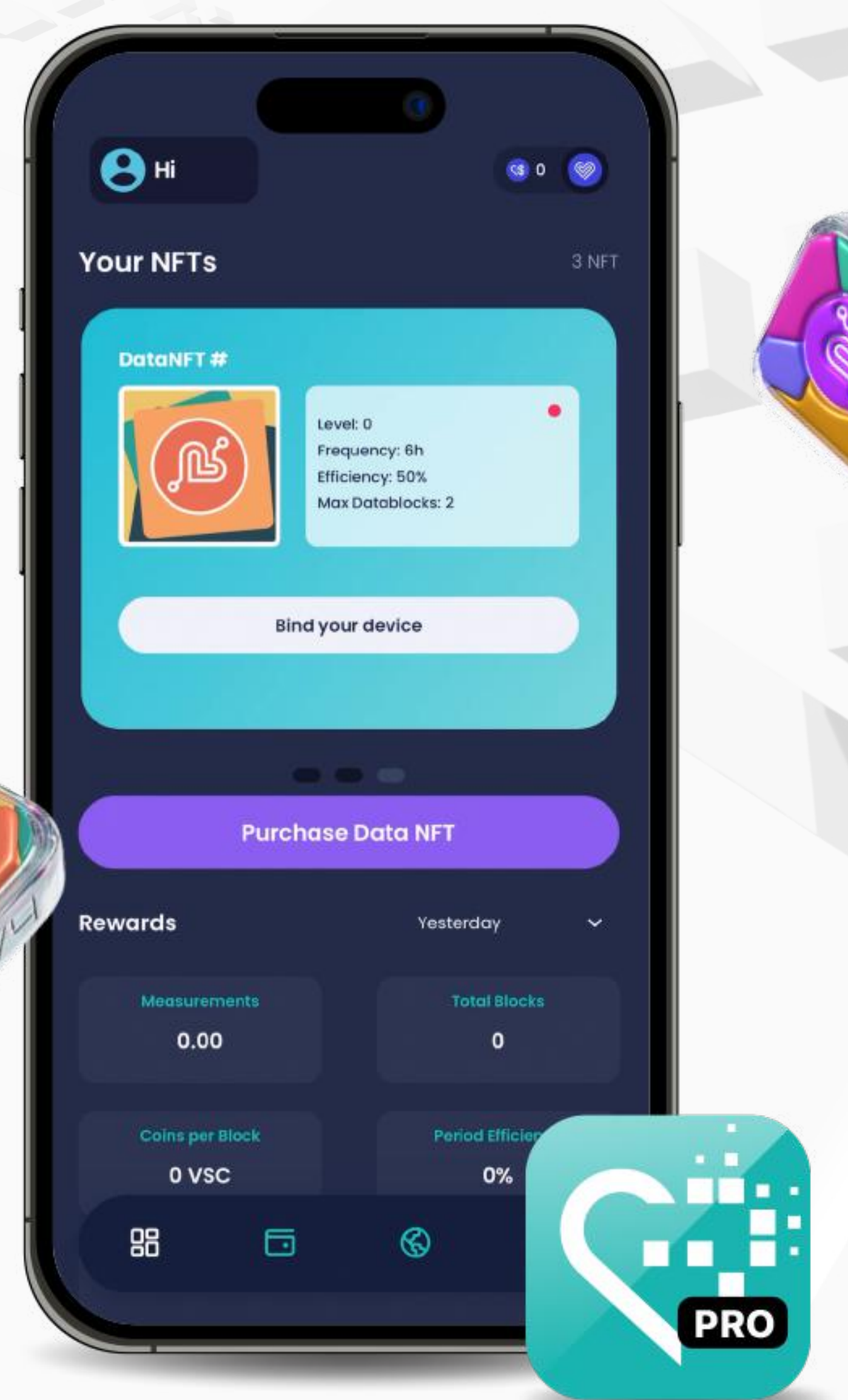

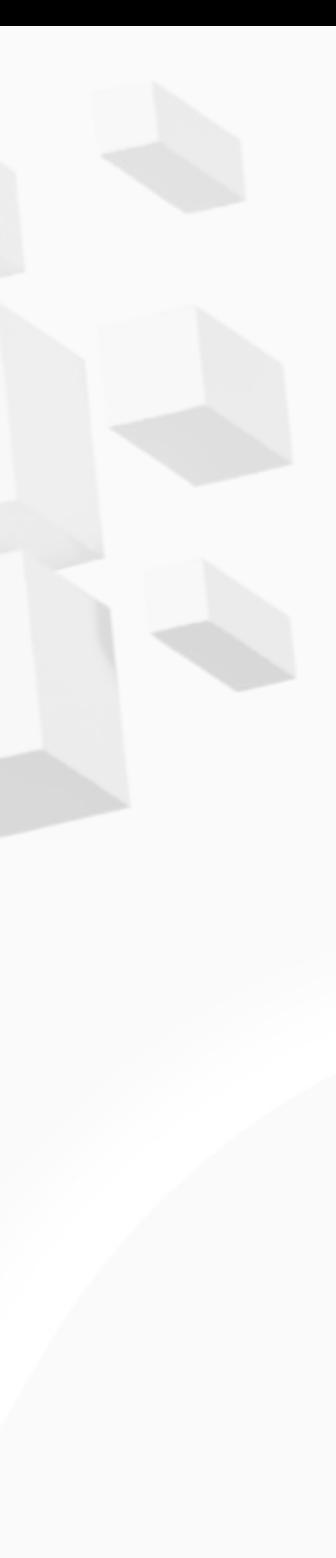

Copyright @ 2024 Copyright © 2024 vGen Global Pte Ltd. | All Rights Reserved vGen

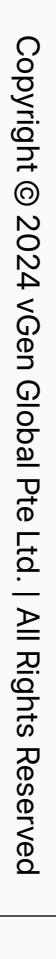

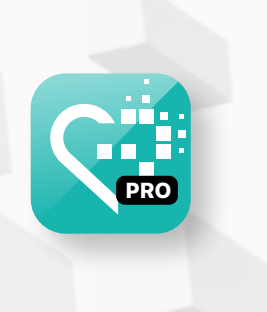

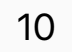

#### Step 3 Data NFT Minting and Staking

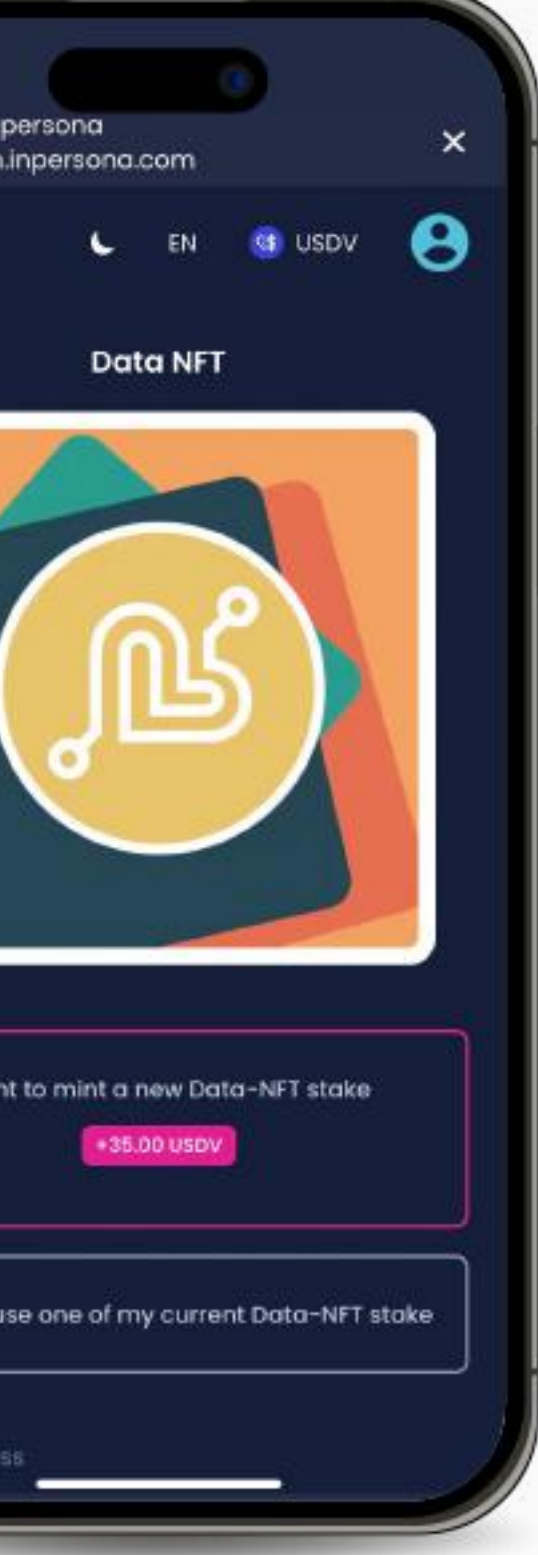

2. Select **"I want to mint a new Data NFT stake"**.

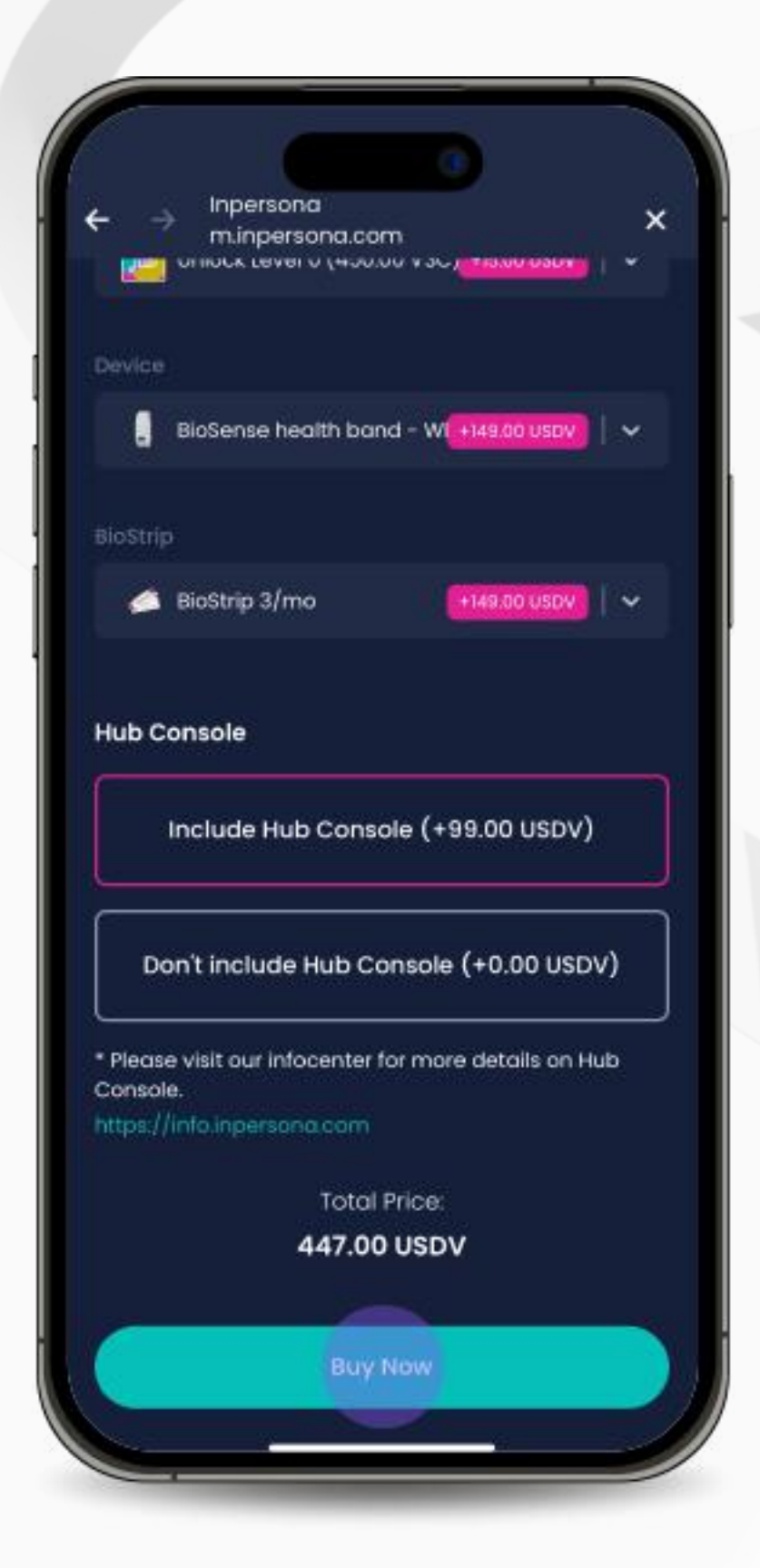

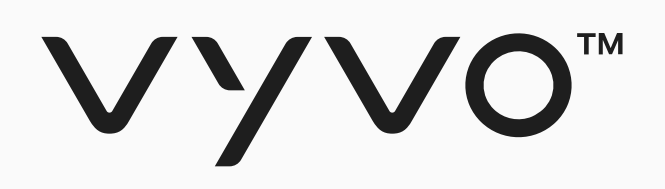

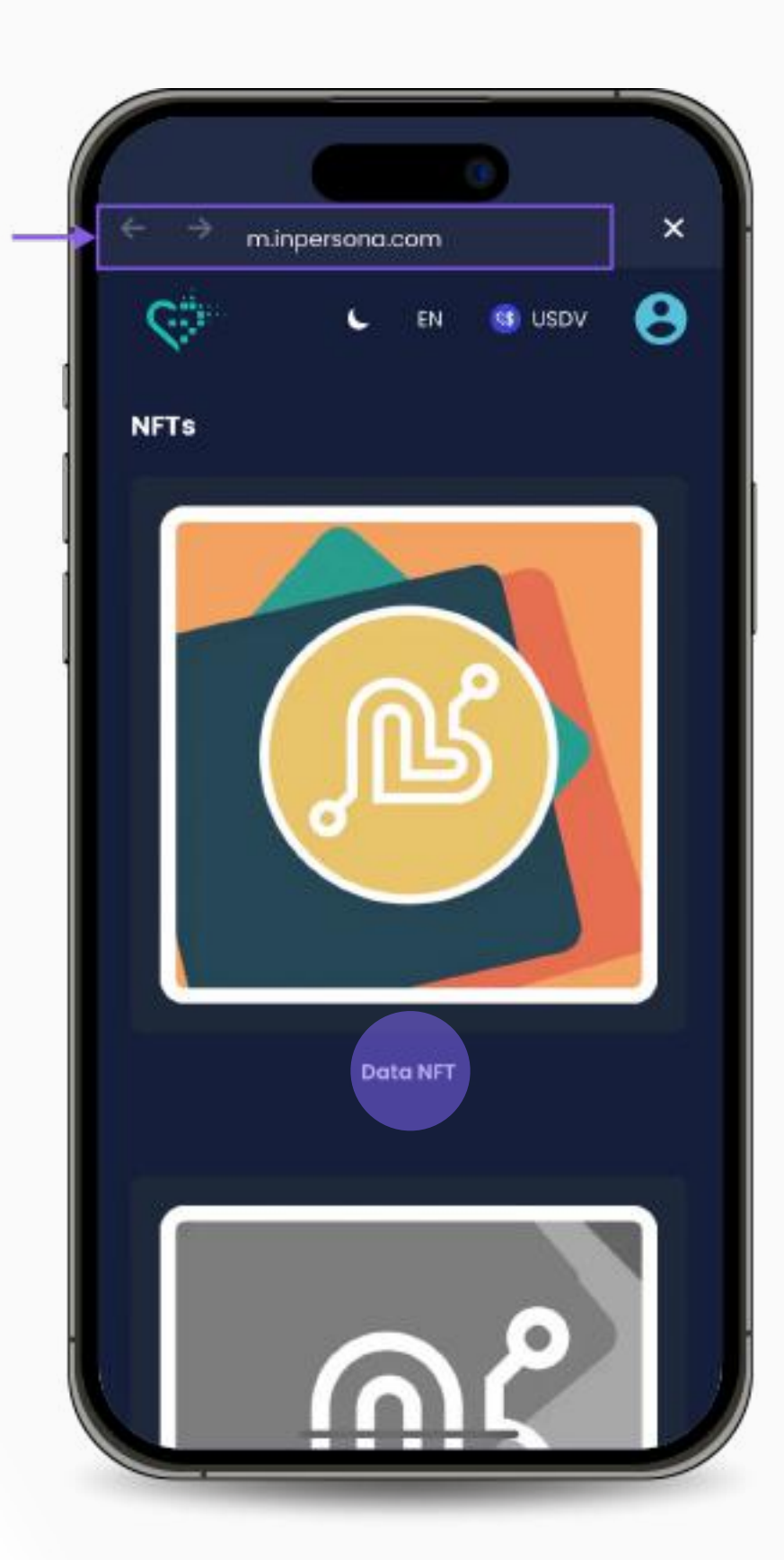

1. Visit **m.inpersona.com** in your dApp and Click **"Data NFT"**.

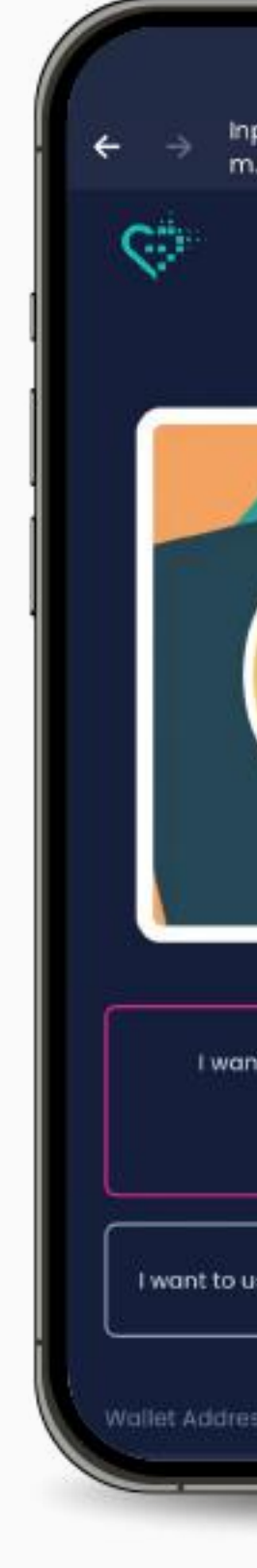

3. Select your desired product, choose any available add-ons, specify the quantity, and click **"Buy Now"**.

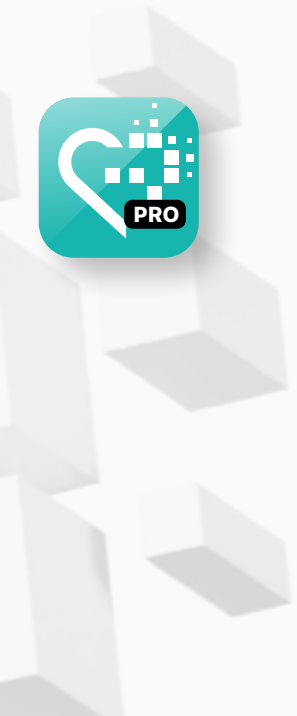

Copyright © 2024 vGen Global Pte Ltd. | All Rights Reserved All Rights Reserved

#### Step 3 Data NFT Minting and Staking

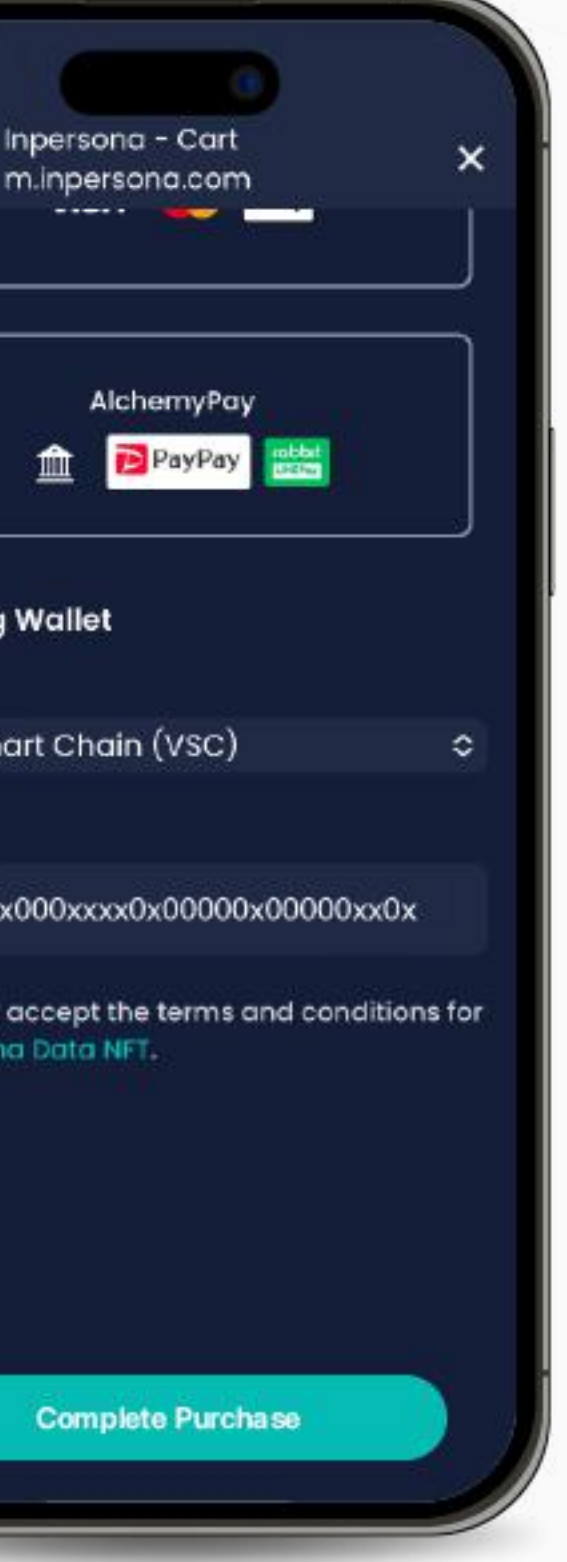

5. Choose your payment method, verify the **"Wallet Address"** and blockchain details. Accept the terms & conditions, and click **"Complete Purchase"**.

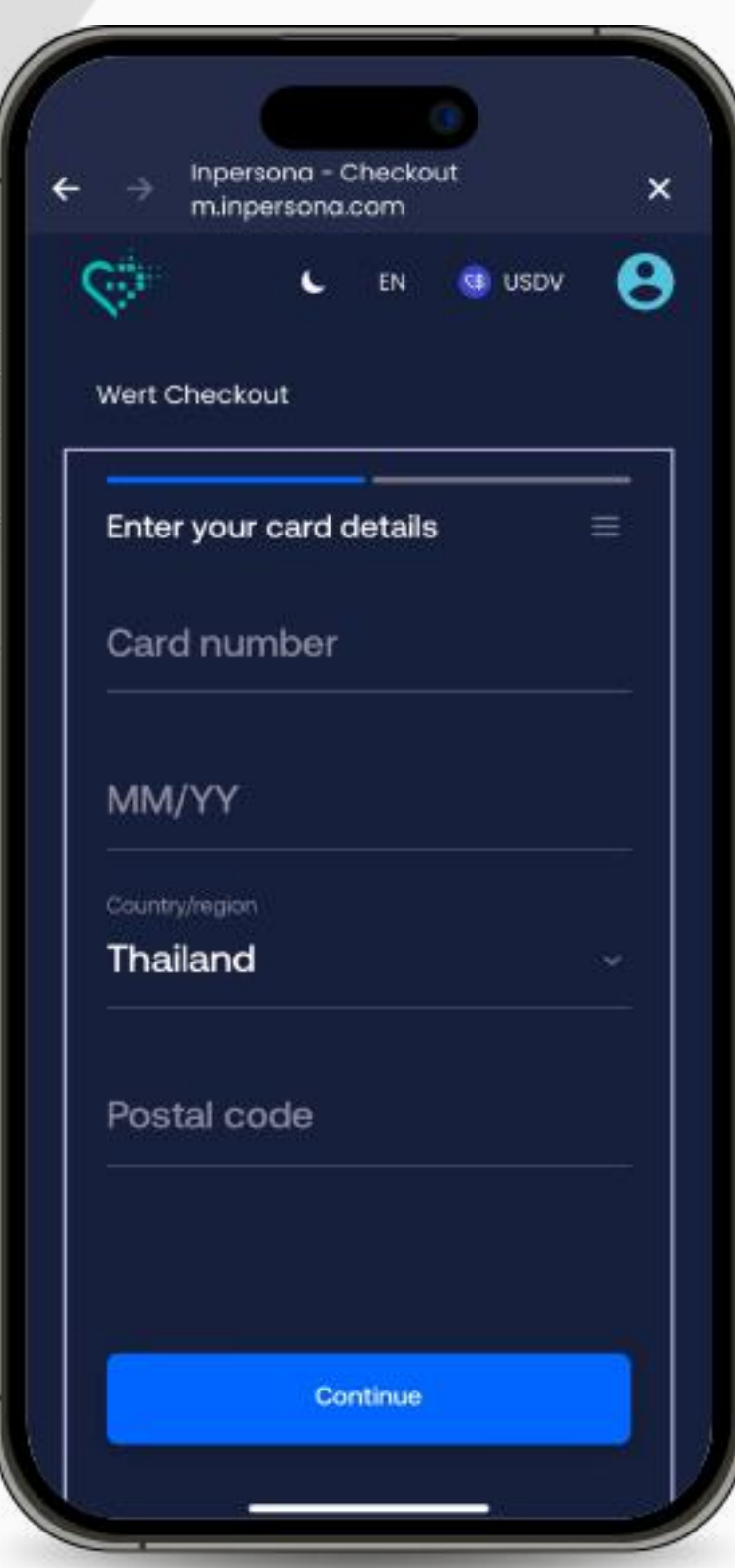

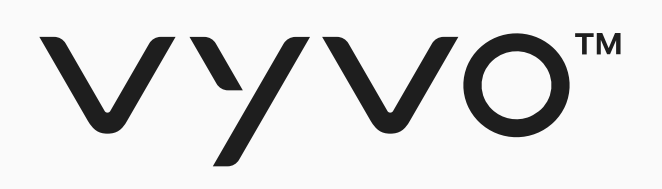

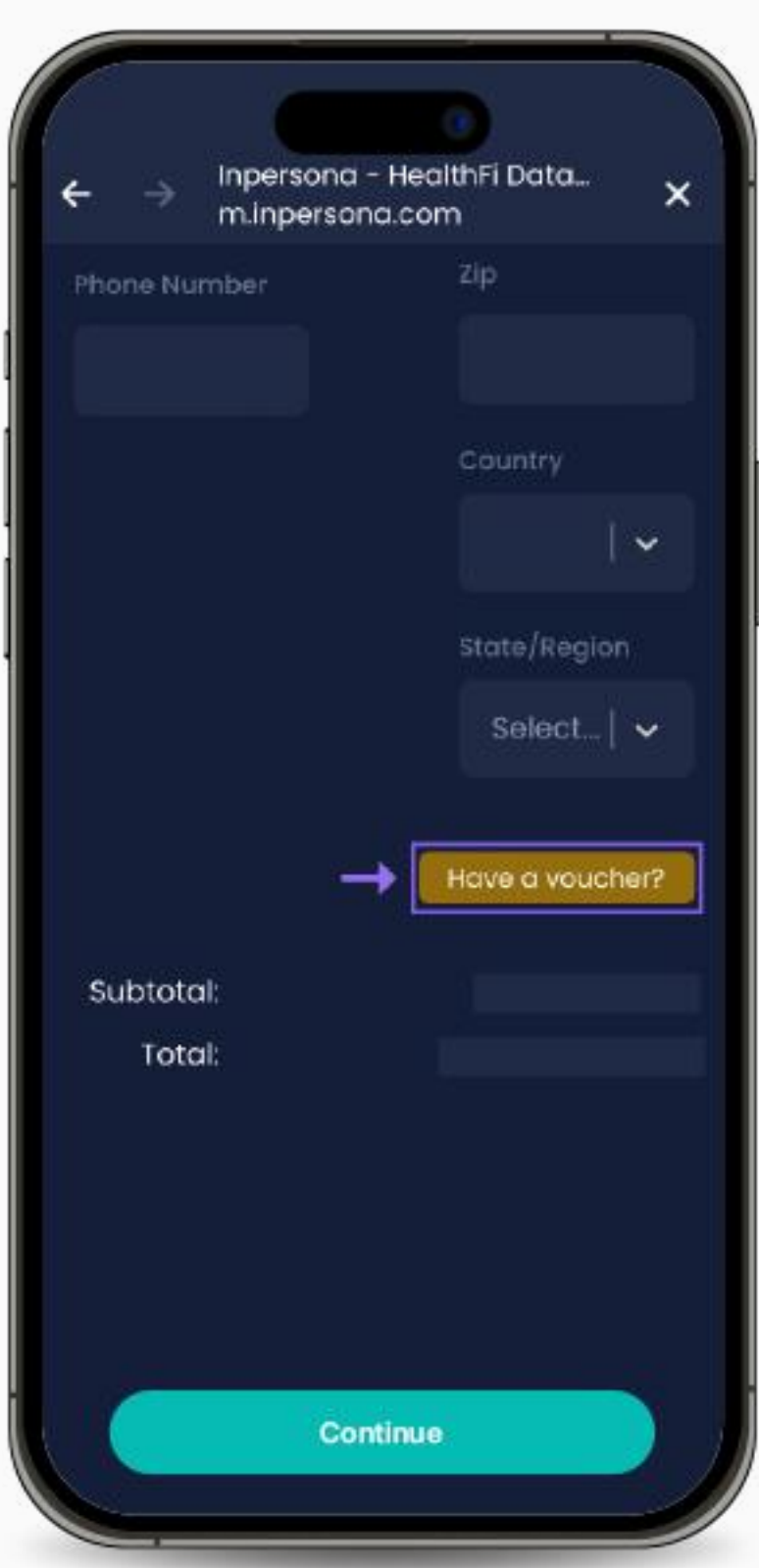

4. Review the details, update your information, add a shipping address, and apply a Voucher if you have one (by clicking on **"Have a voucher?"**, insert the code and clicking **"Apply"**). Then, click **"Continue"**.

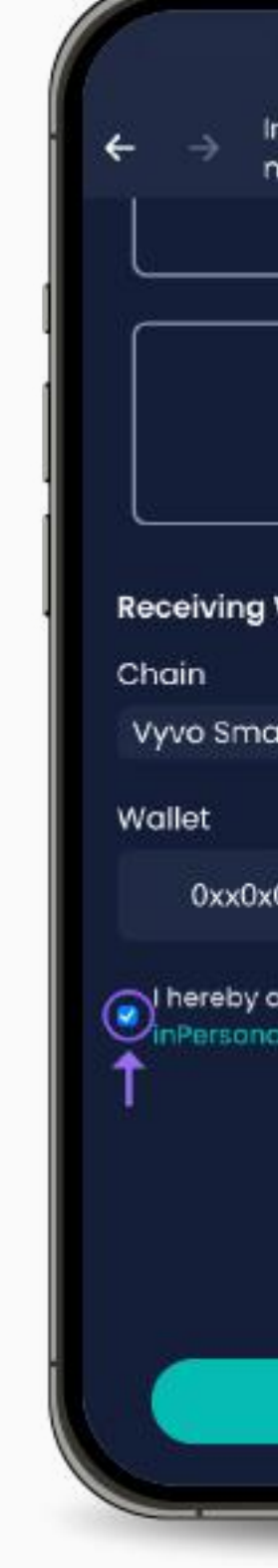

6. Provide your payment information to finalize the transaction.

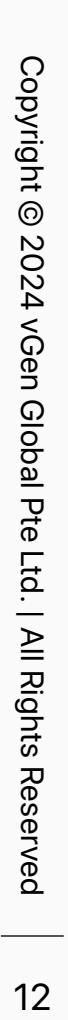

# <span id="page-11-0"></span>**Helo Smart App Set up**

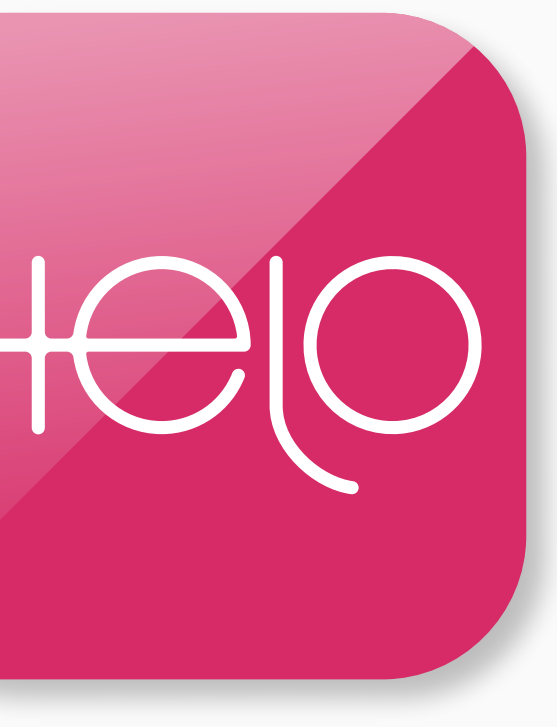

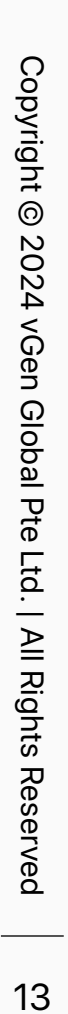

<span id="page-12-0"></span>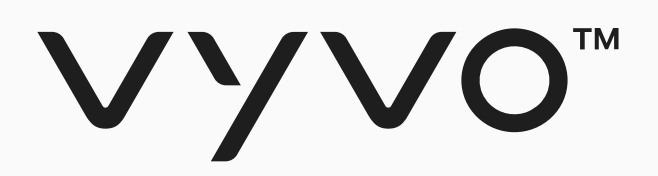

# **Step 1 Set up Helo Smart App Profile**

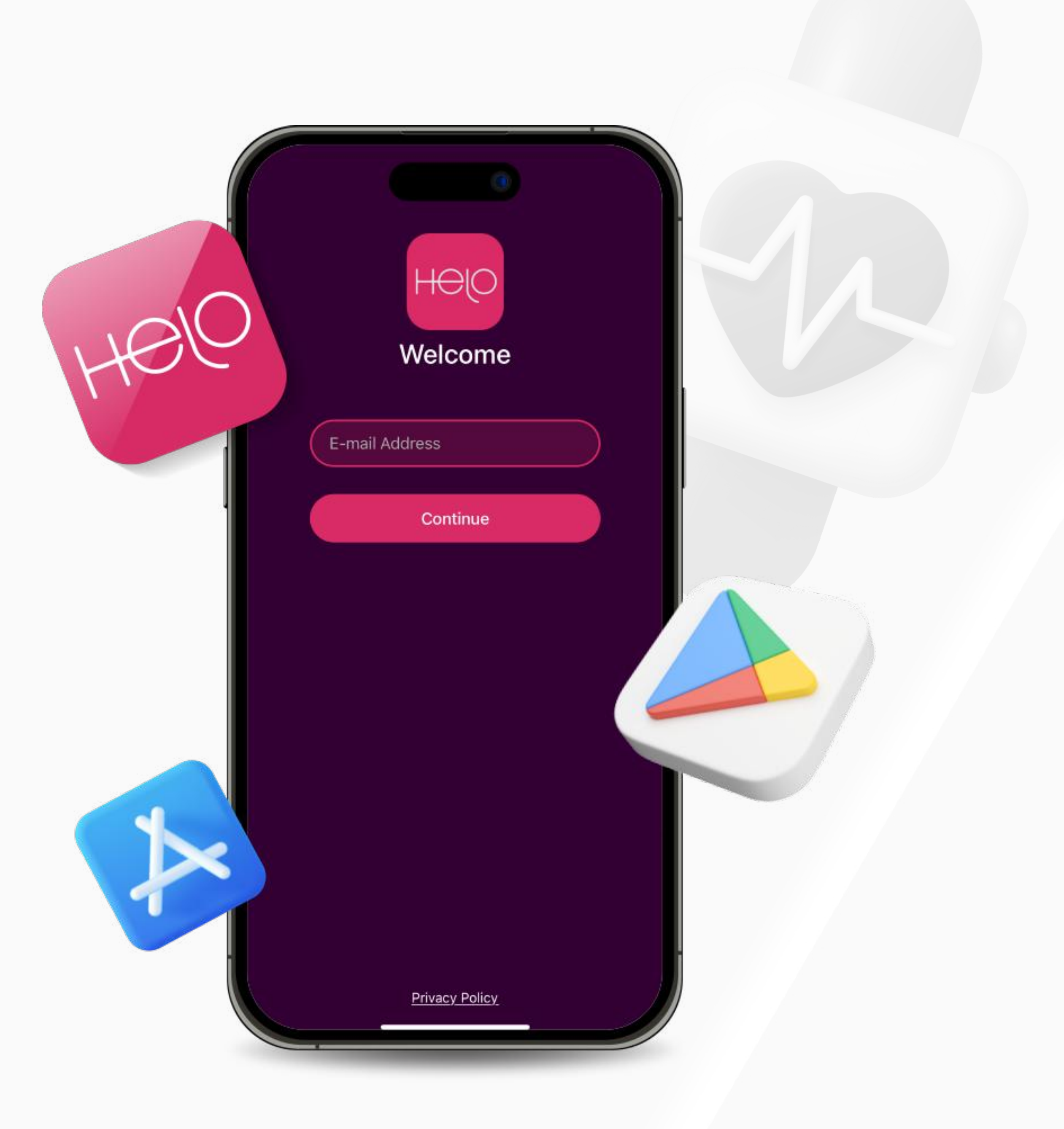

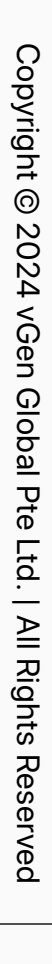

### Step 1 Set up Helo Smart App Profile

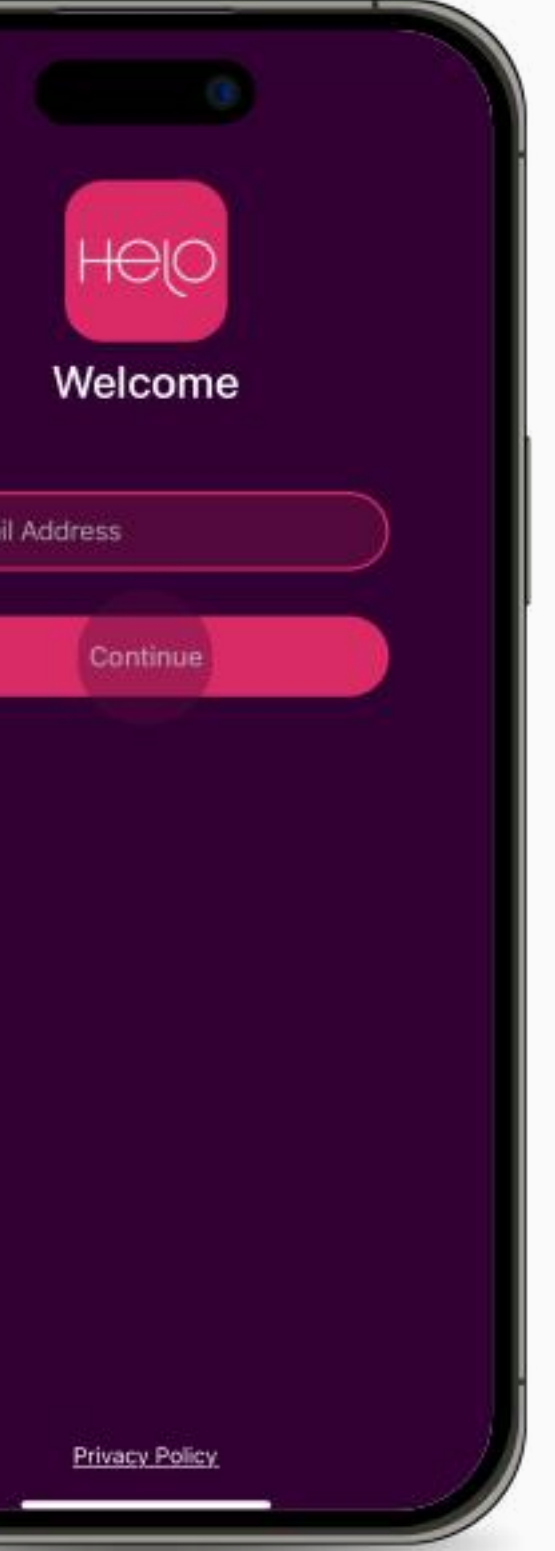

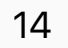

2. Open the App, type your email in the specified text box and click **"Continue"**.

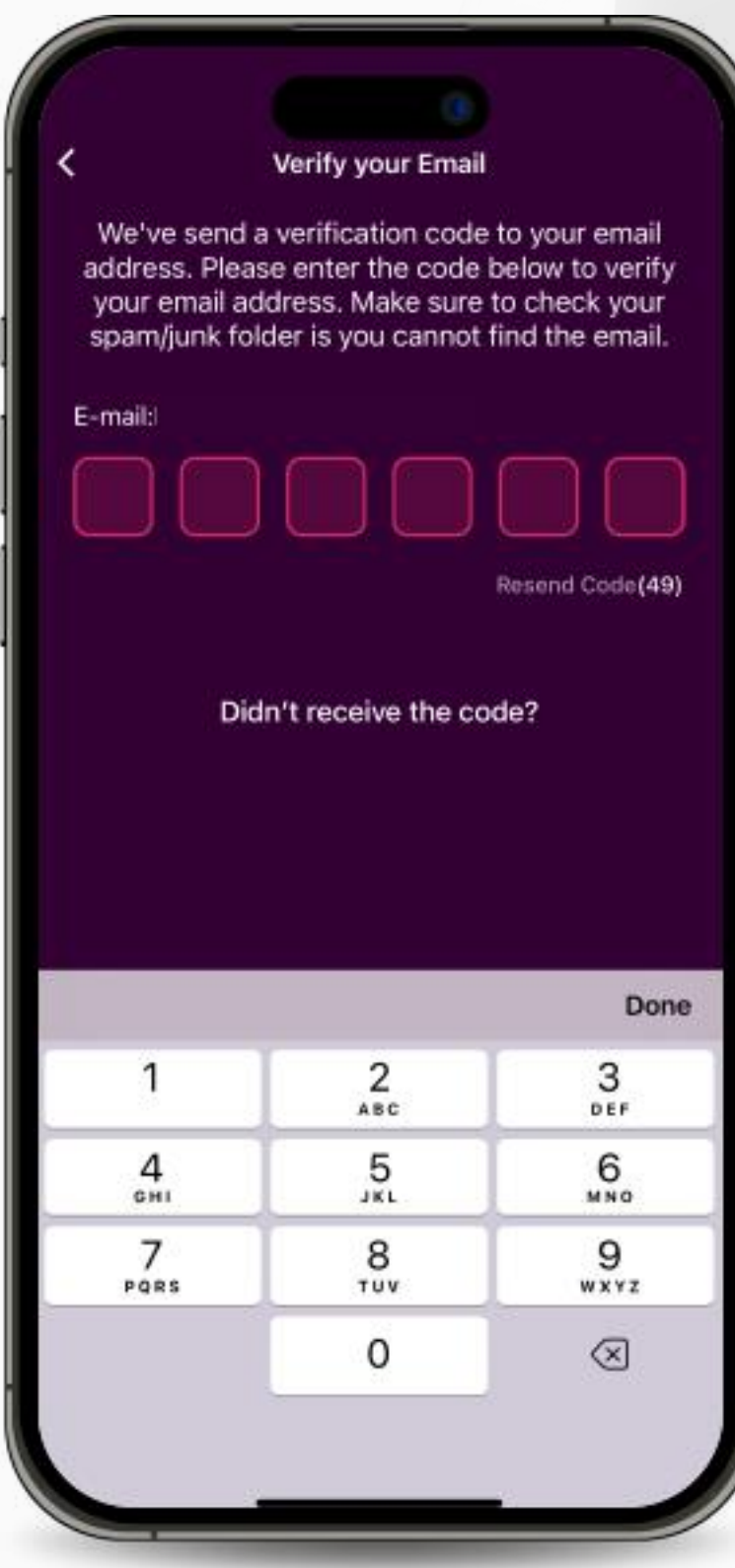

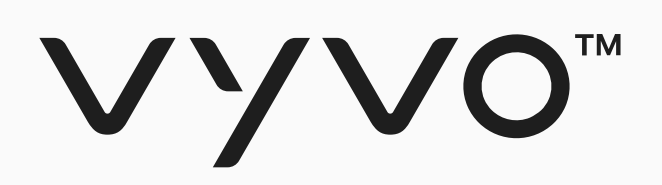

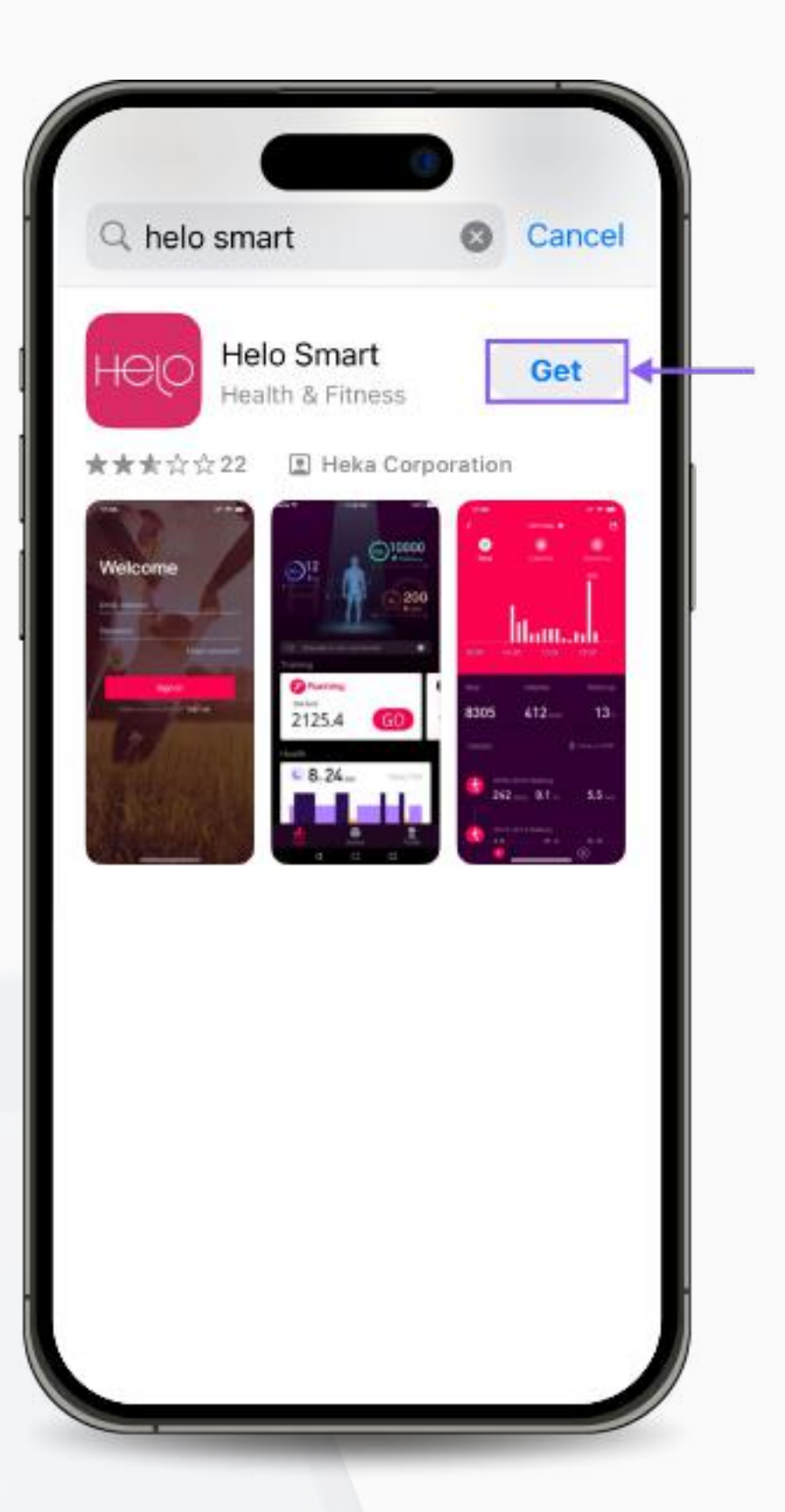

1. Download the free **Helo Smart App** from Apple App Store, Google Play Store, or APK for Huawei.

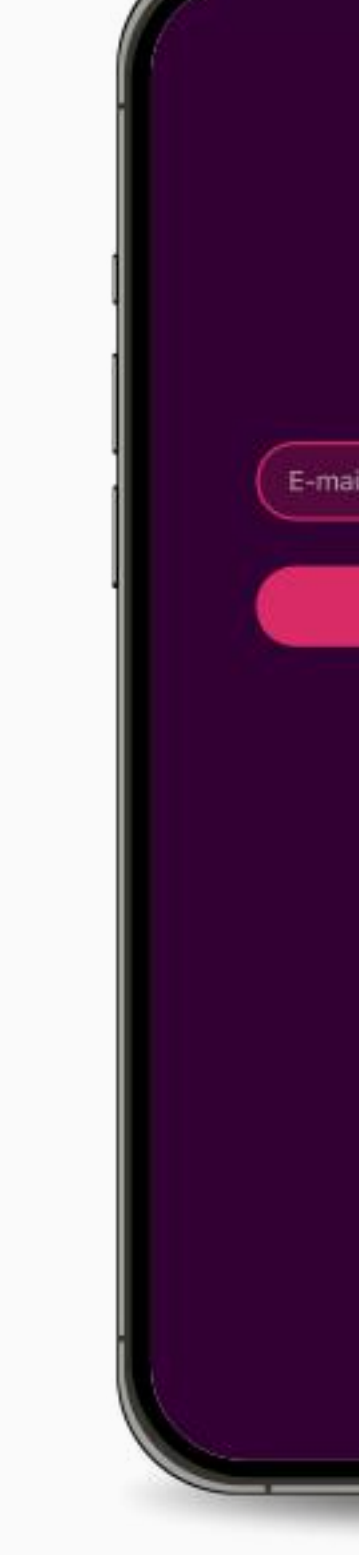

3. A **One-Time-Password (OTP)**  will be sent to your email. Enter the code to verify your email.

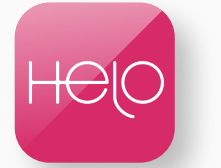

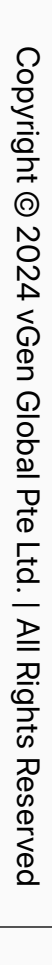

### Step 1 Set up Helo Smart App Profile

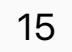

5. Complete your goals and press **"Next"**.

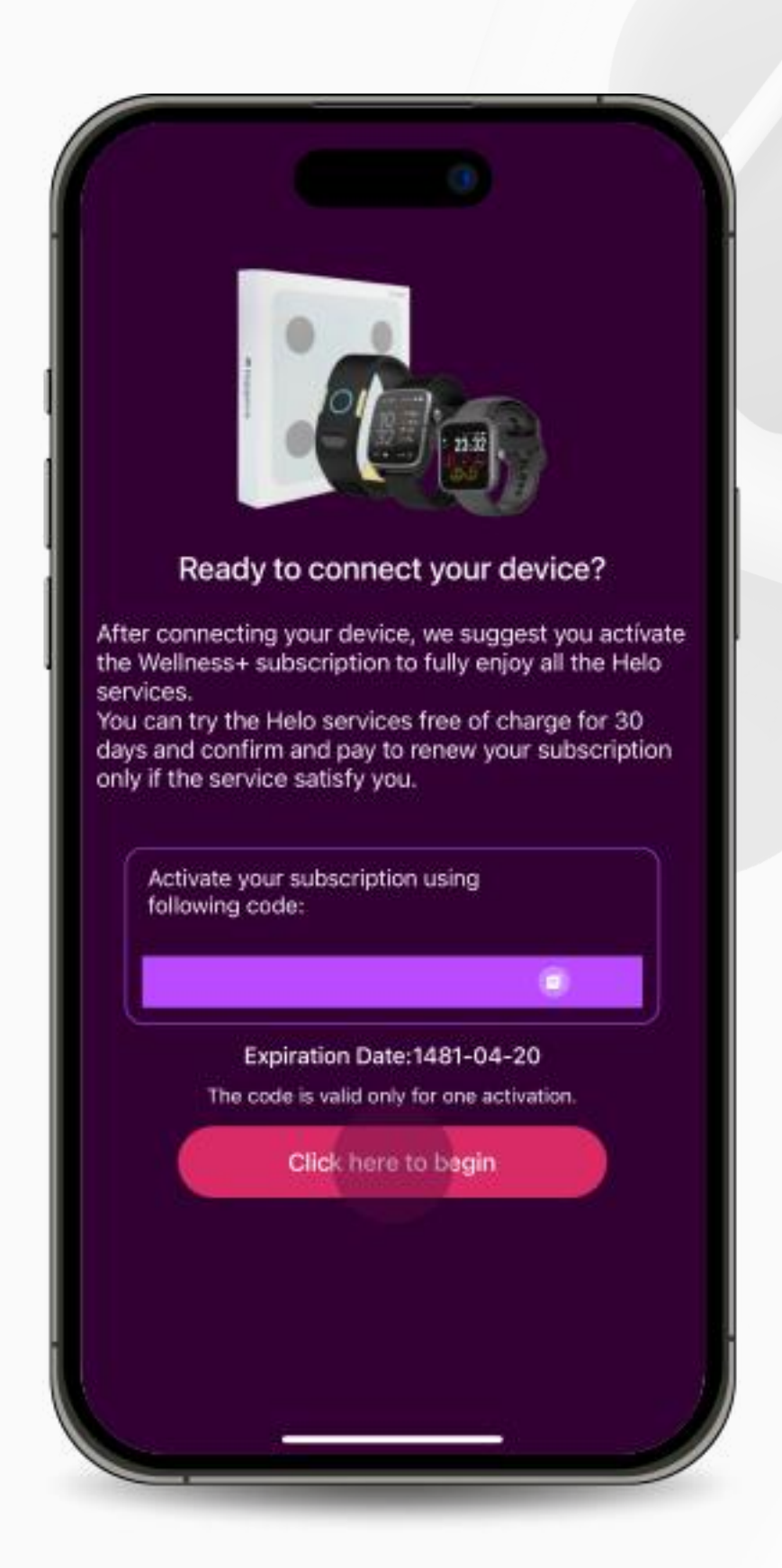

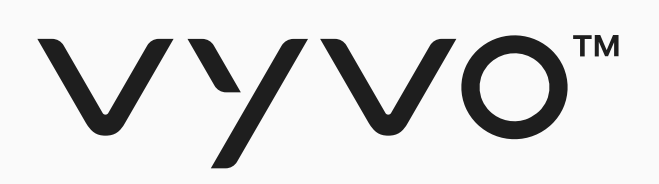

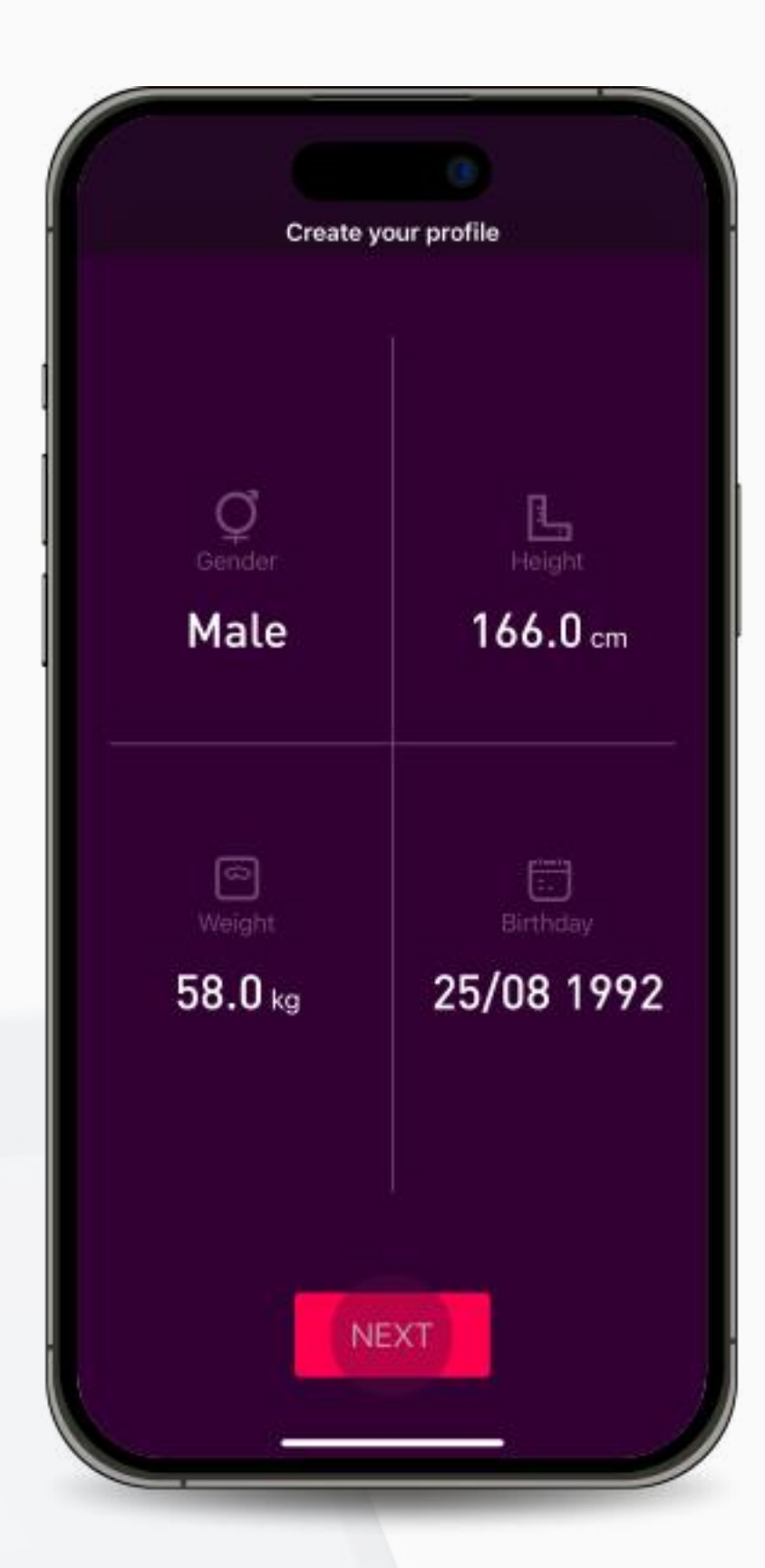

4. Fill in the details of your gender, height, weight, and date of birth and press **"Next"**.

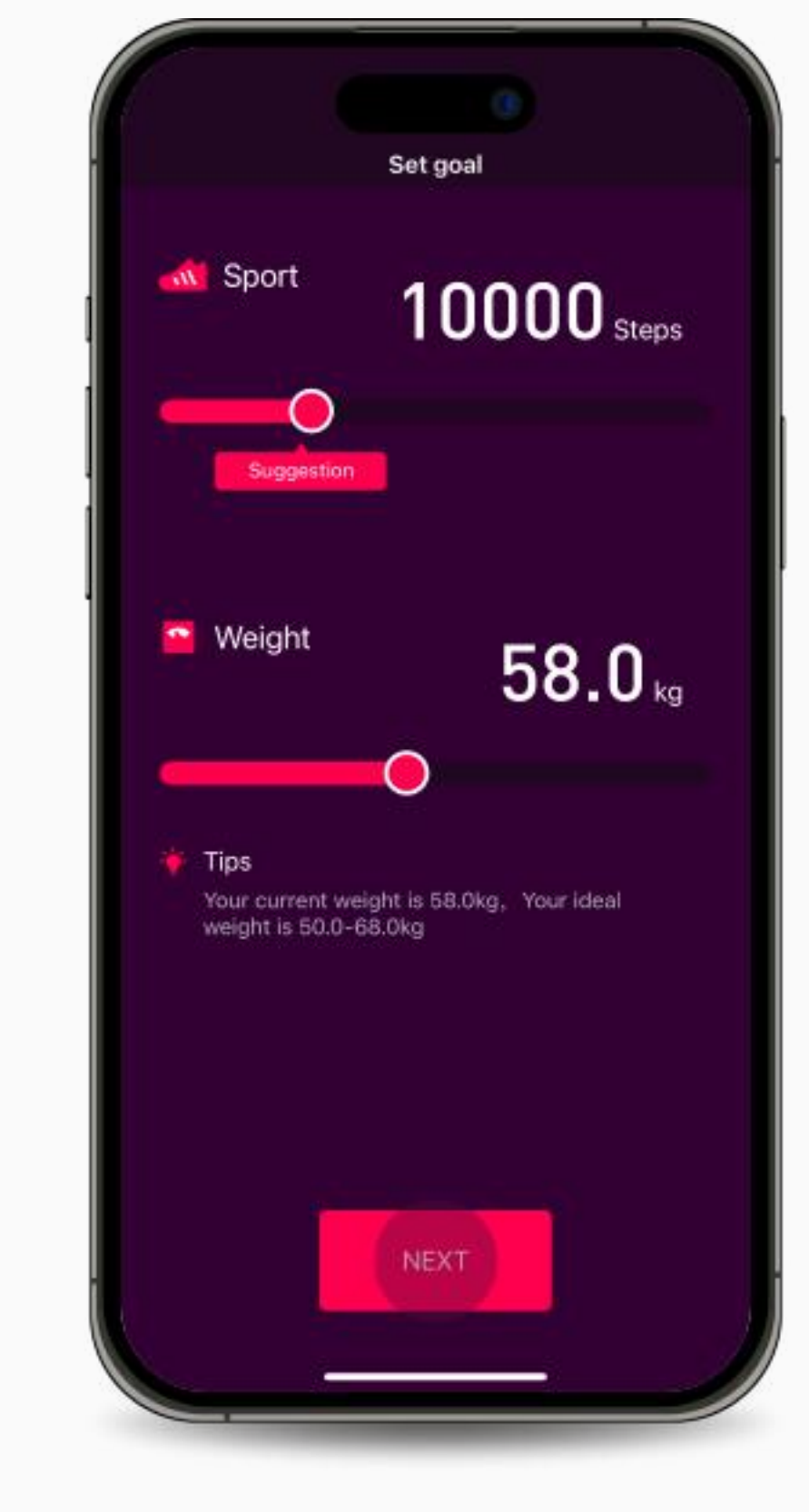

6. Once the profile is created and you are ready to connect your device, press **"Click here to begin"**.

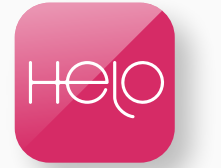

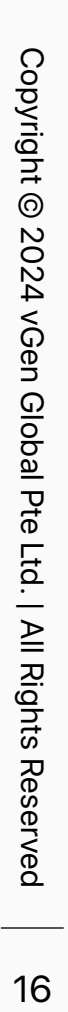

## **Bind Helo App Device NFT**

<span id="page-15-0"></span>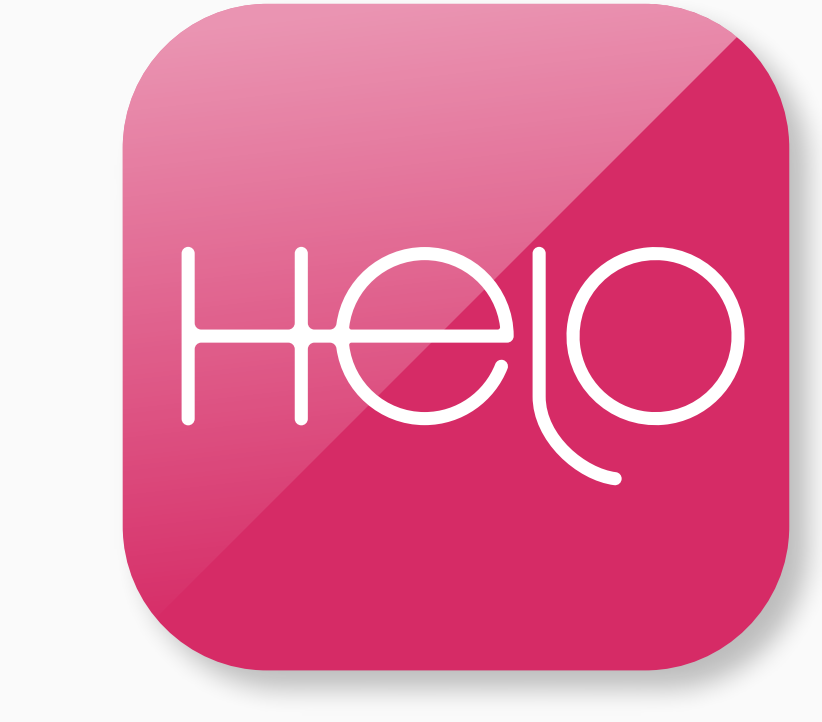

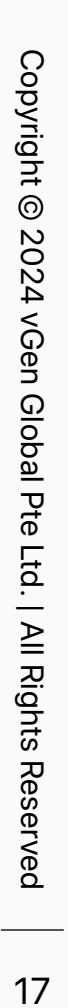

<span id="page-16-0"></span>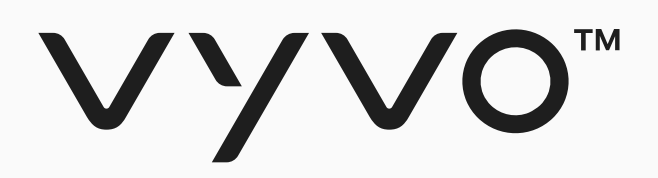

## **Step 1 Connect the Device to the Helo Smart App**

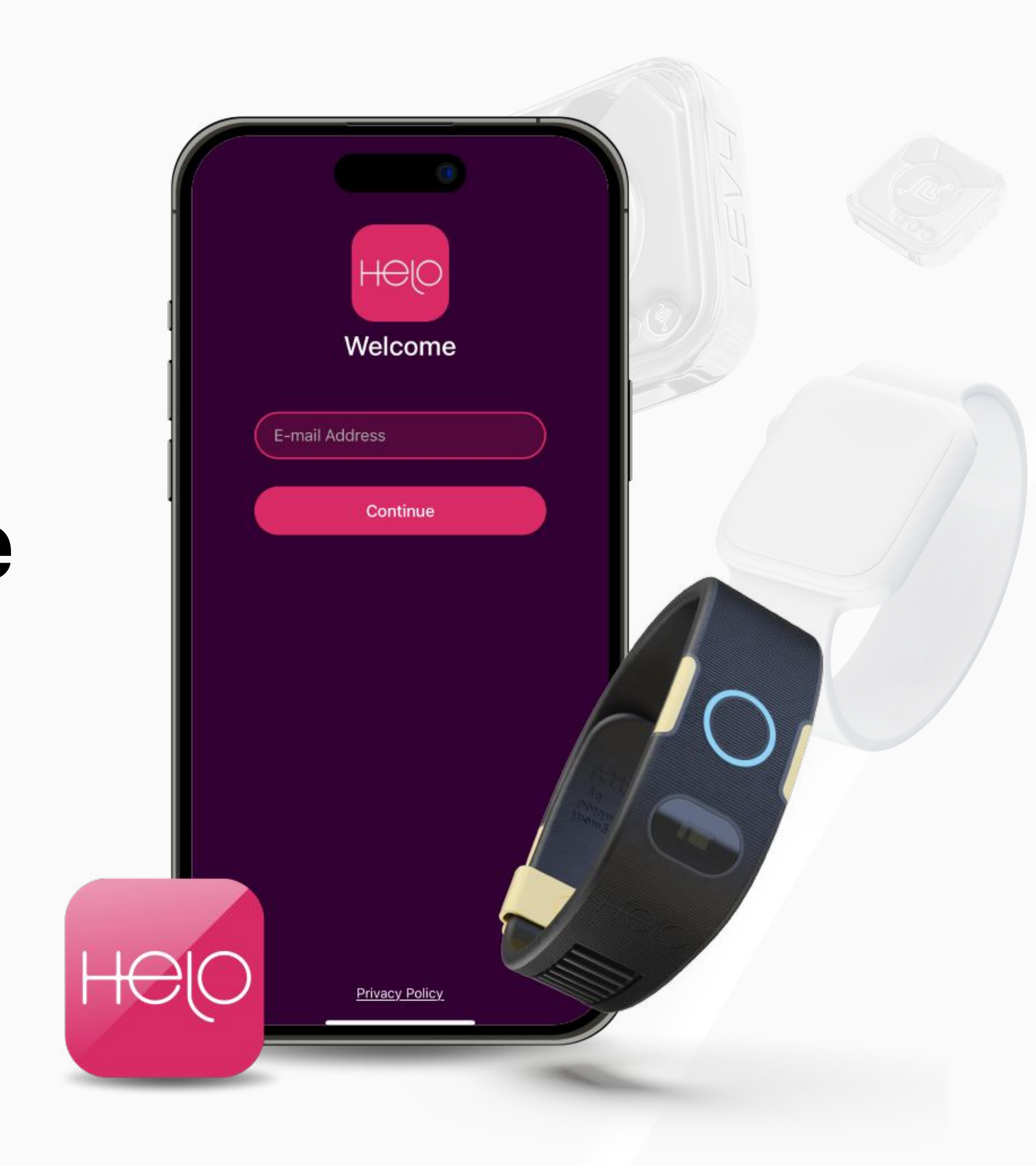

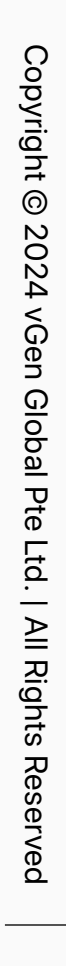

### Step 1 Connect the Device to the Helo Smart App

**Device Search** 

click to connect

BIOSENSE-B0023

2. Open the Helo Smart app and go to the Device page.

3. Select the type of device you want to pair.

4. On the Device Search page, locate and select your specific Device.

SEARCH AGAIN

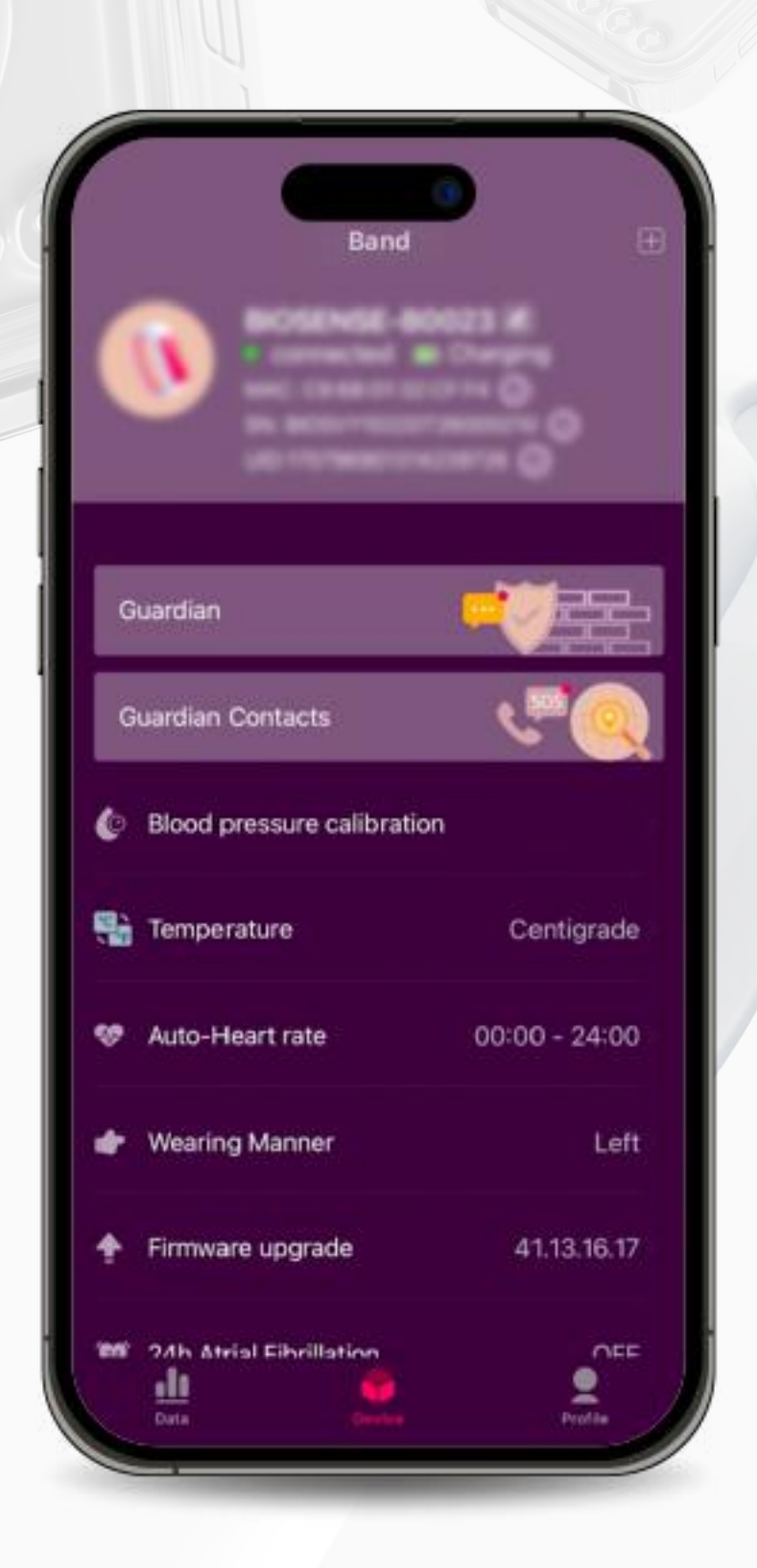

5. Complete the pairing process.

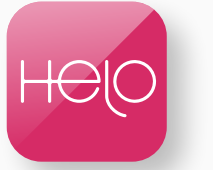

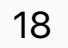

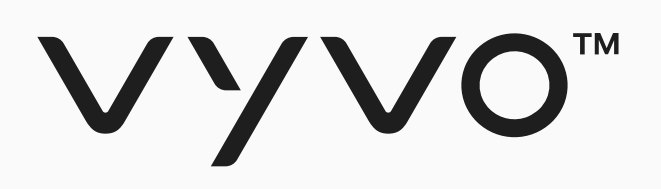

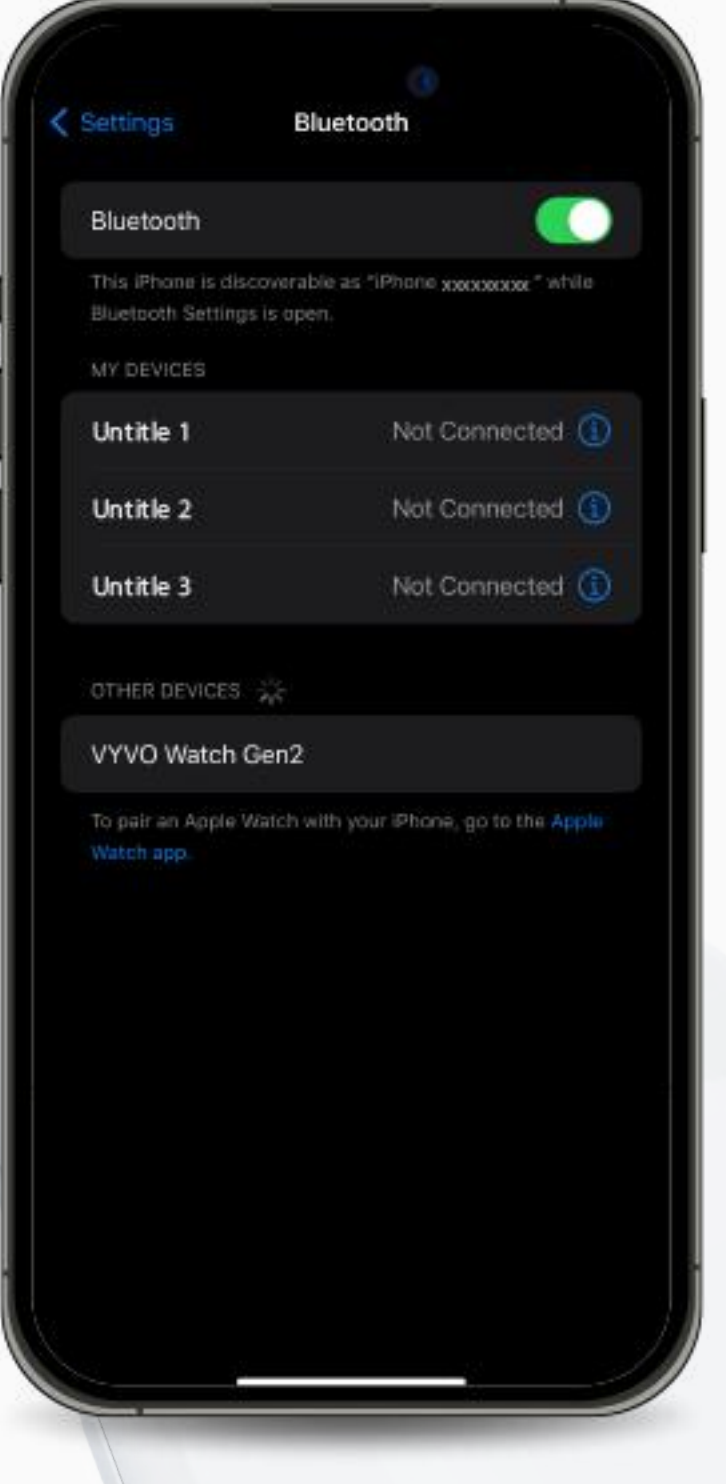

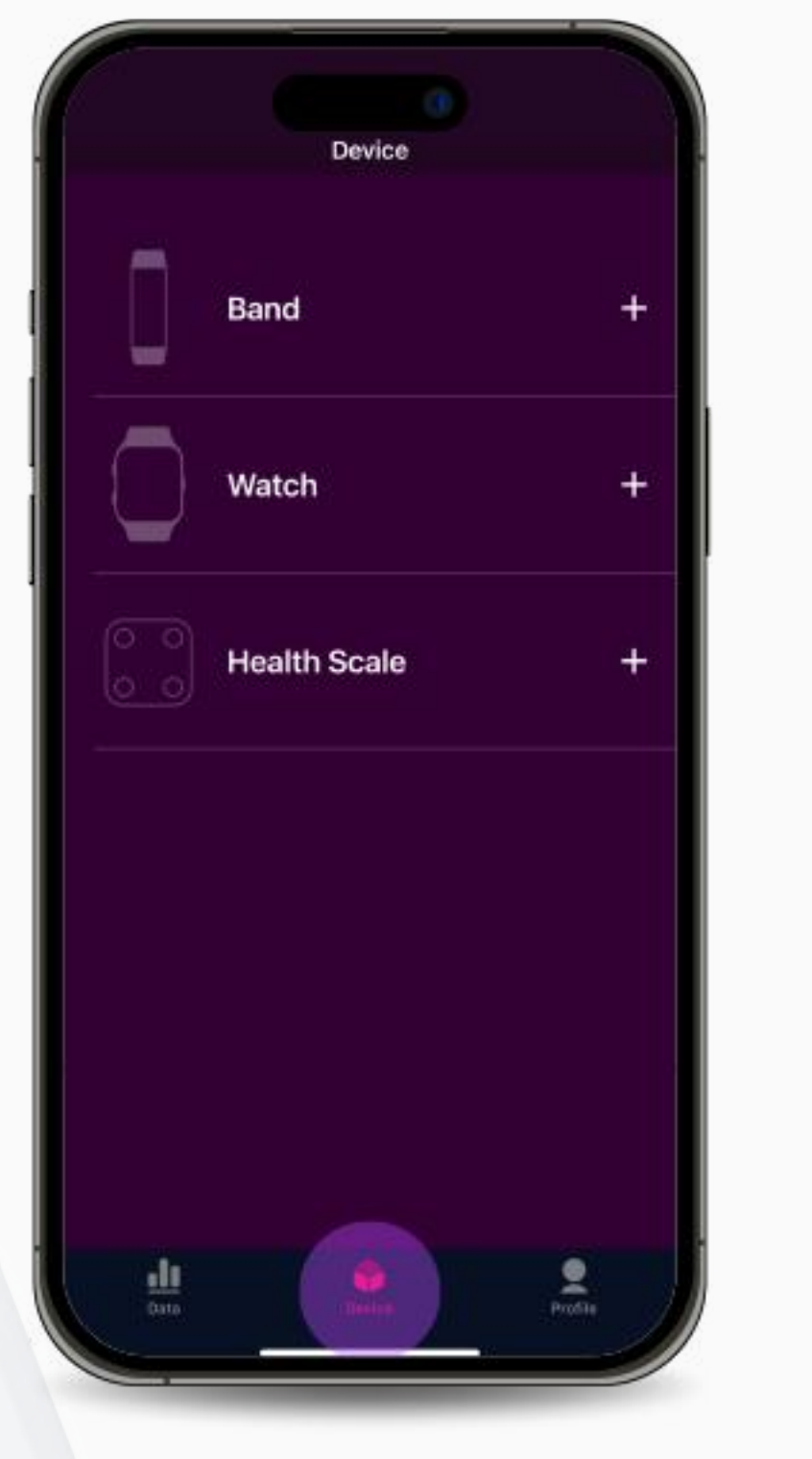

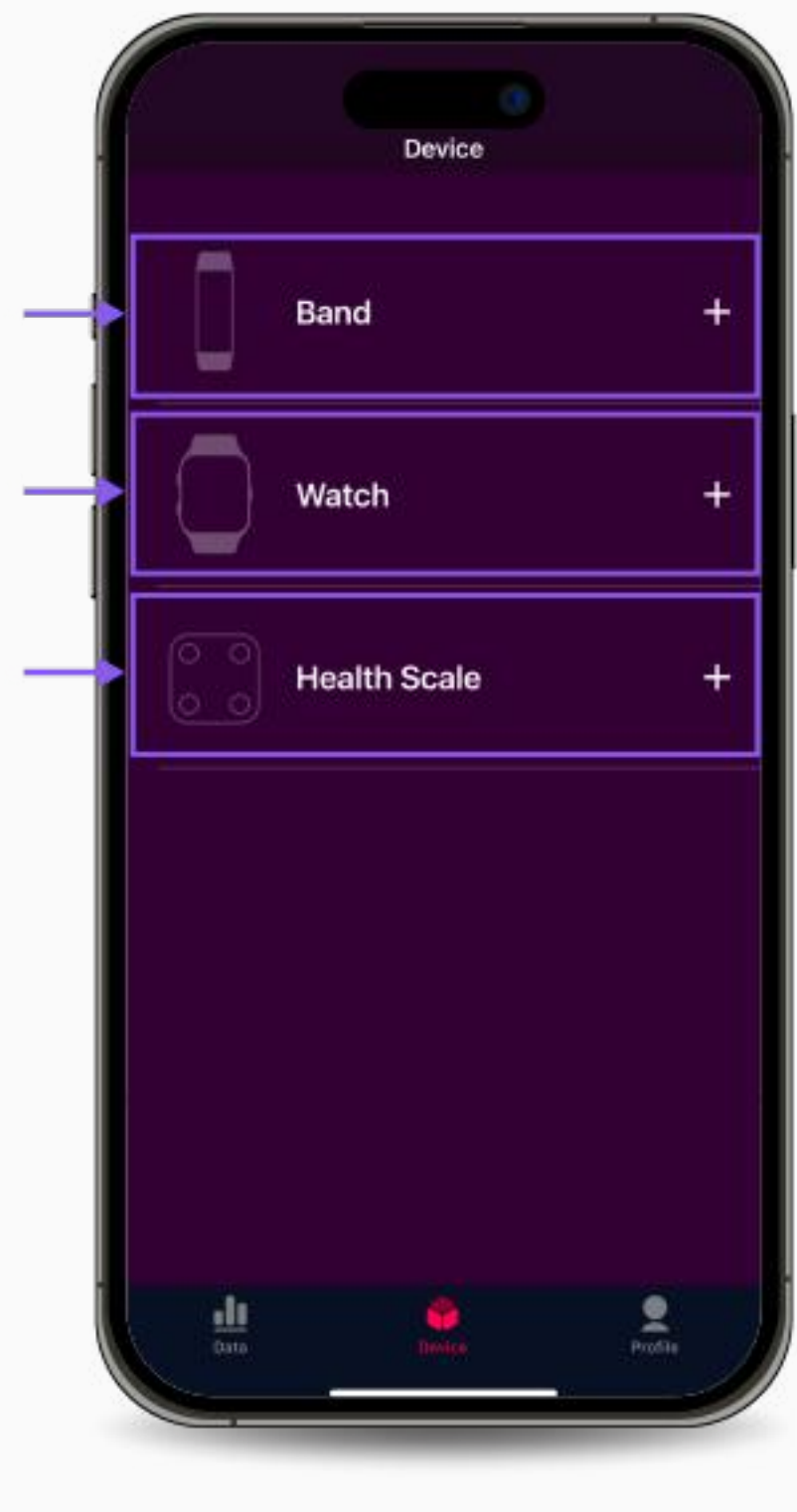

1. Activate Bluetooth on your mobile device (Do not link the device to the bluetooth).

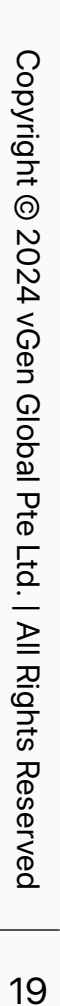

<span id="page-18-0"></span>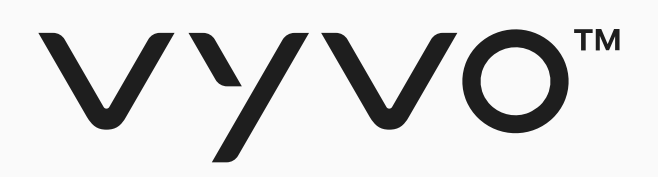

## **Step 2 Bind Compatible Device and Data NFT for Helo Device**

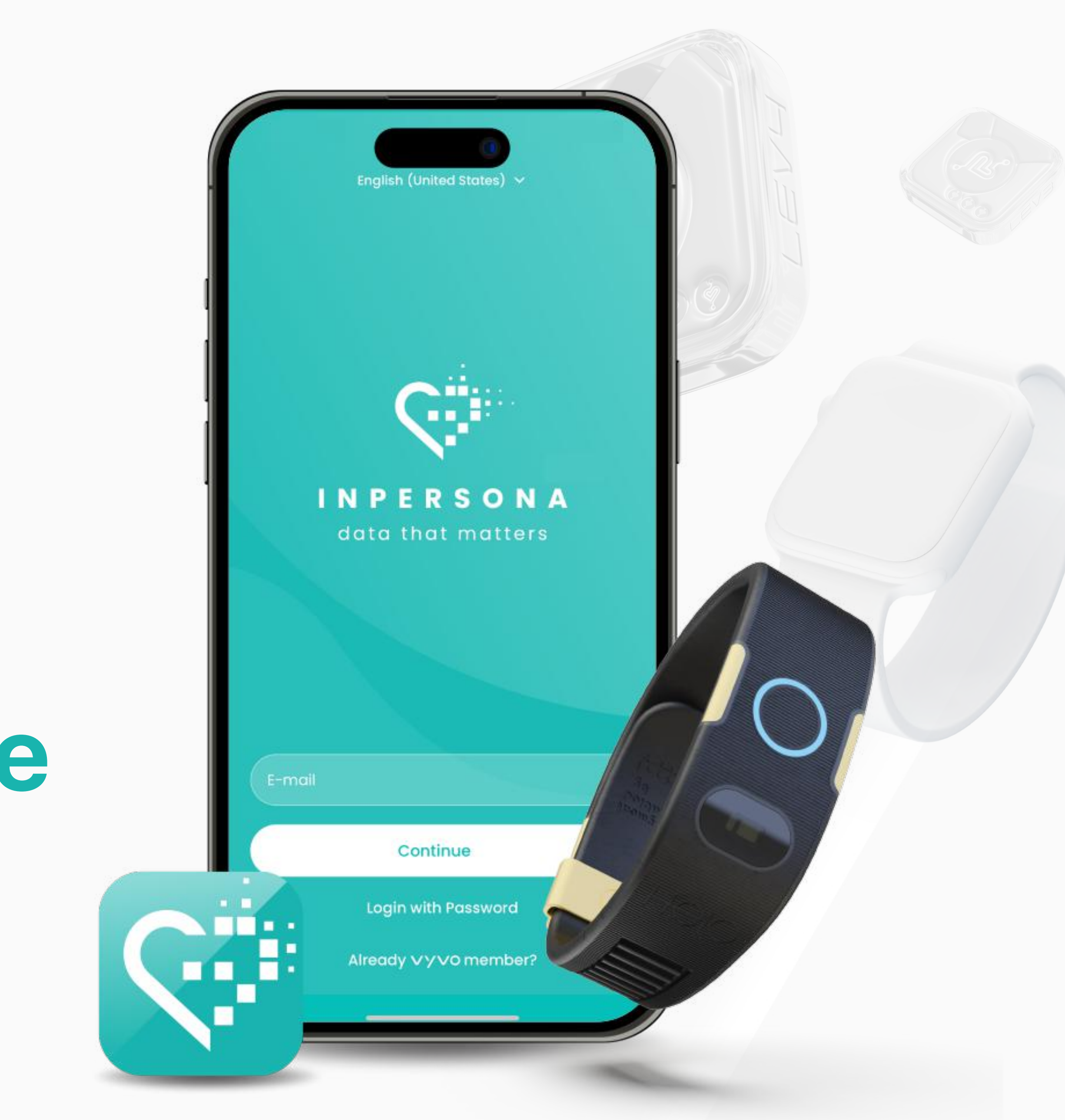

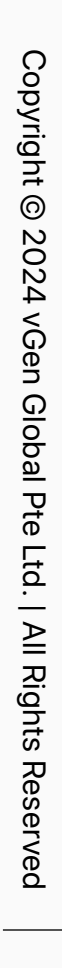

### Step 2 Bind Compatible Device and Data NFT for Helo Device

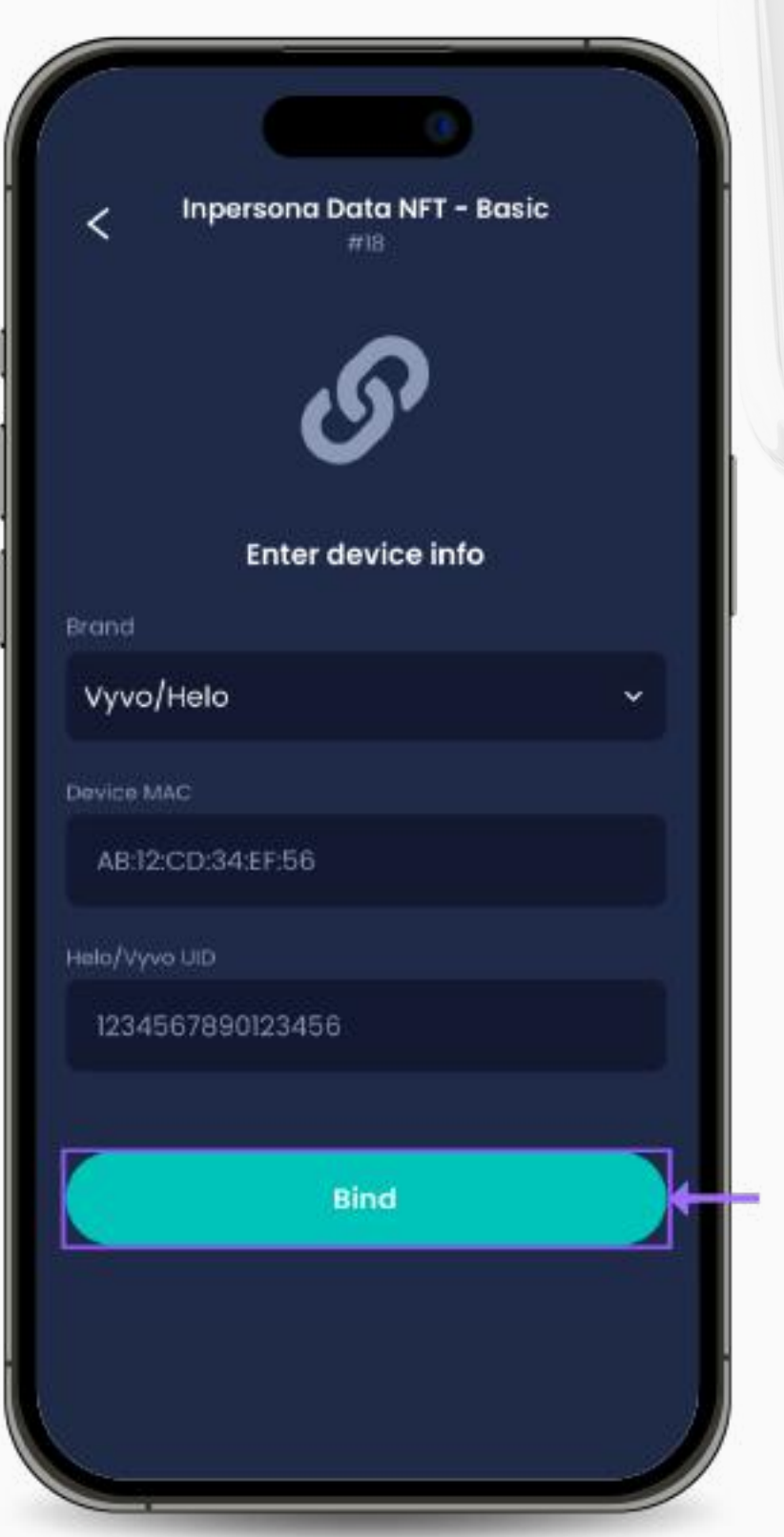

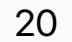

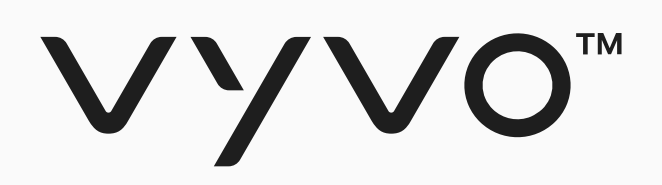

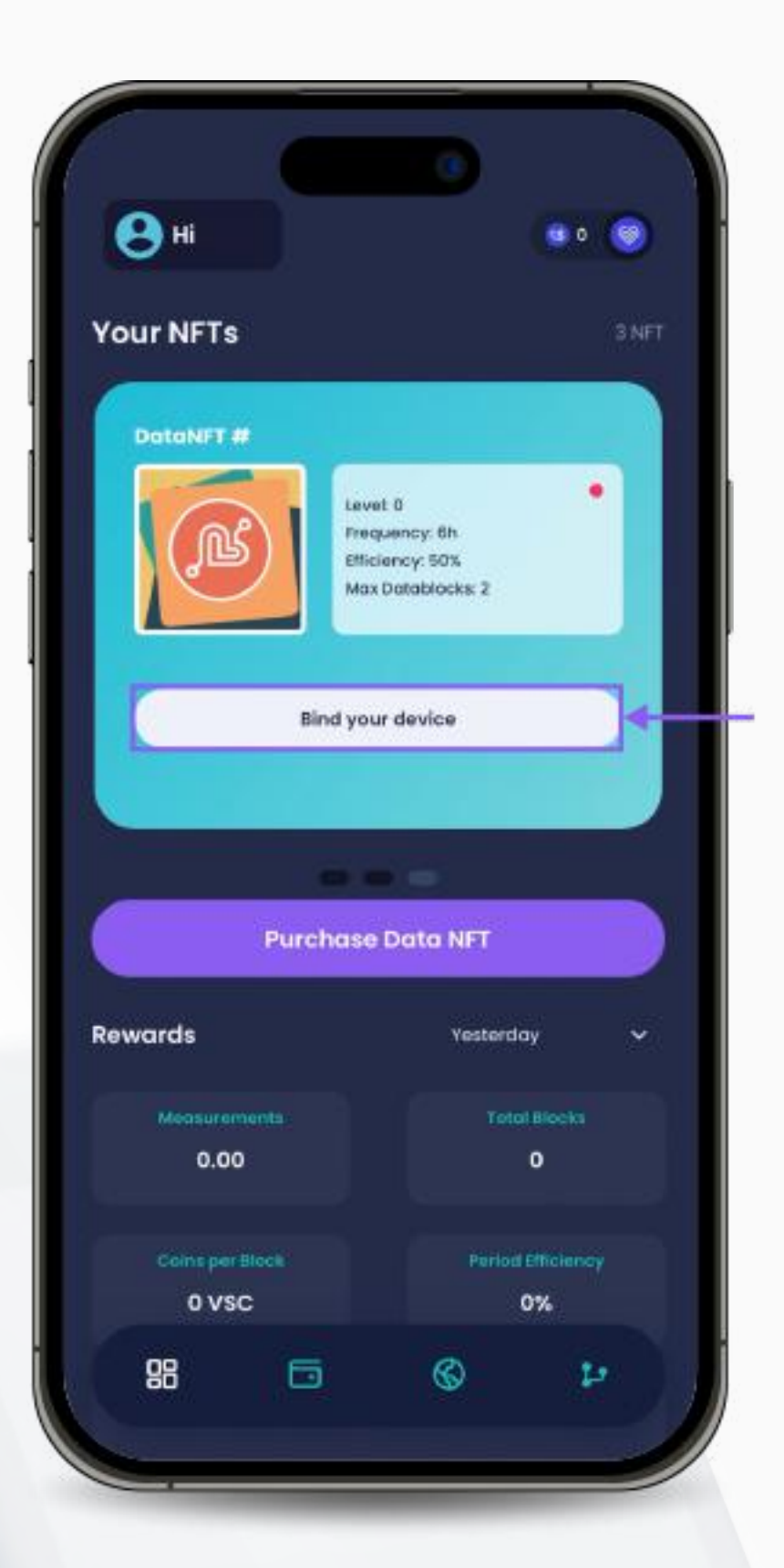

1. Open the **inPersona** dApp and 2. Enter your pin and confirm. click on **"Bind your device"** below the Data NFT details on the homepage.

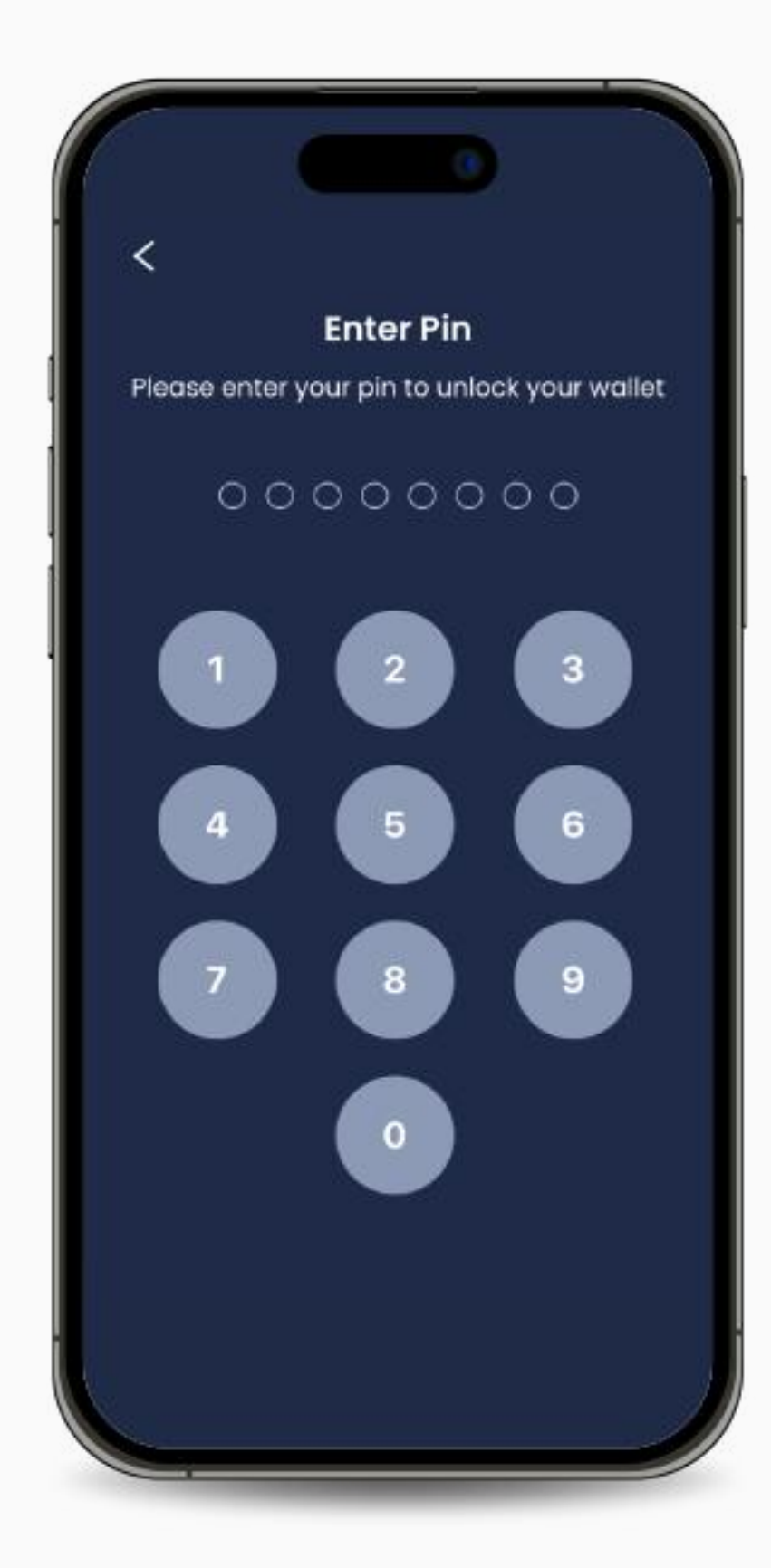

3. Select the Brand, and enter the MAC address and UID of your device.

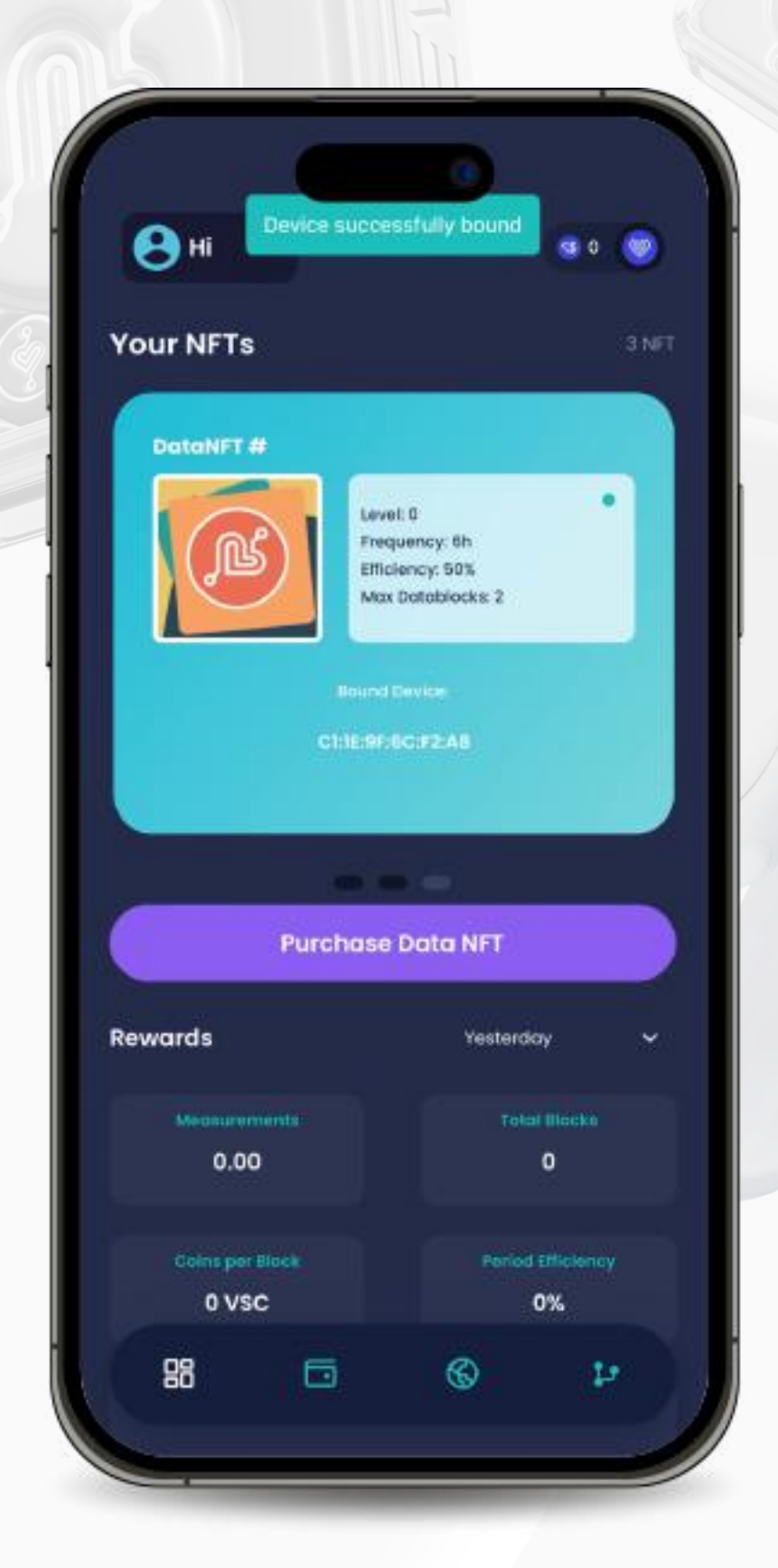

4. Click **"Bind"** to complete the process.

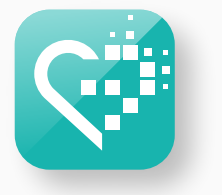

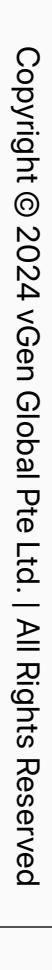

<span id="page-20-0"></span>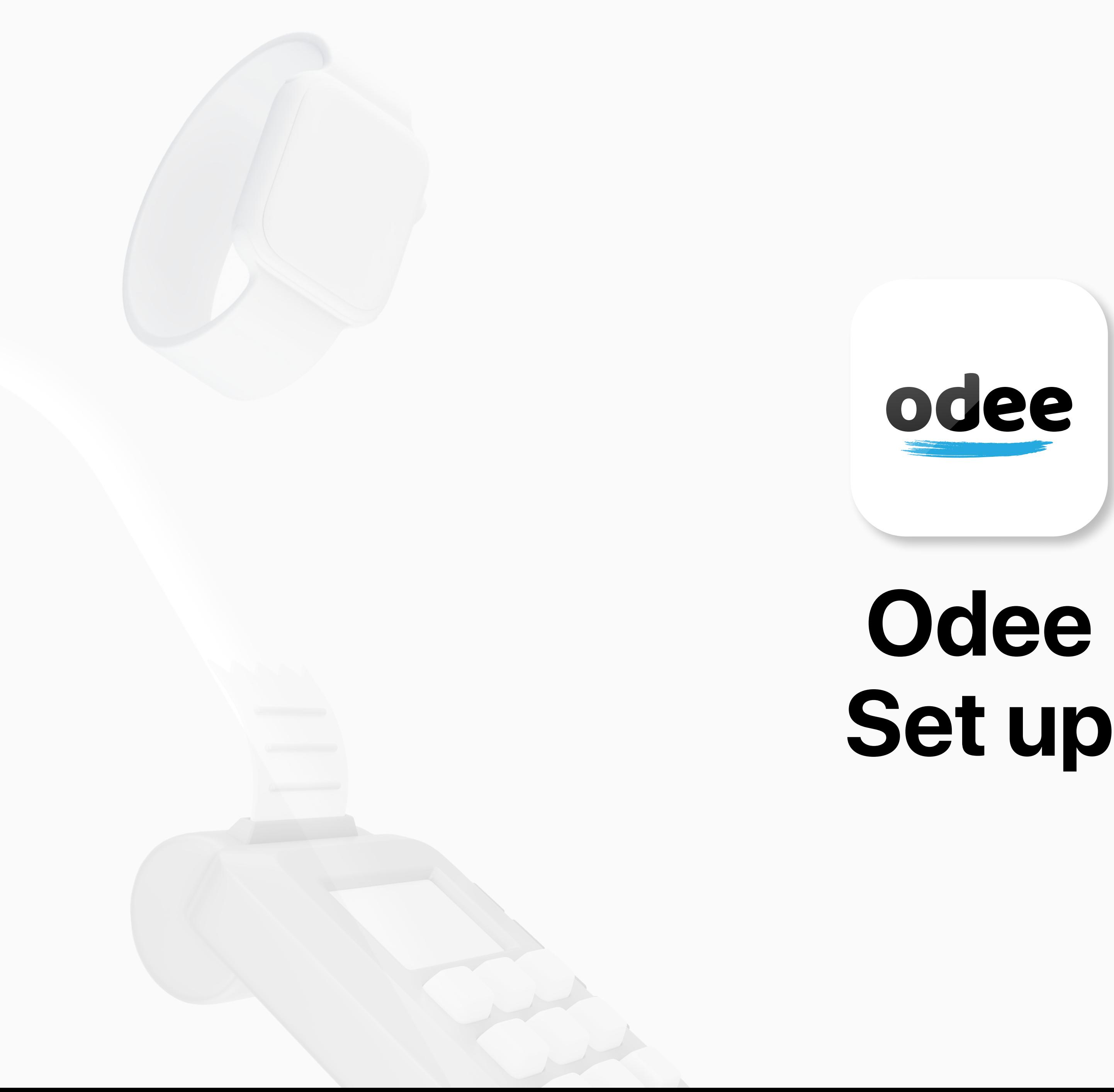

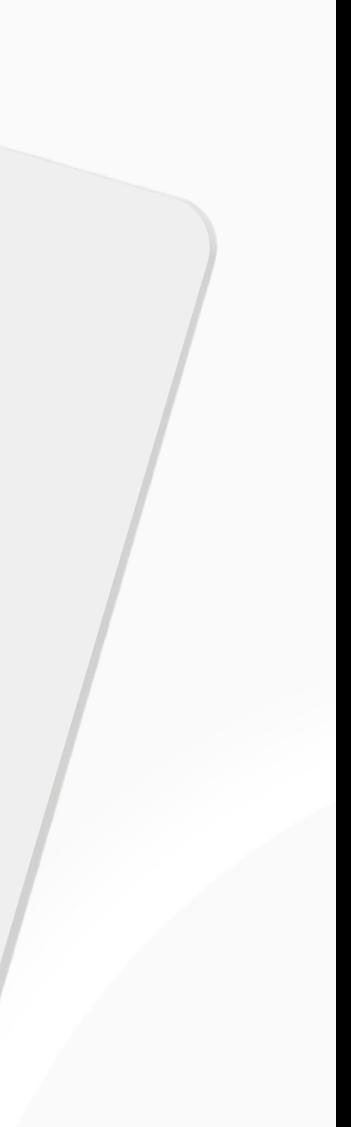

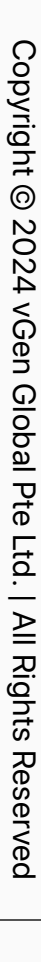

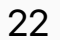

# **Odee Sign up**

You'll need an Odee account to manage your offline and online payments and activities.

You can move your **\$USDV** to your **Odee** Wallet and associate your VyvoPay Card, OdeePay Card or Helo Band to perform POS payments or ATM cash withdrawals, just like any other credit card.

- 
- 
- 
- 
- Once your Odee Wallet is created, you can also:<br>
Check your transaction history.<br>
Lock/Unlock your cards or bands.<br>
Report your bands, or cards, lost or stolen.<br>
Initiate a dispute or a chargeback.<br>
You can add a and 5 OdeePay cards or bands in your Odee account.

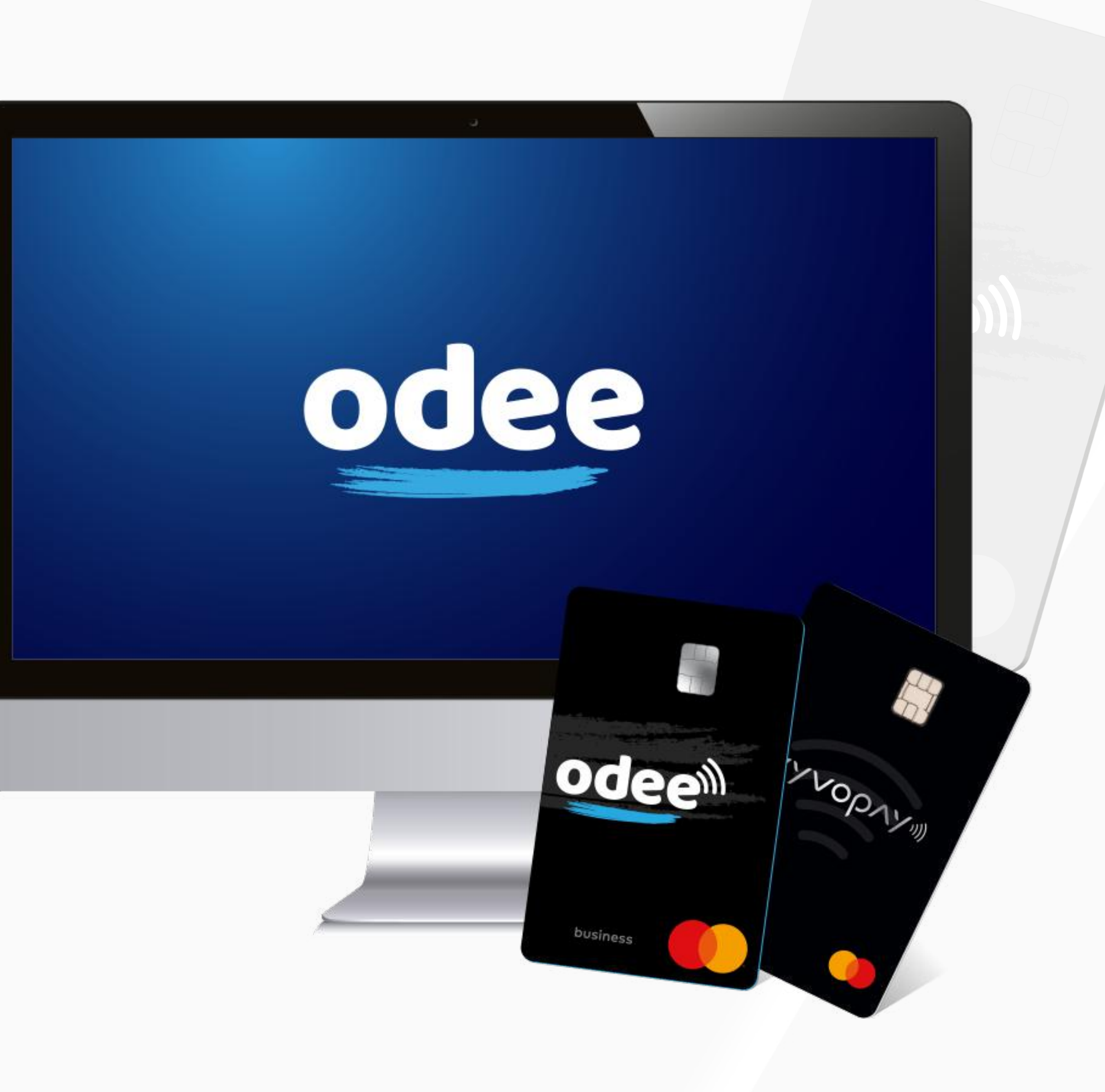

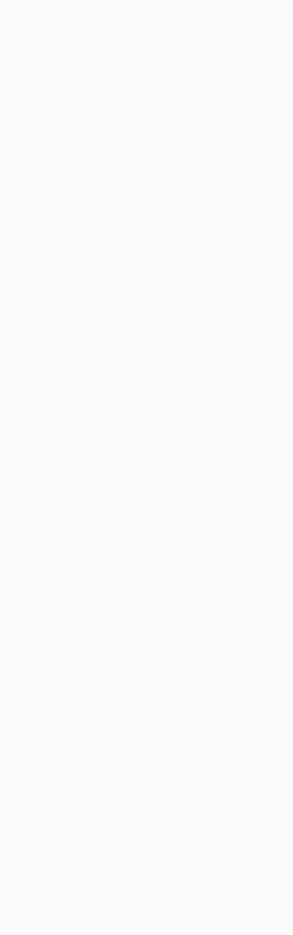

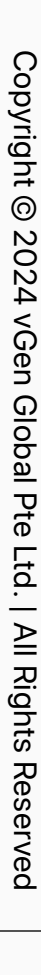

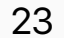

<span id="page-22-0"></span>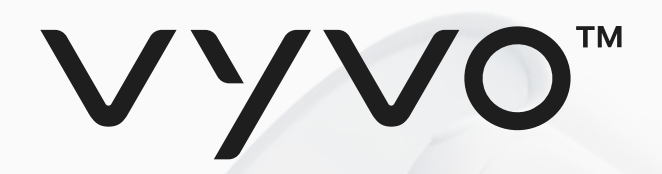

# **Step 1 Sign up for Odee**

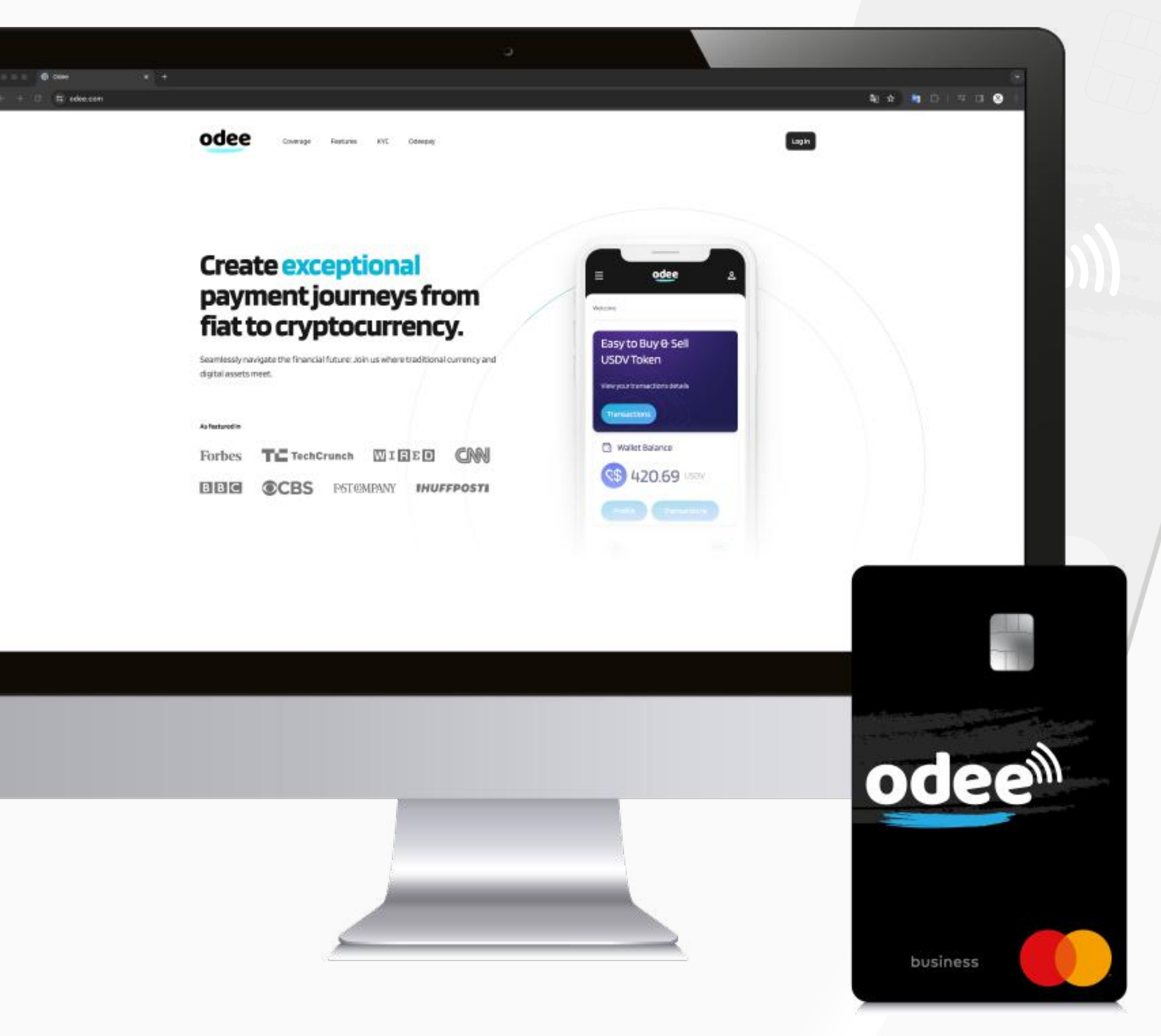

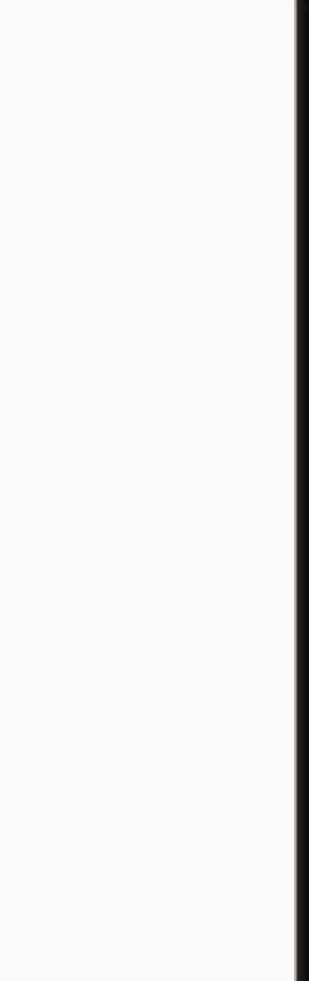

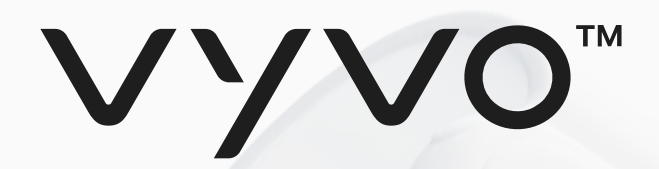

**et codee.com** 

odee

#### **Create exceptional** payment journeys from fiat to cryptocurrency.

Features KYC

Odeepay

Coverage

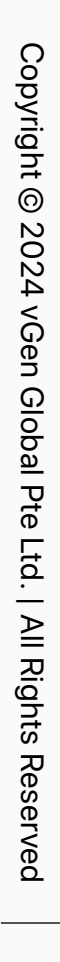

### Step 1 Sign up for Odee

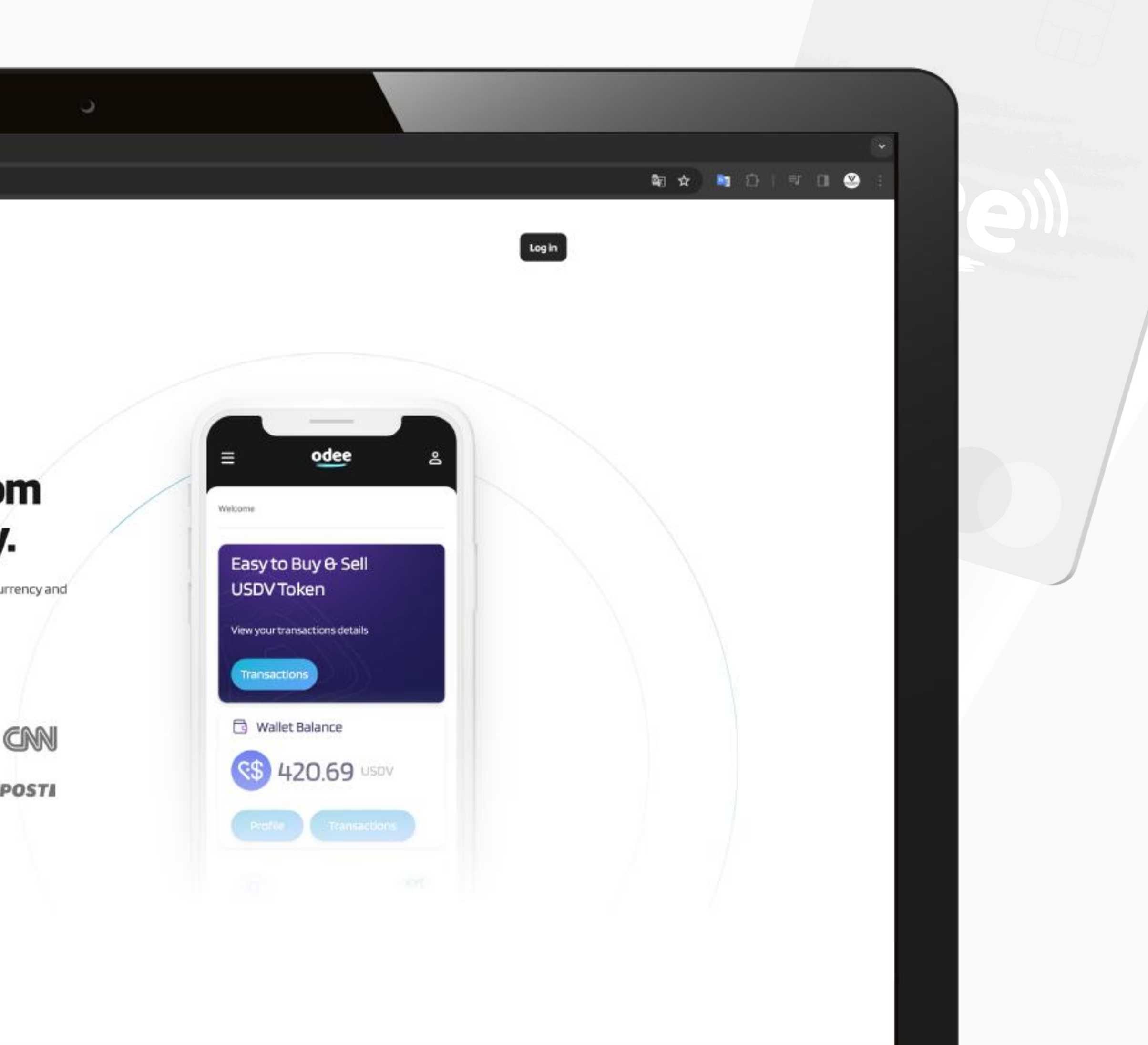

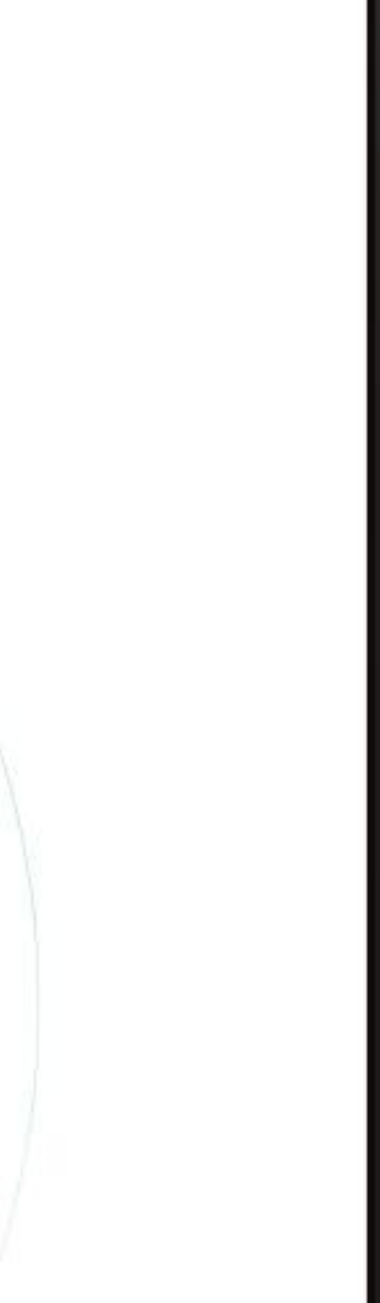

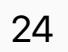

1. Go to **[odee.com](http://odee.com)**.

Seamlessly navigate the financial future: Join us where traditional currency and digital assets meet.

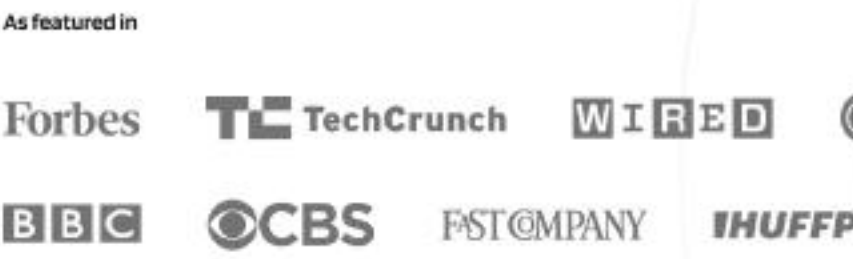

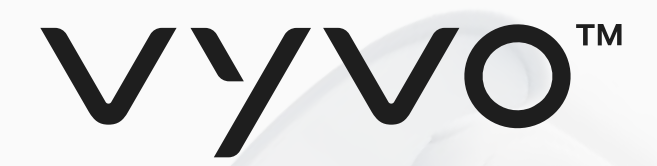

2. Insert your email used on inPersona in the field and click **"Login"**.

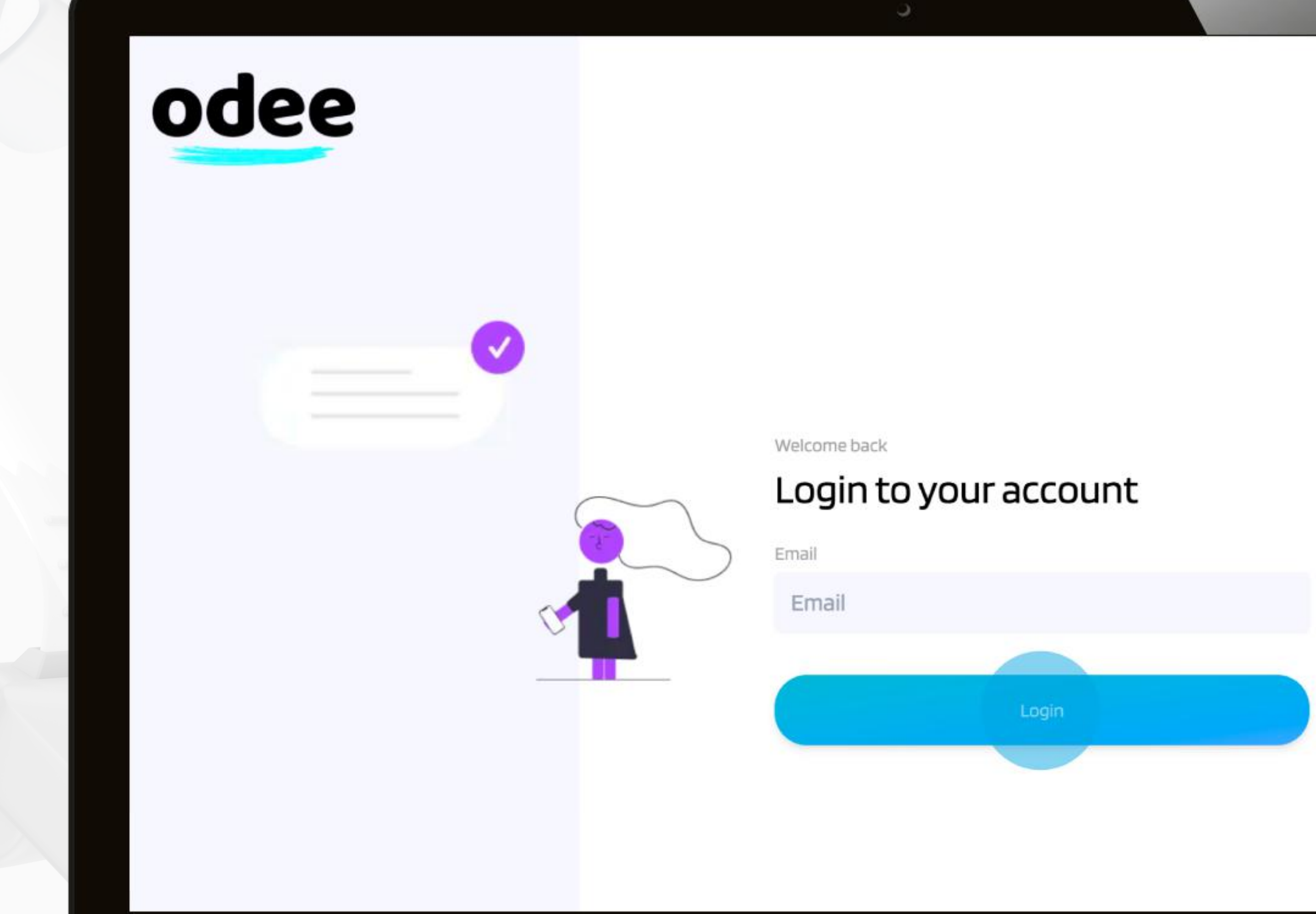

### Step 1 Sign up for Odee

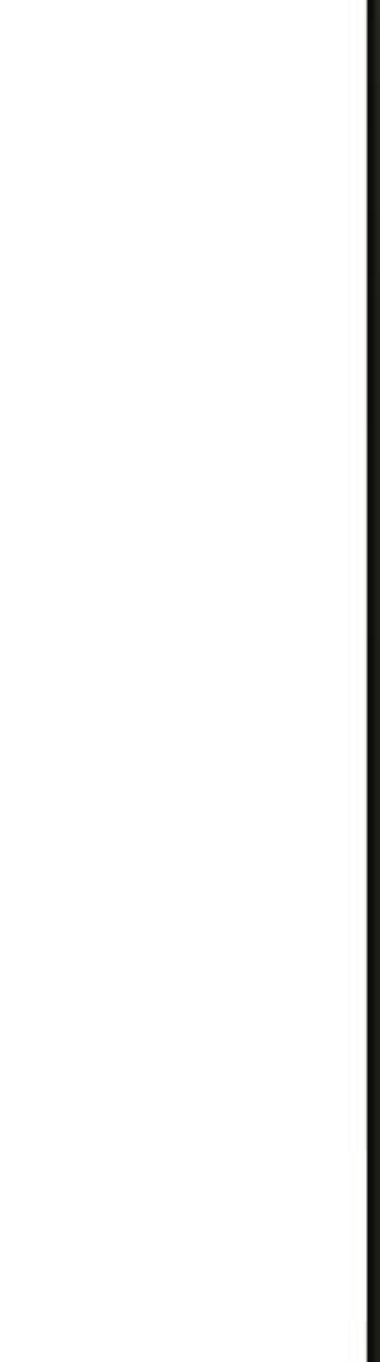

Copyright @ 2024 vGen Copyright © 2024 vGen Global Pte Ltd. | All Rights Reserved | All Rights Rese rved

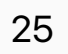

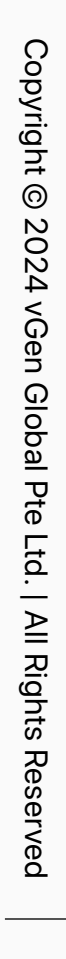

3. Enter the **One Time Password (OTP)** you received on your email. Once correctly typed, the page will automatically lead you to the **Dashboard**.

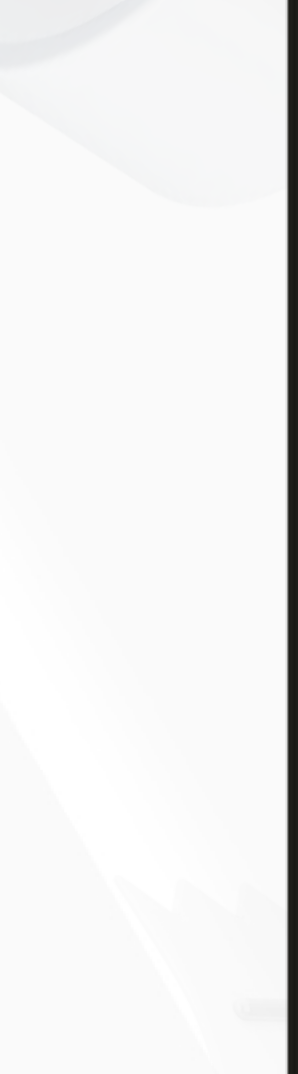

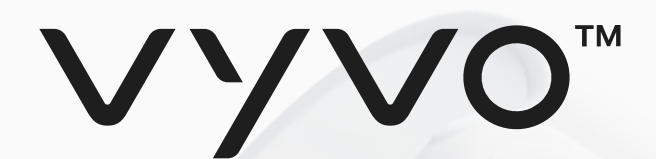

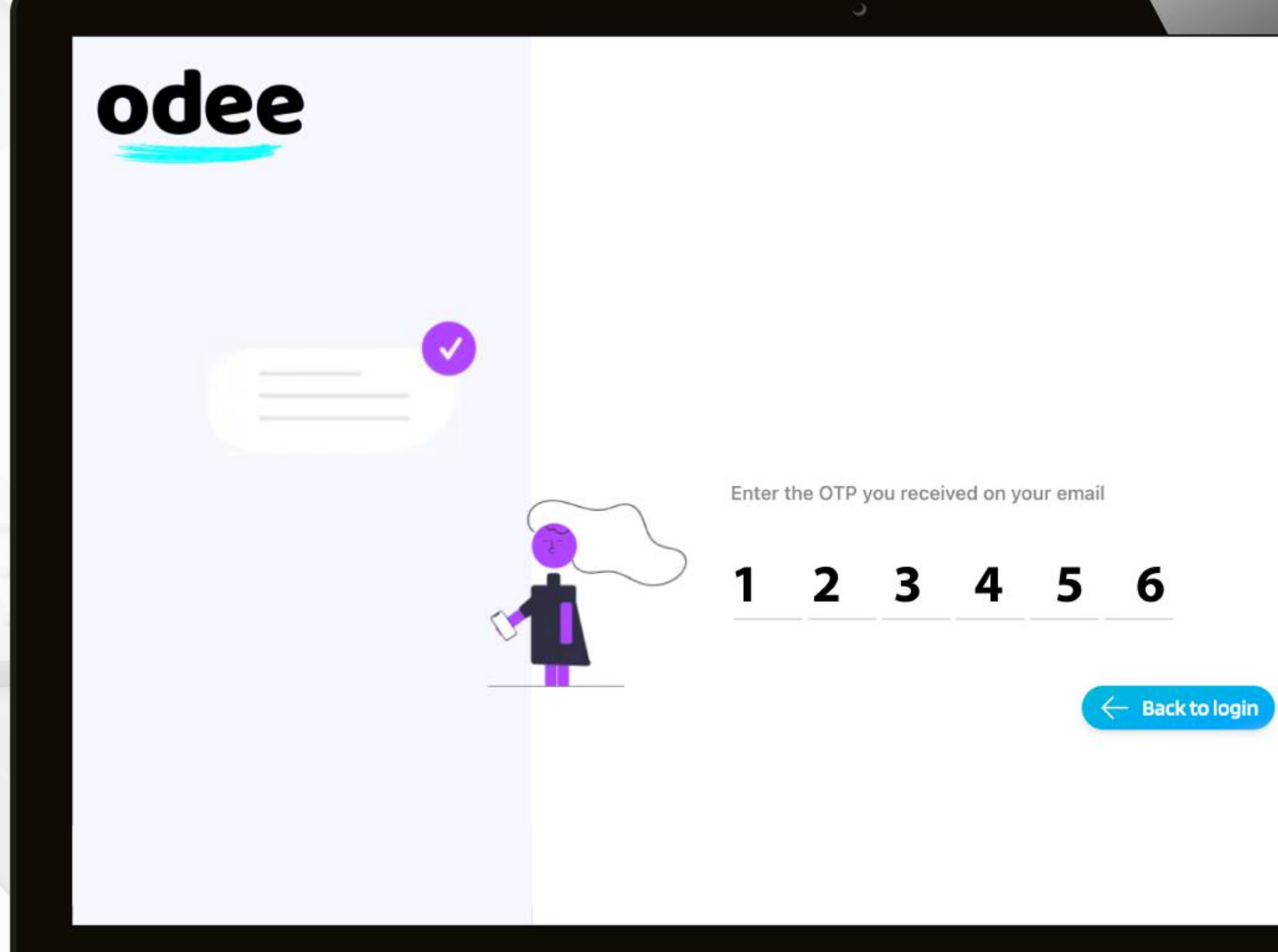

#### Step 1 Sign up for Odee

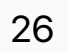

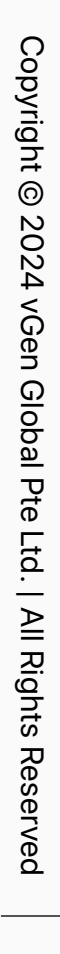

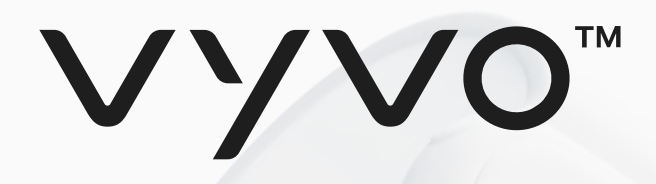

4. From the **Dashboard**, you can access your **Profile** by clicking on the button located under the **Wallet Balance**.

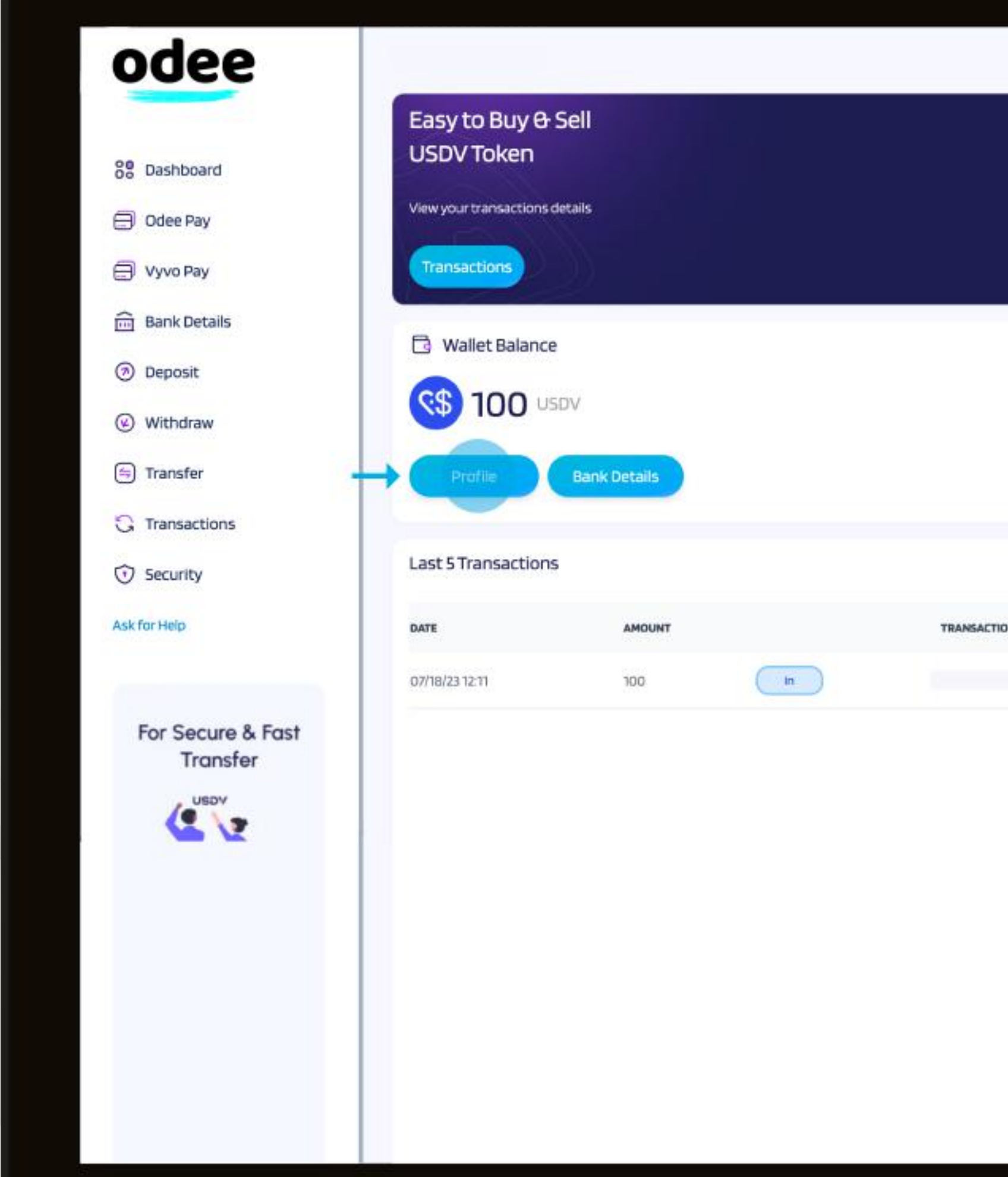

### Step 1 Sign up for Odee

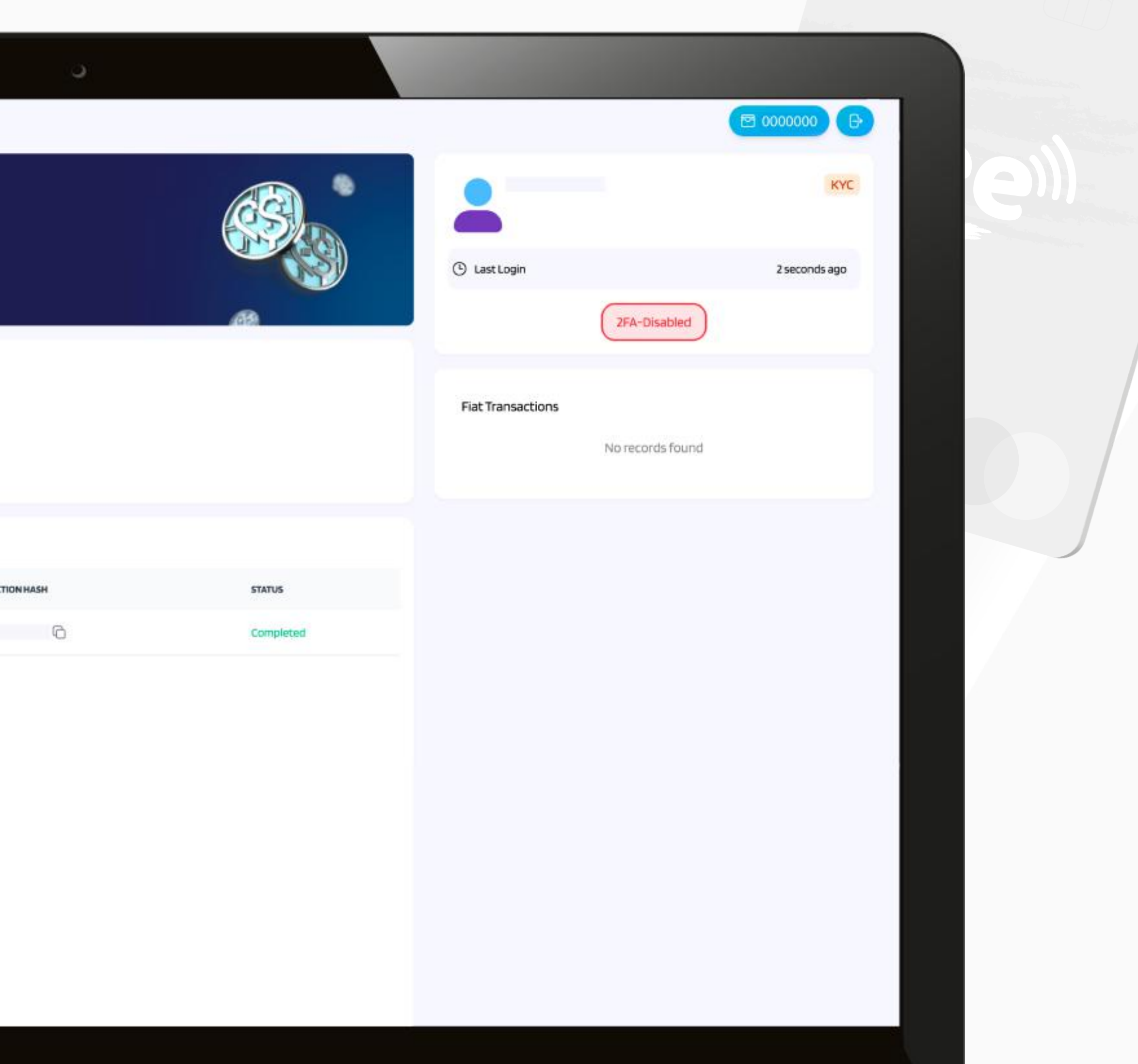

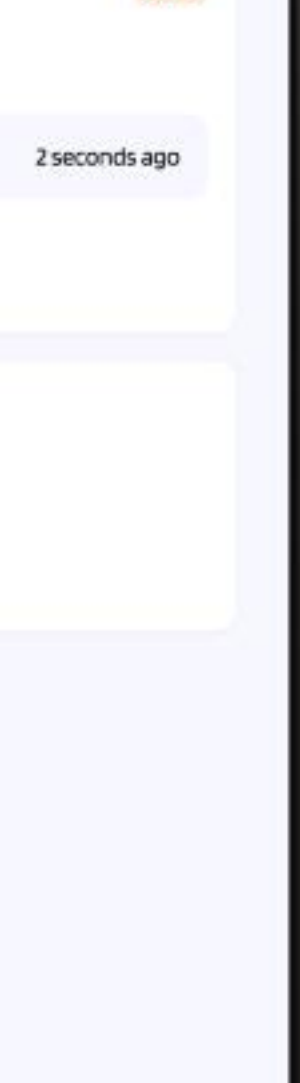

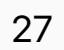

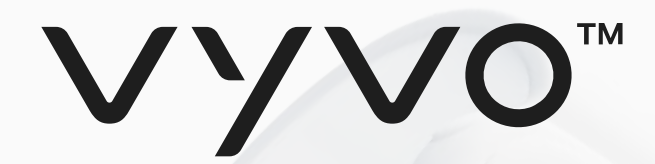

5. In the My Profile page you will be able to edit your **Gender**, **Phone Number**, and **Address** information until the completion of the **KYC**. Once the verification via KYC is completed, you will be allowed to edit only your phone number.

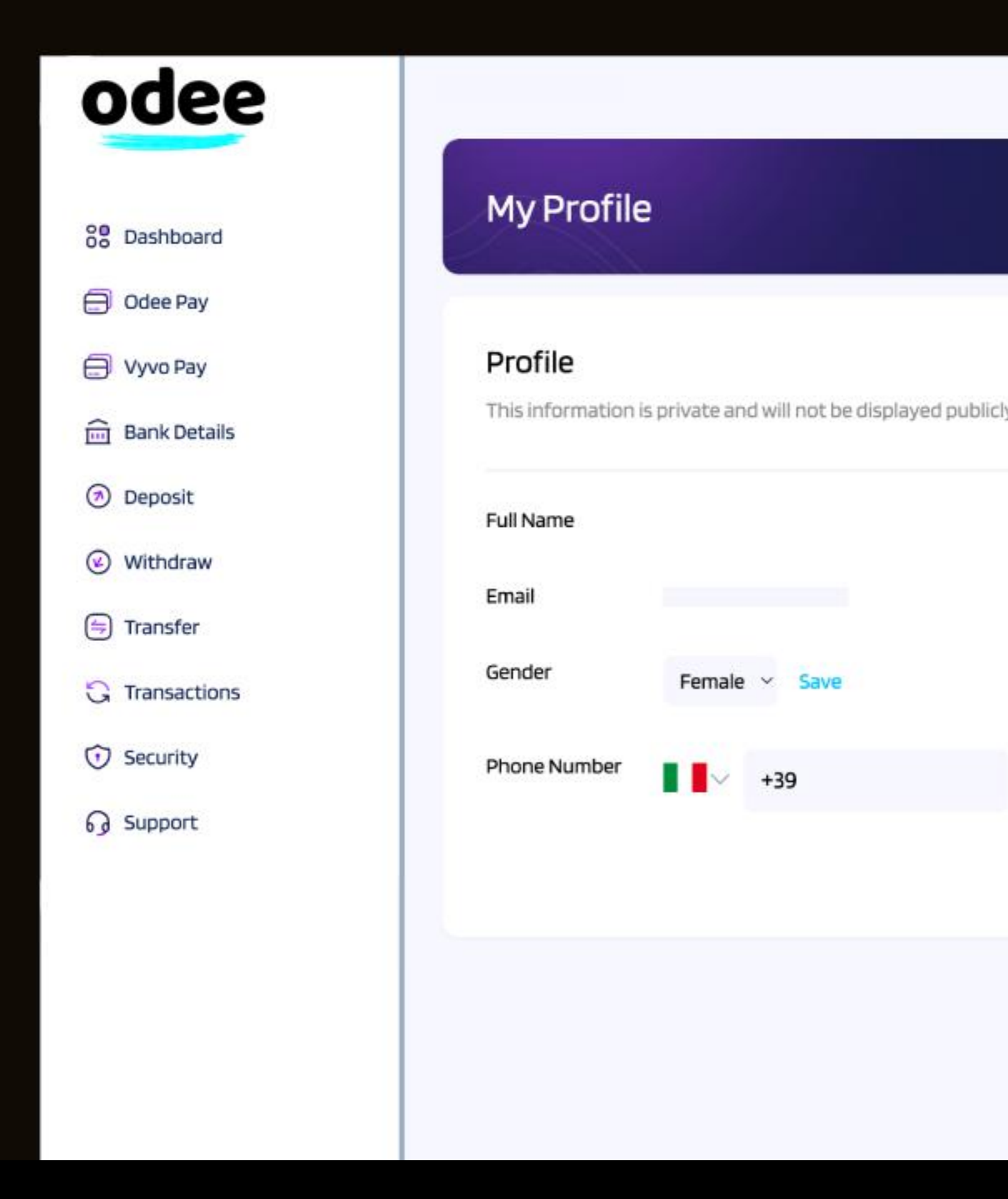

### Step 1 Sign up for Odee

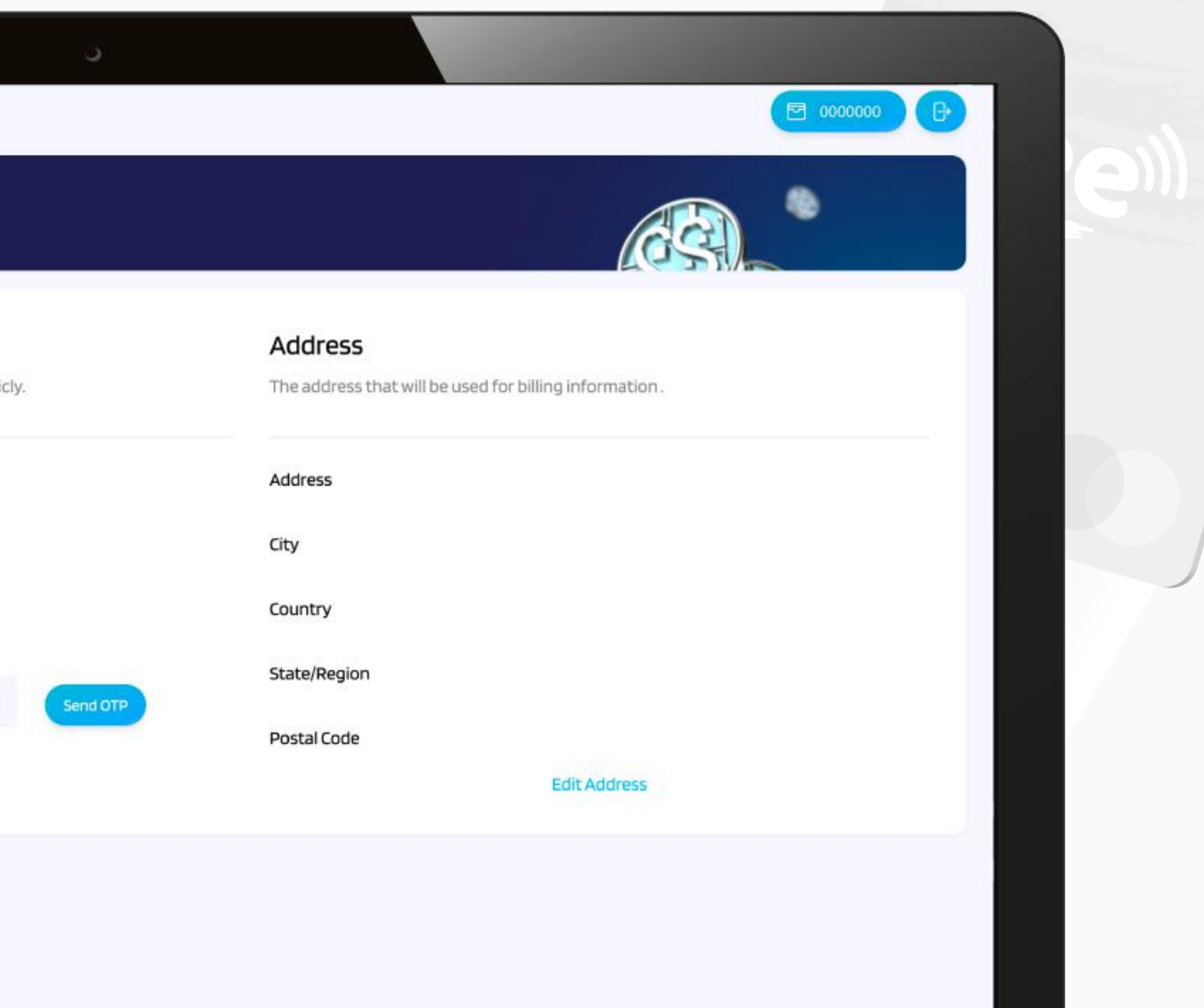

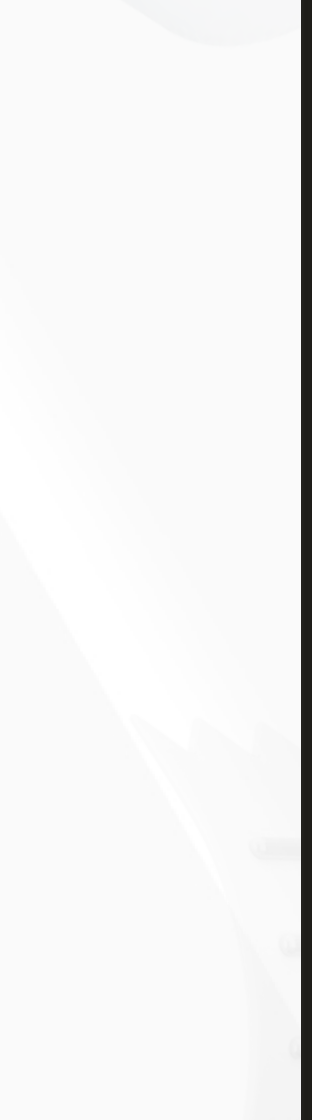

Copyright @ 2024 vGen Copyright © 2024 vGen Global Pte Ltd. | All Rights Reserved  $\overline{\Xi}$ **Rights Reser** Meq

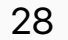

Please note: If you are an existing VyvoPay user attempting to create a new profile on Odee, please ensure that all your credentials differ from those used in your old VyvoPay profile. Using even a single common point of data, such as the phone number, in the new profile will result in the blocking of the old VyvoPay profile and the subsequent failure to create the new one.

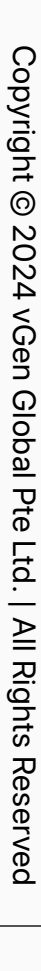

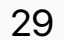

<span id="page-28-0"></span>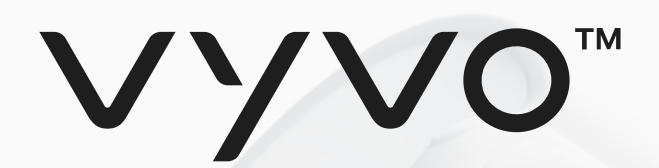

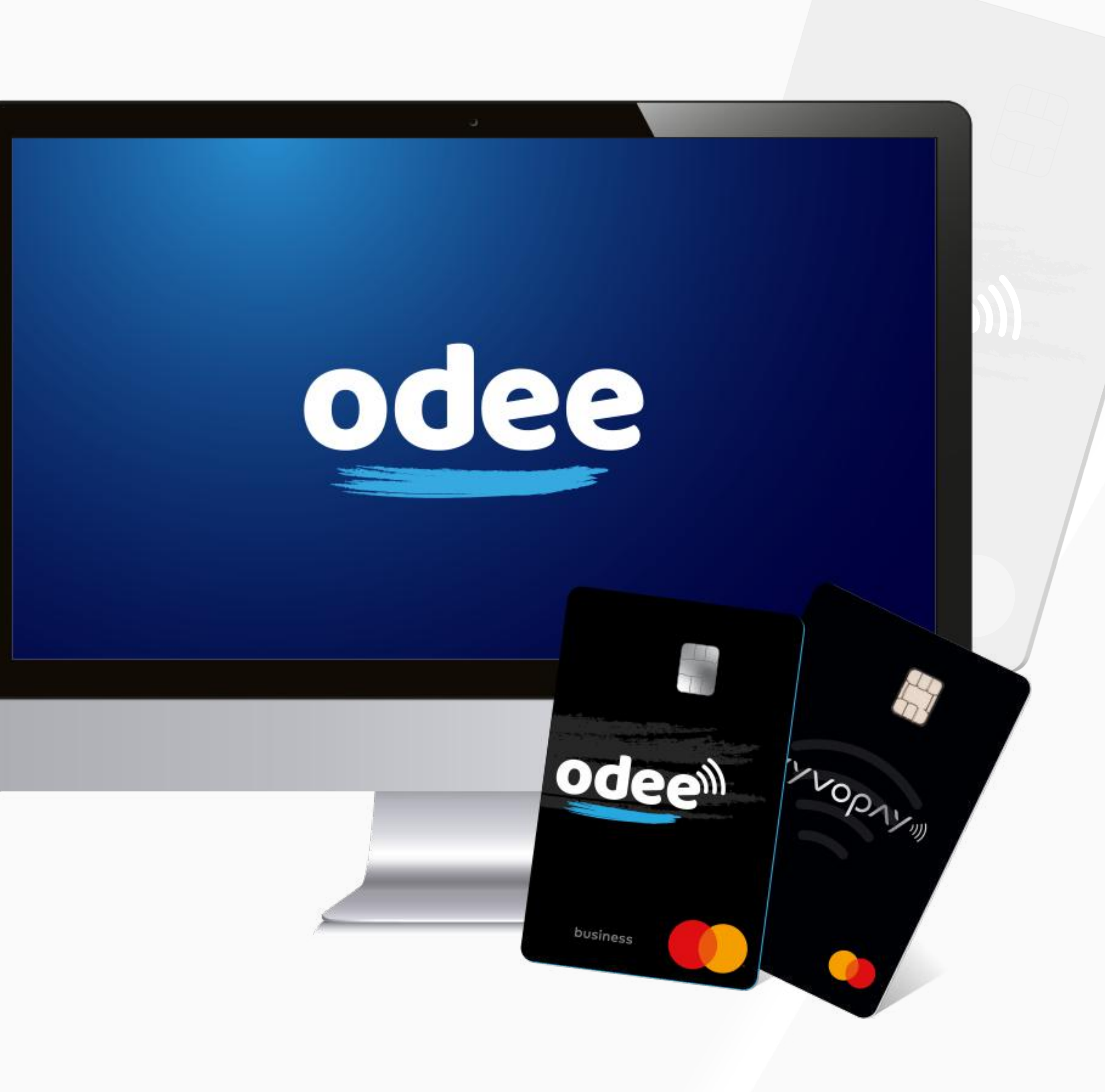

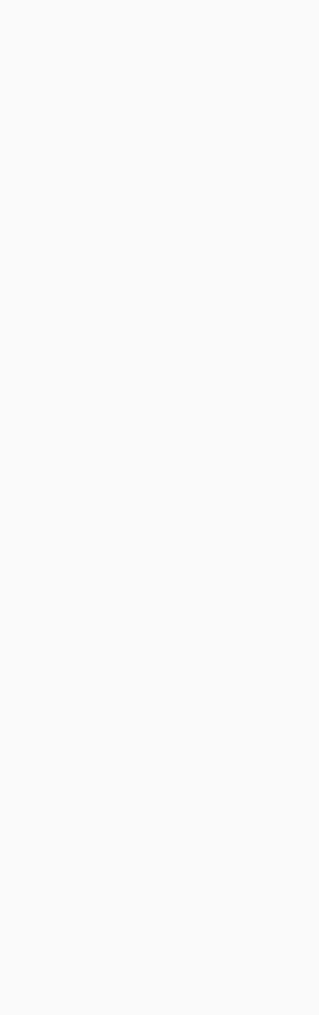

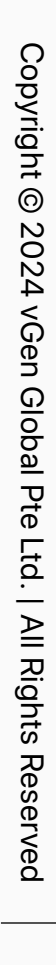

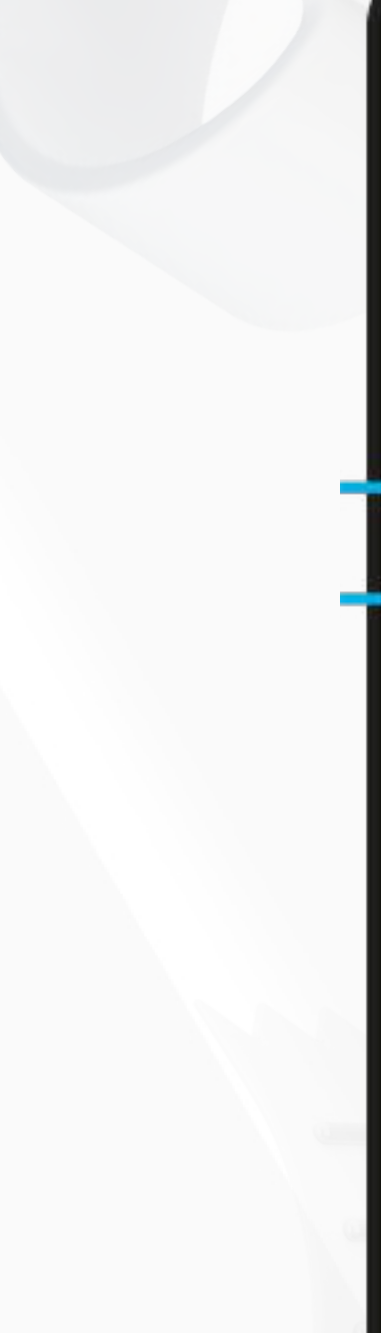

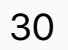

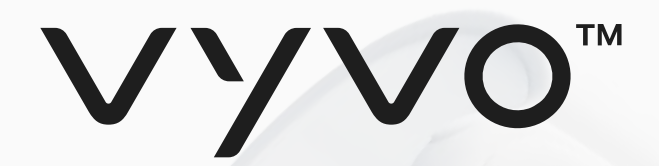

The KYC is requested only once, either in the OdeePay or VyvoPay page. Once done in one of the pages, it will reflect in the other too. Even if you are an old VyvoPay user, you'll have to verify via KYC again to unlock all the transfer limits.

1. Go on the **OdeePay** or **VyvoPay** page.

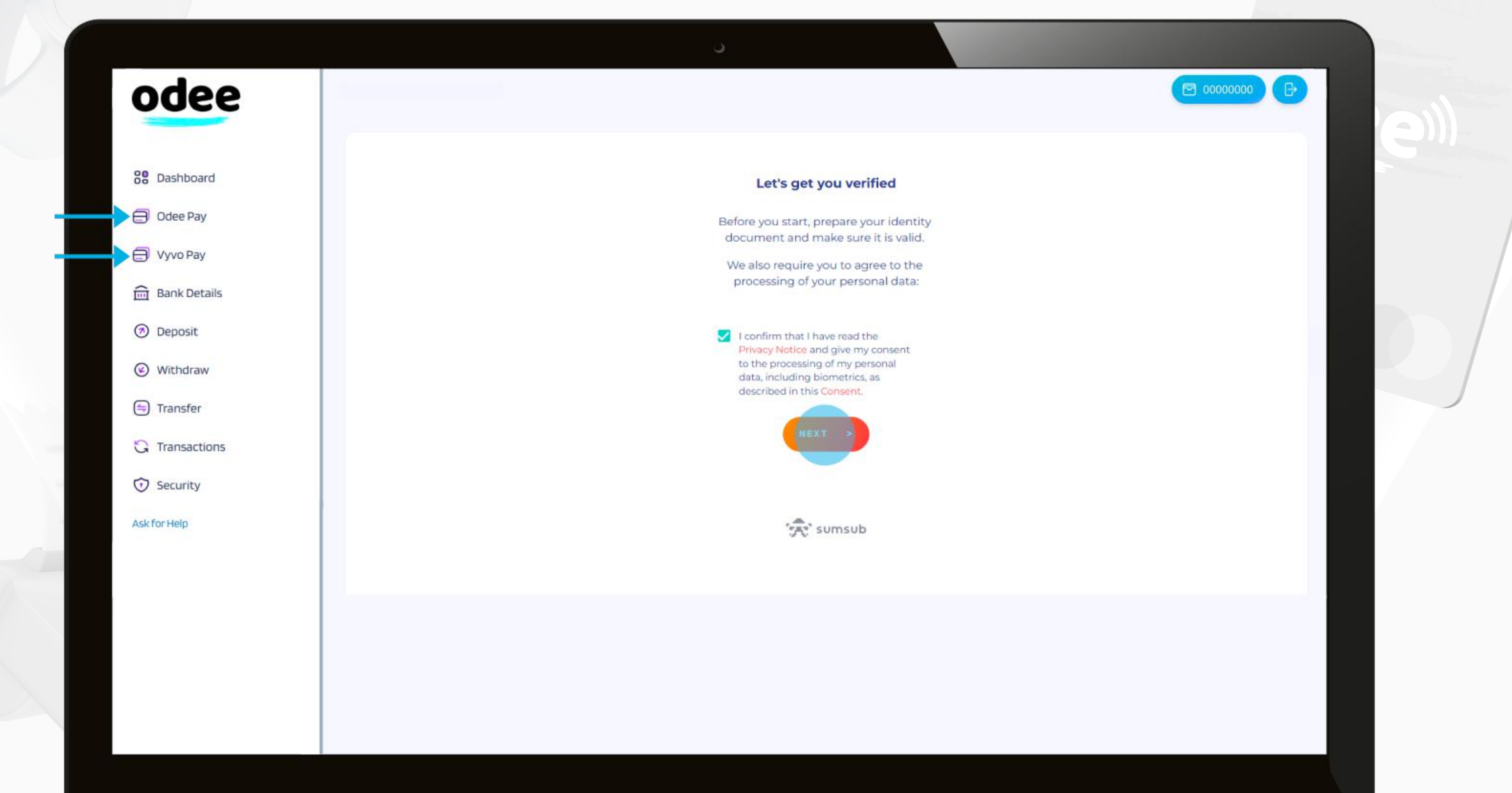

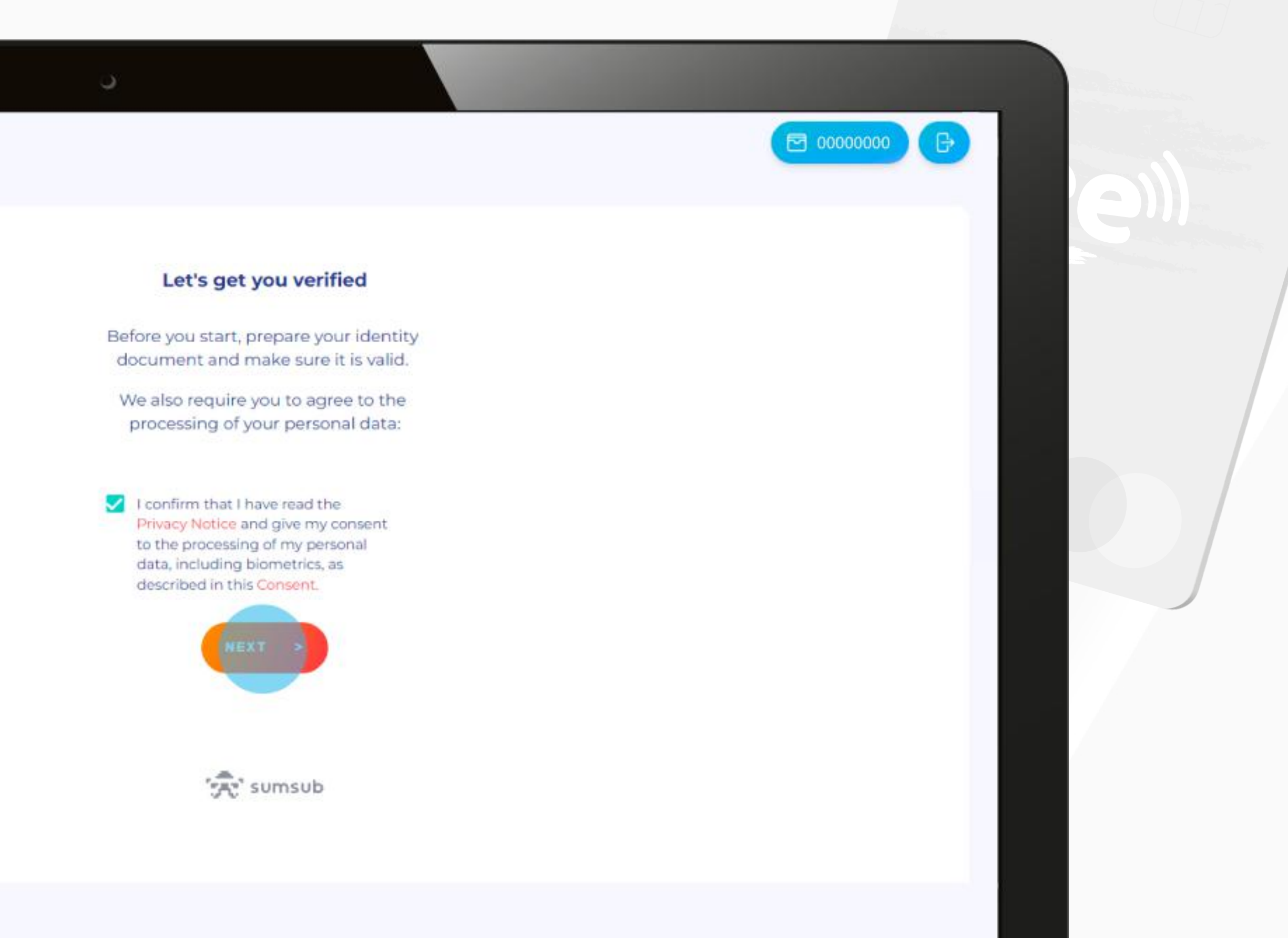

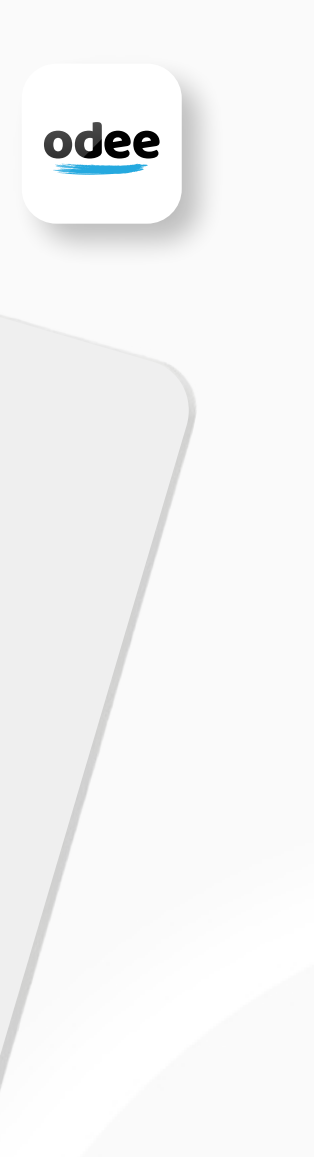

Copyright @ 2024 vGen Global Copyright © 2024 vGen Global Pte Ltd. | All Rights Reserved Pte | All Rights Reserved

### VYVO<sup>M</sup>

2. Check the **Privacy Policy** to go on.

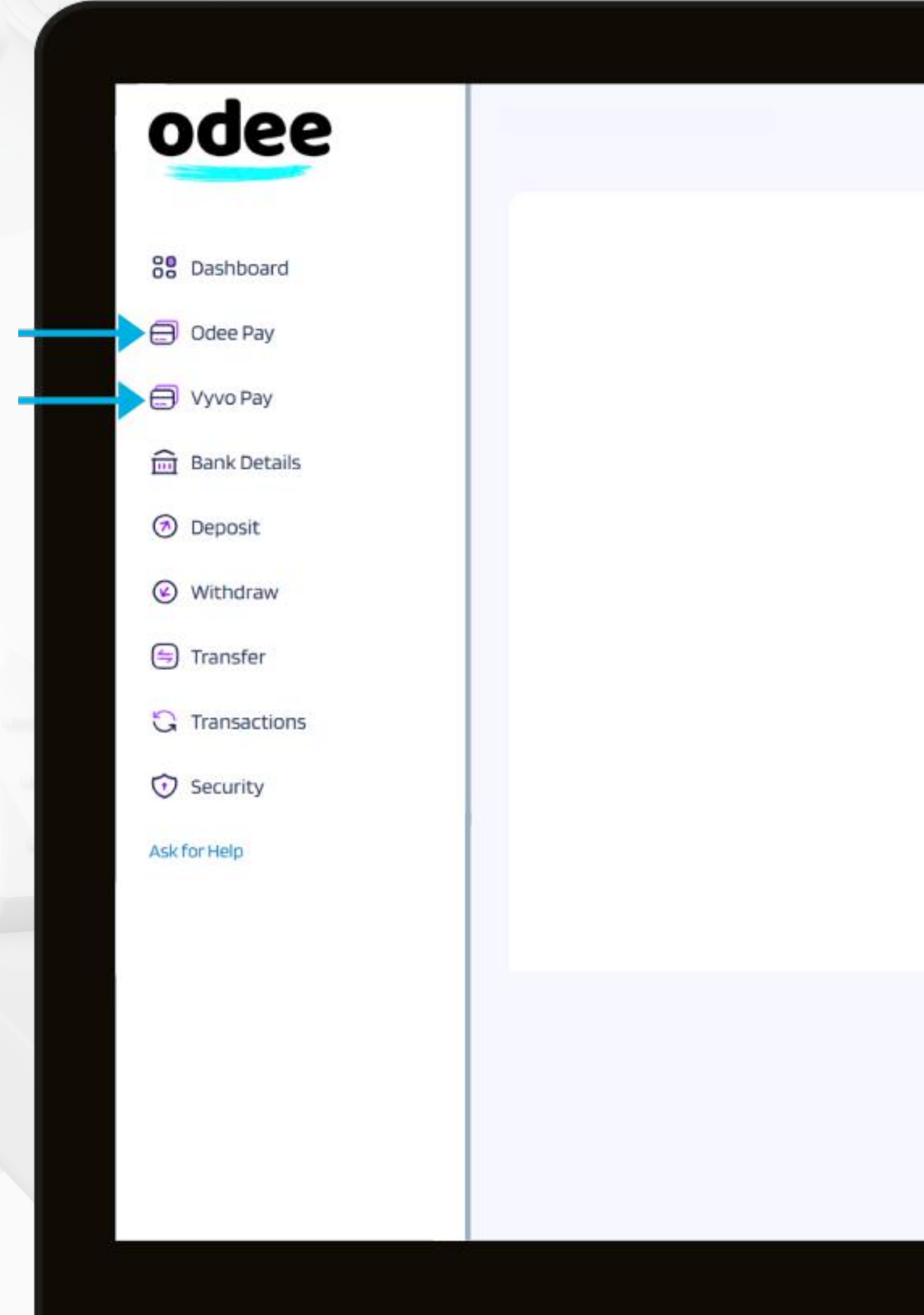

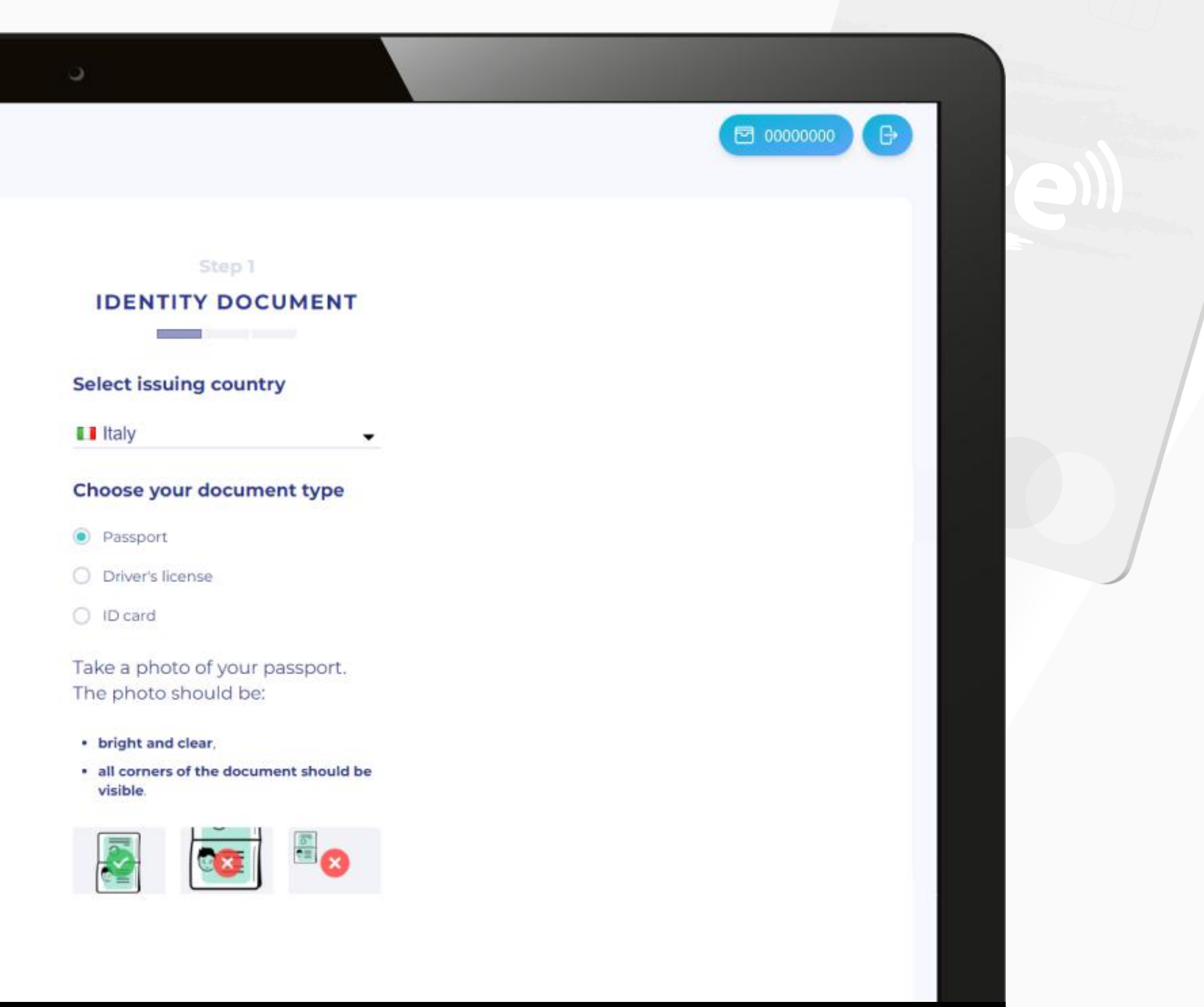

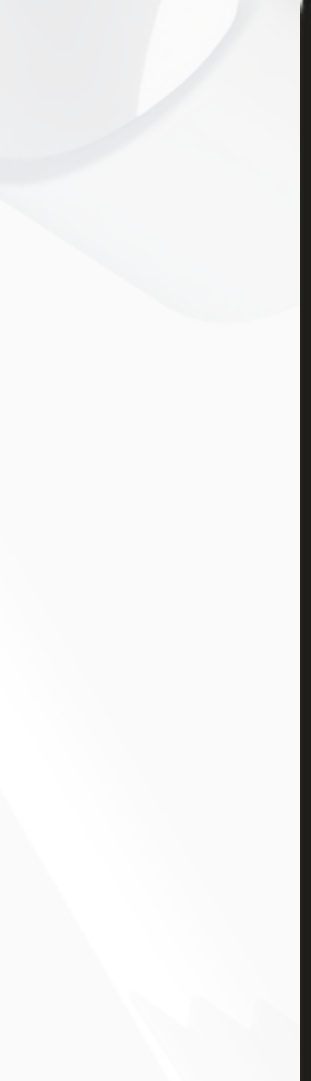

Copyright @ 2024 vGen Copyright © 2024 vGen Global Pte Ltd. | All Rights Reserved **Olot** | All Rights Reserved

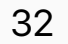

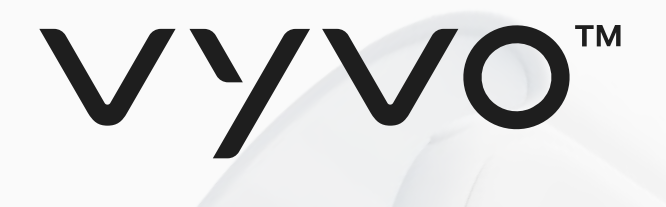

3. Select the **Country of Emission** and the **Document Type**. Choose from passport, driver's license, or identity card.

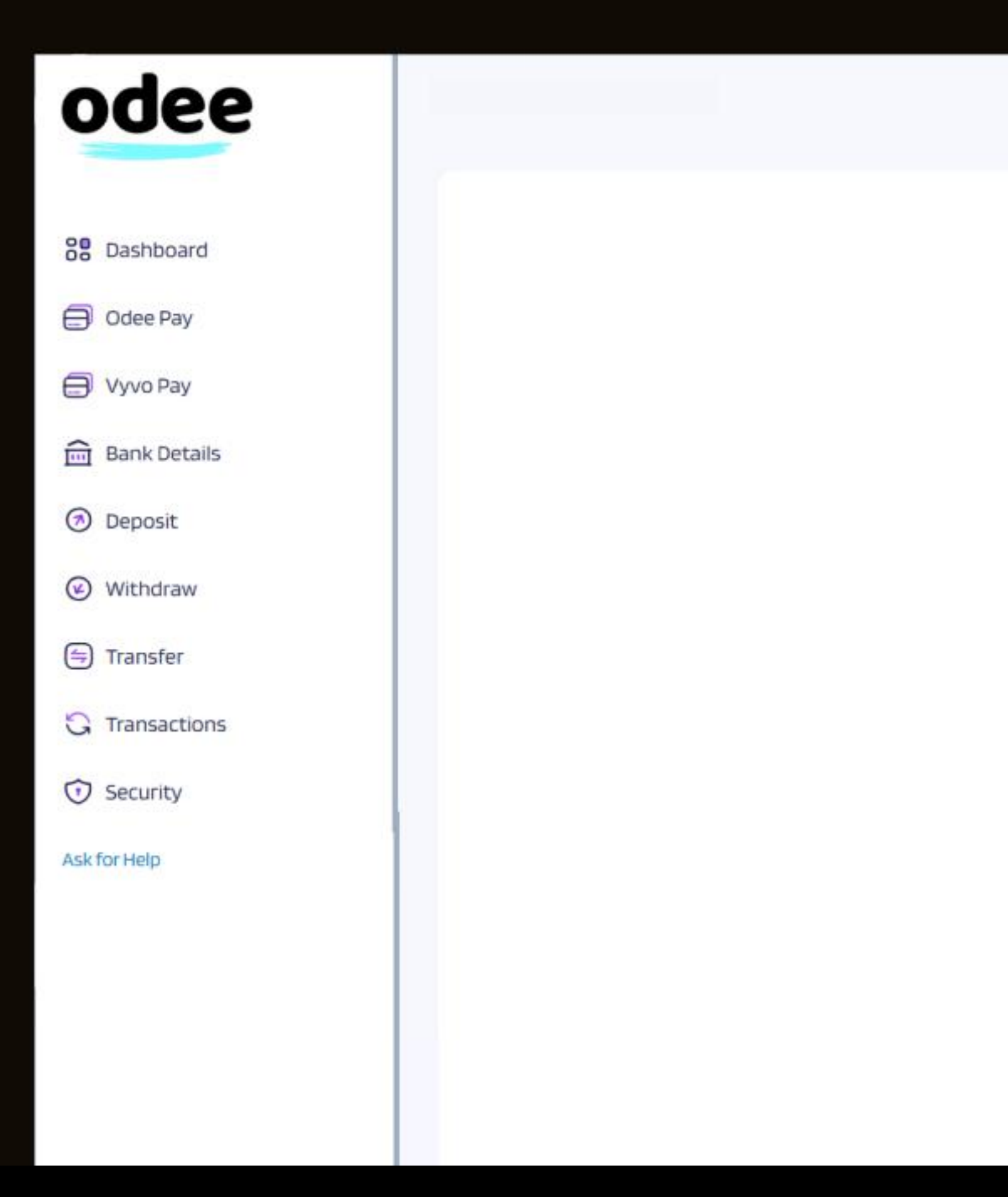

Please note: You can also complete the verification via smartphone. If you choose this option, you'll just have to scan the QR code displayed to transfer the process from your computer to the phone. The whole process will be reflected on the desktop in real time.

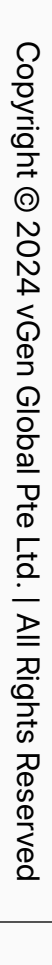

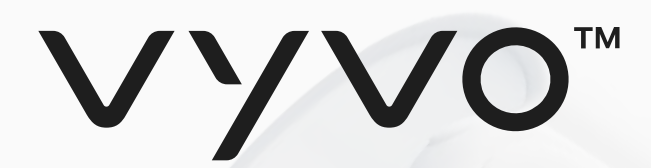

4. After the document images upload, you'll be required to take a **"selfie"**. It is a short camera recording of your face in movement. It can be done via both computer webcam or phone camera, depending on what you choose to use.

### Step 2 Get ID verified through KYC on Odee

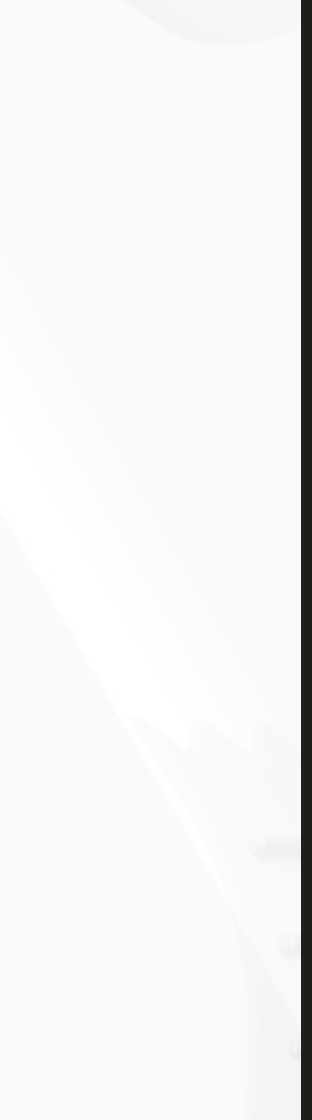

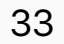

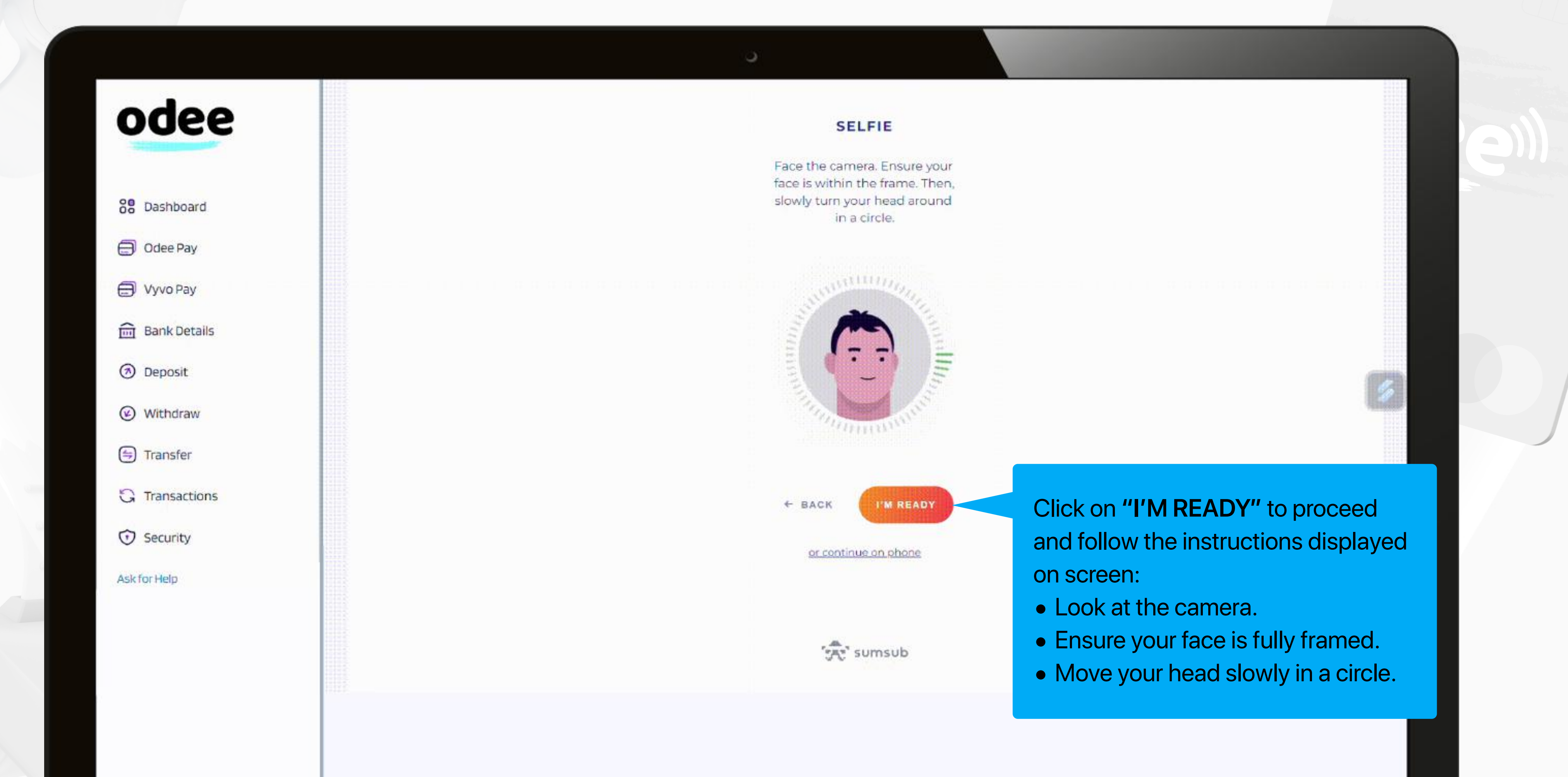

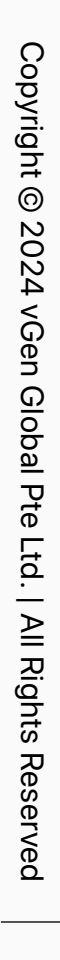

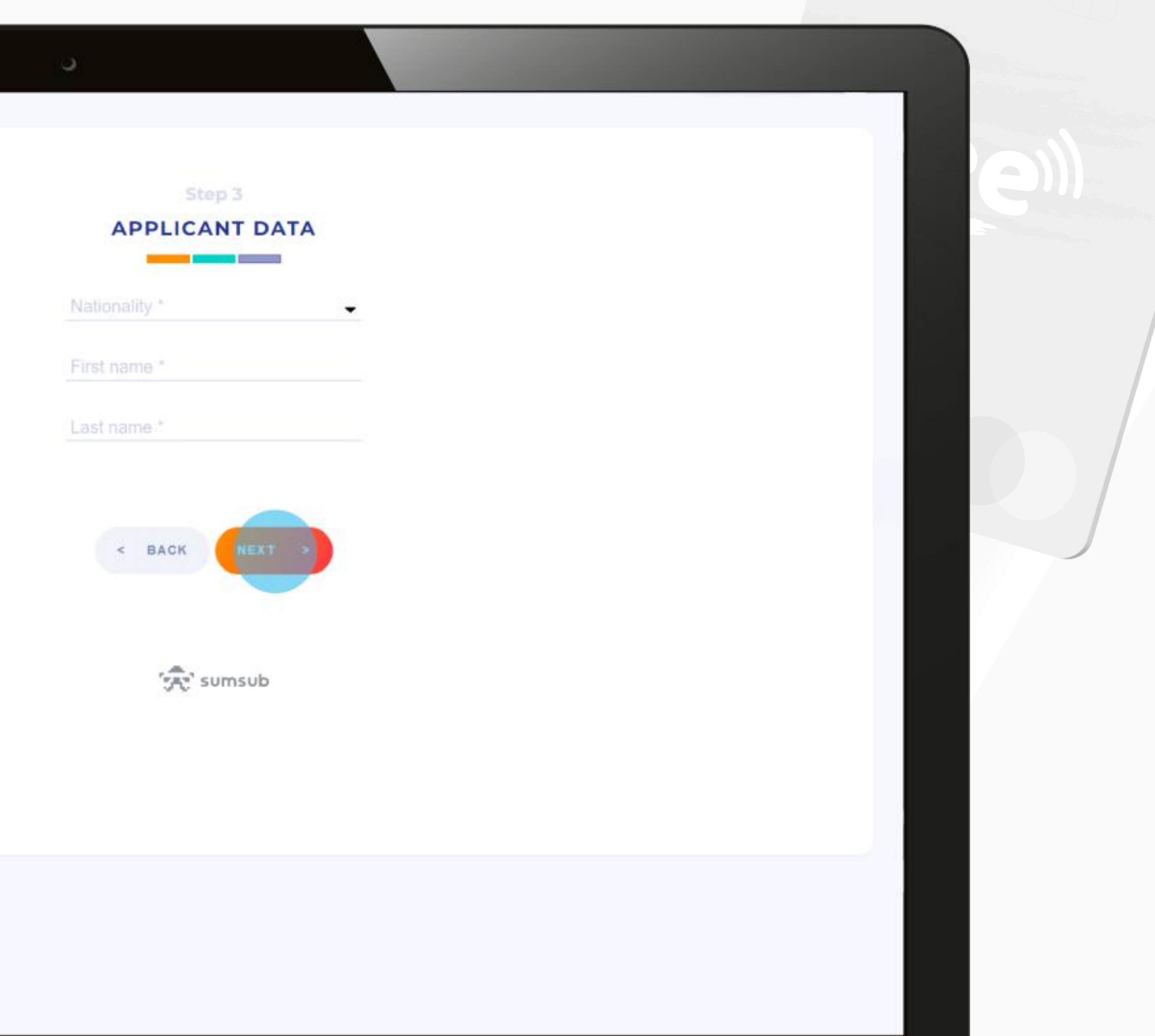

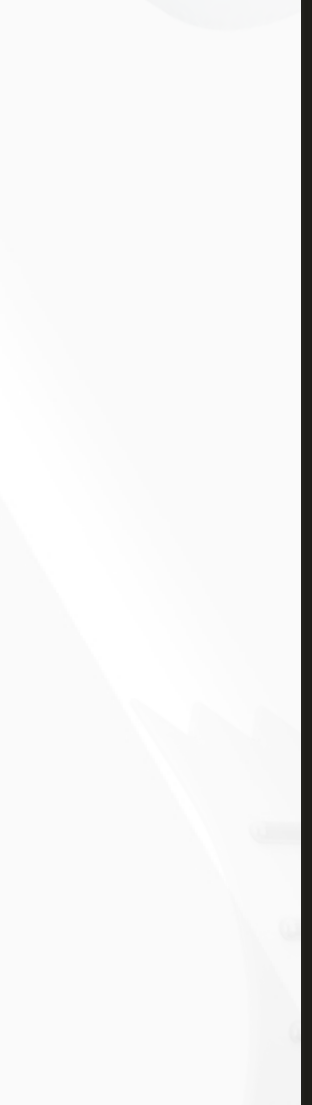

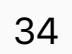

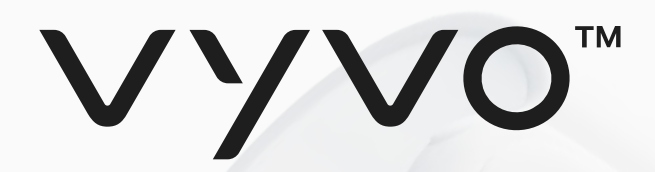

5. After the selfie, you'll be required to insert more data: nationality and first and last name. When done, click the **Next** button.

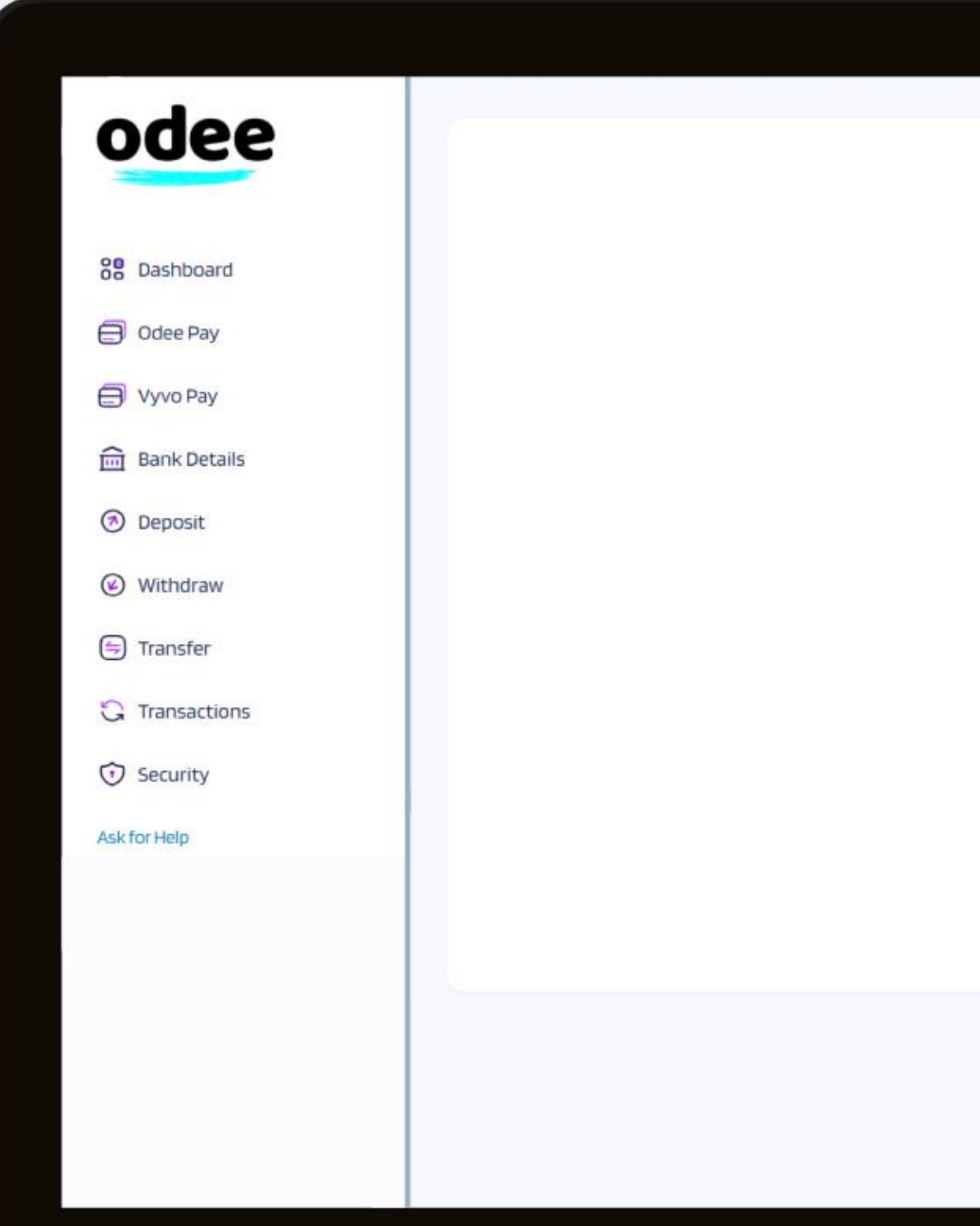

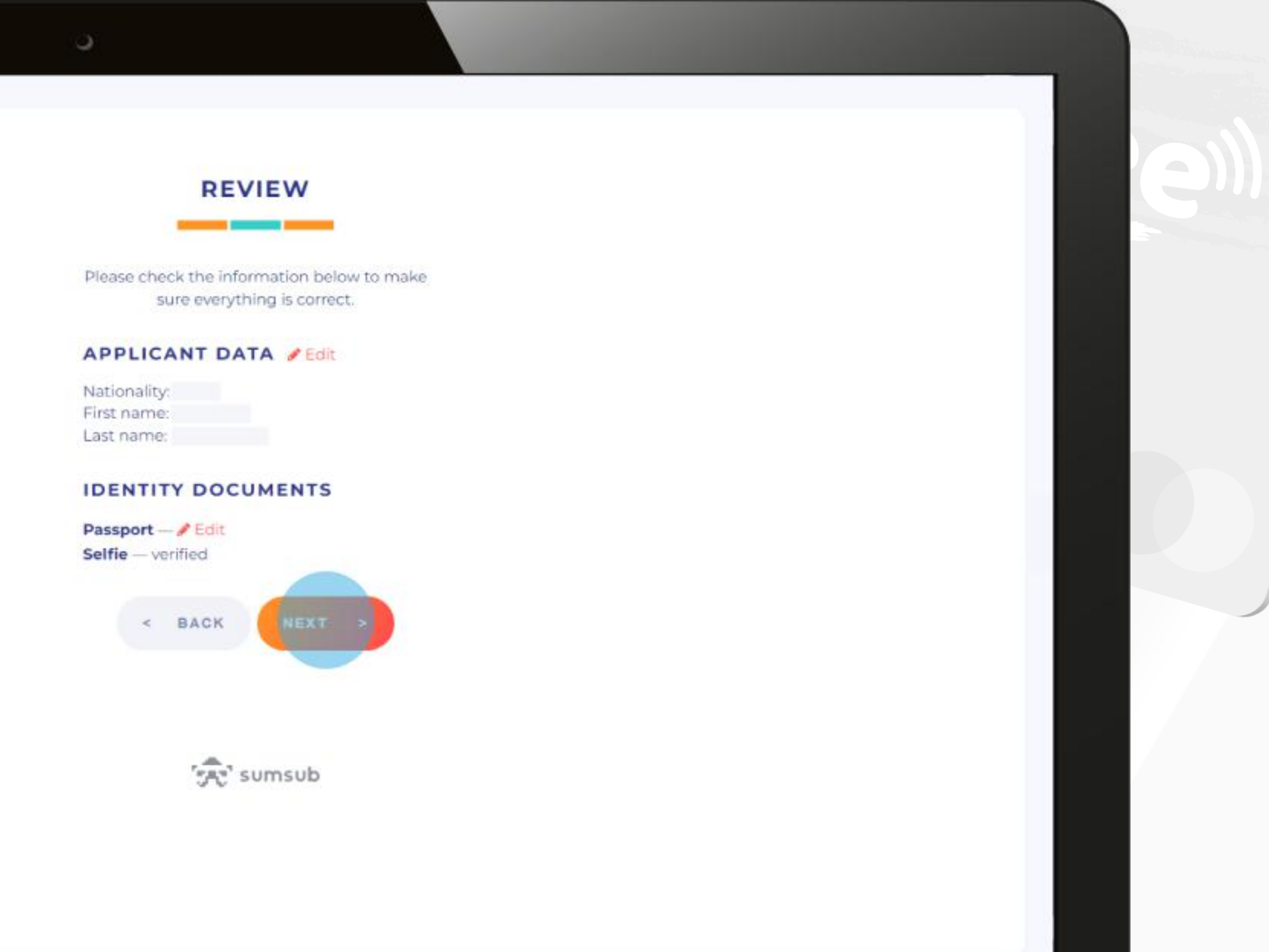

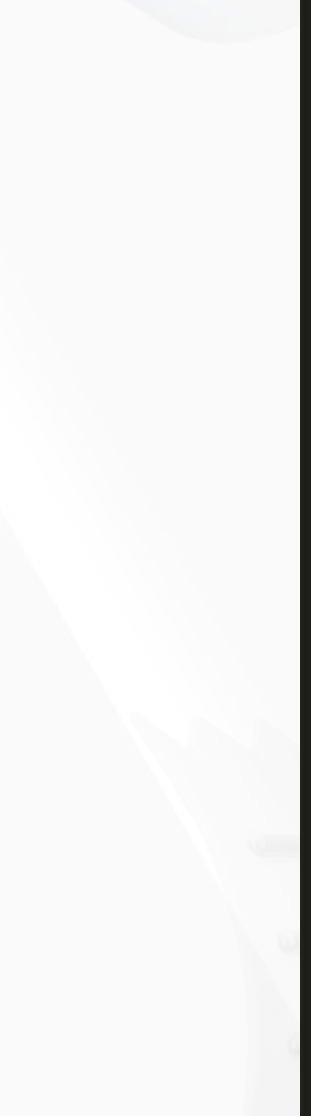

Copyright @ 2024 vGen Copyright © 2024 vGen Global Pte Ltd. | All Rights Reserved  $\frac{Q}{Q}$ | All Rights Reserved

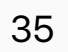

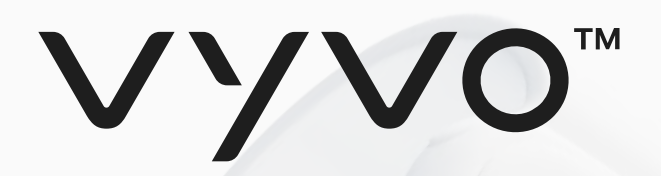

6. Review the data submitted for the last time, then, if all correct, click the **Next** button.

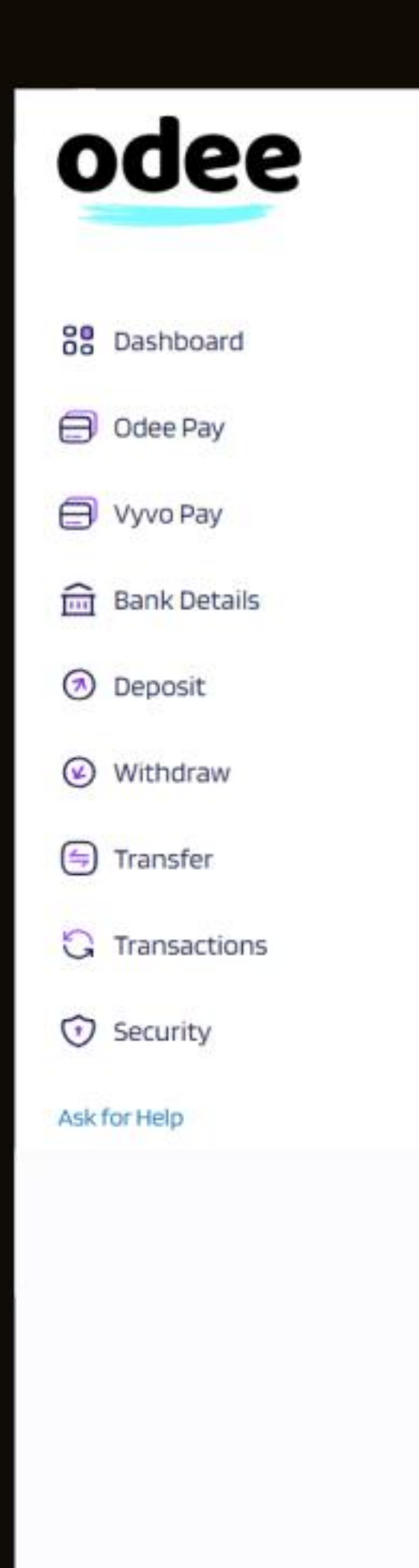

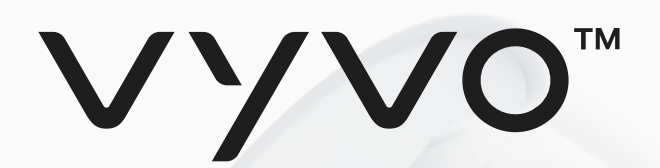

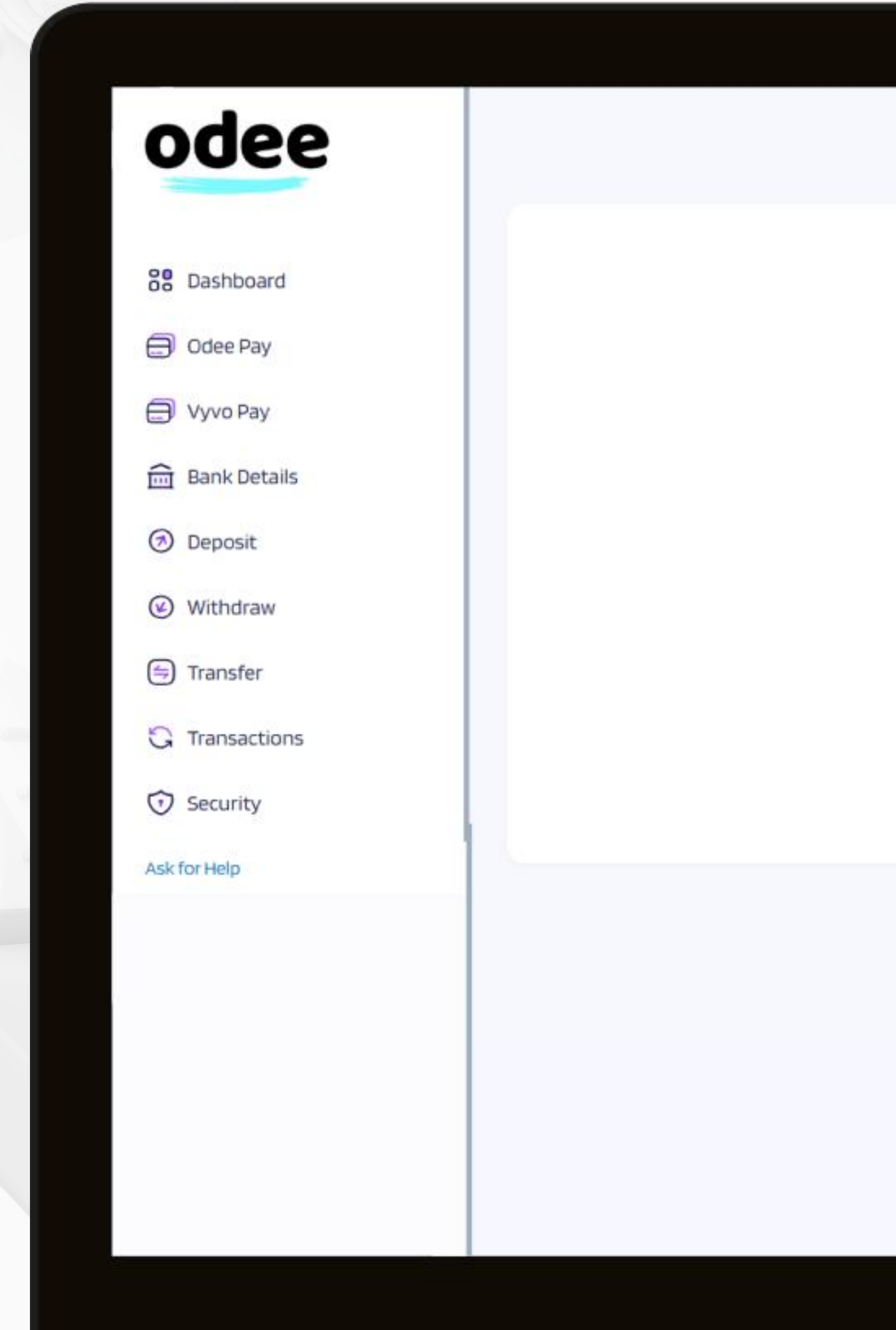

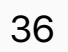

7. Once every step is completed and the documents correctly submitted, depending on the evaluation, your request will be instantly accepted or rejected.

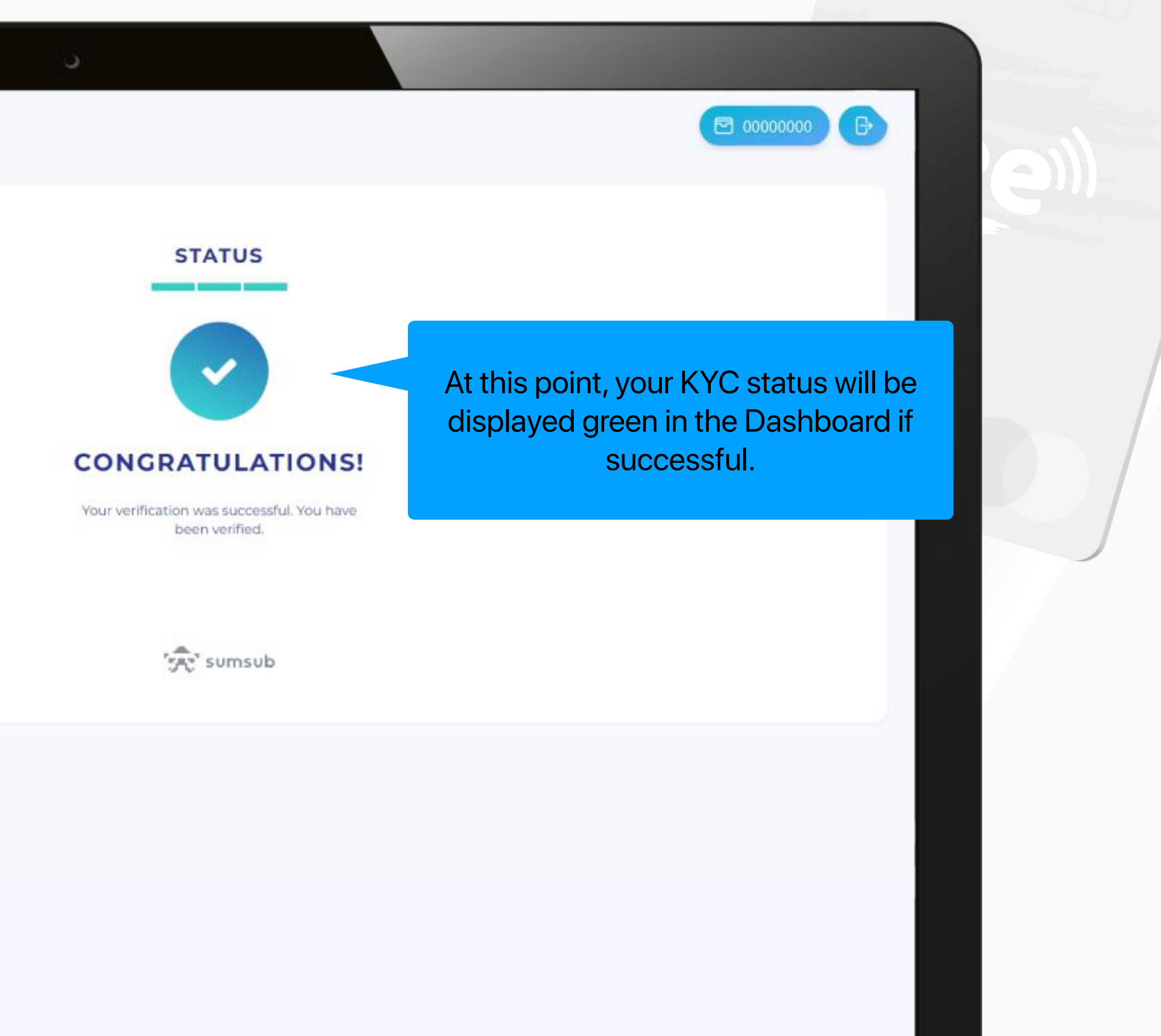

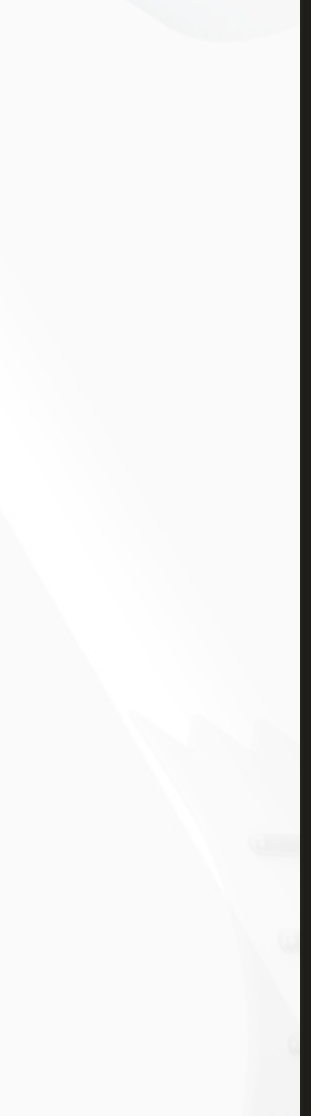

Copyright @ 2024 vGen Copyright © 2024 vGen Global Pte Ltd. | All Rights Reserved | All Rights Res rved

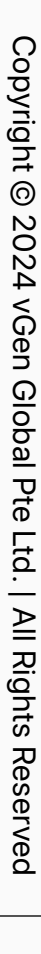

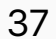

<span id="page-36-0"></span>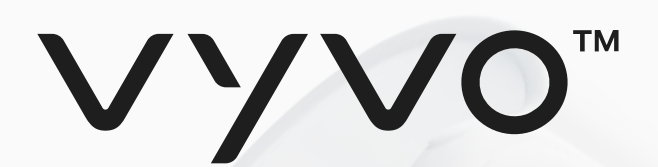

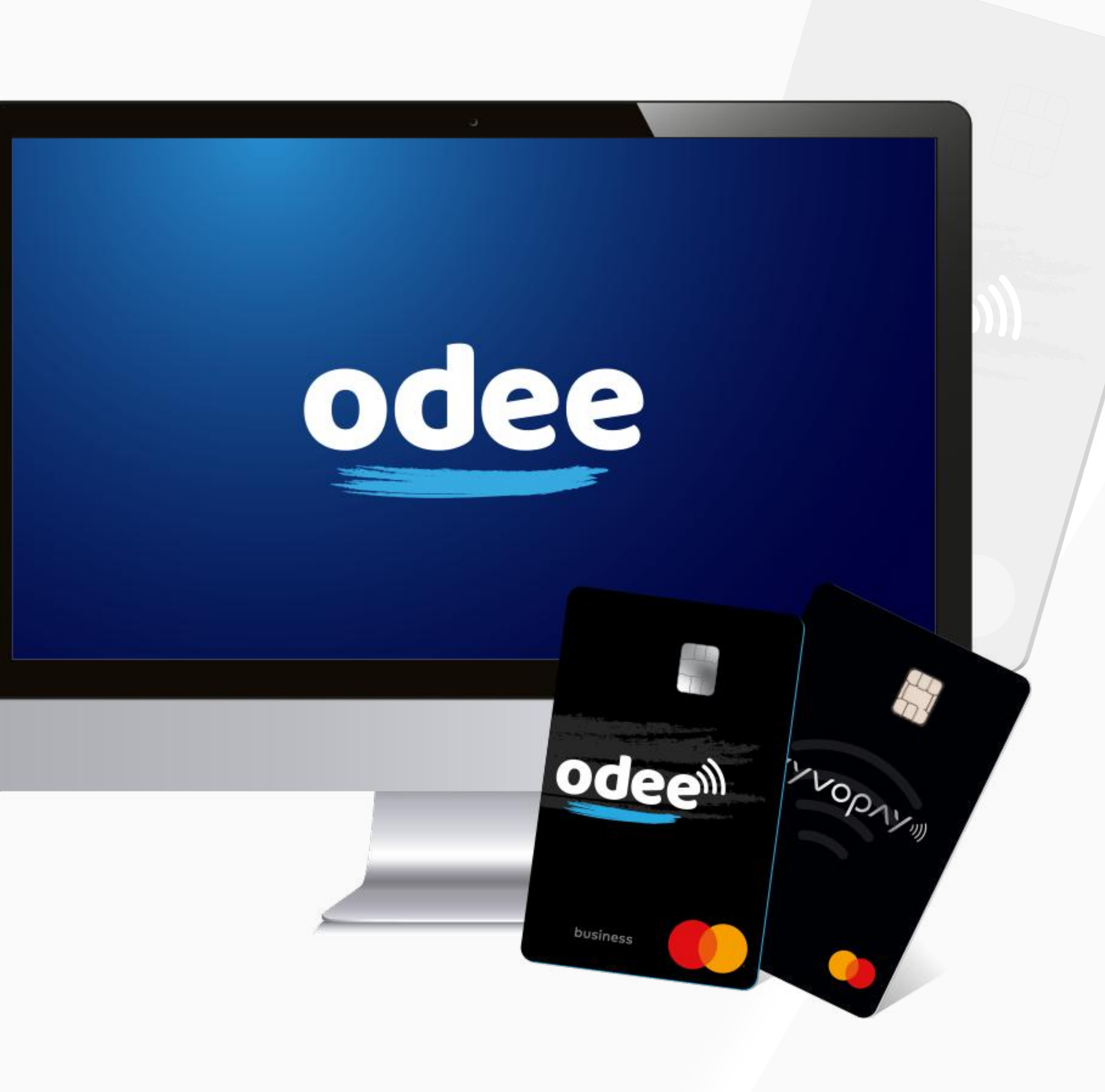

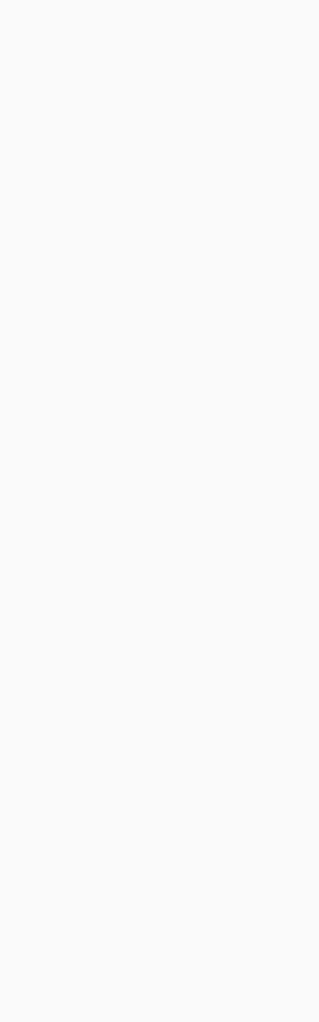

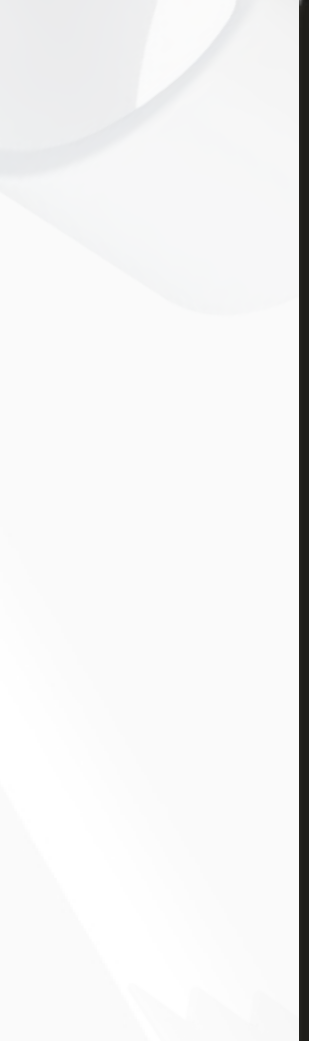

Copyright © 2024 vGen Global Pte Ltd. | All Rights Reserved Copyright © 2024 | All Rights Reserved

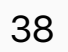

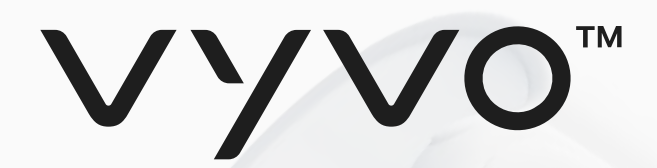

1. Go on the **OdeePay** or **VyvoPay** page. On the top right side of the screen, click on the **"Increase limits"** button.

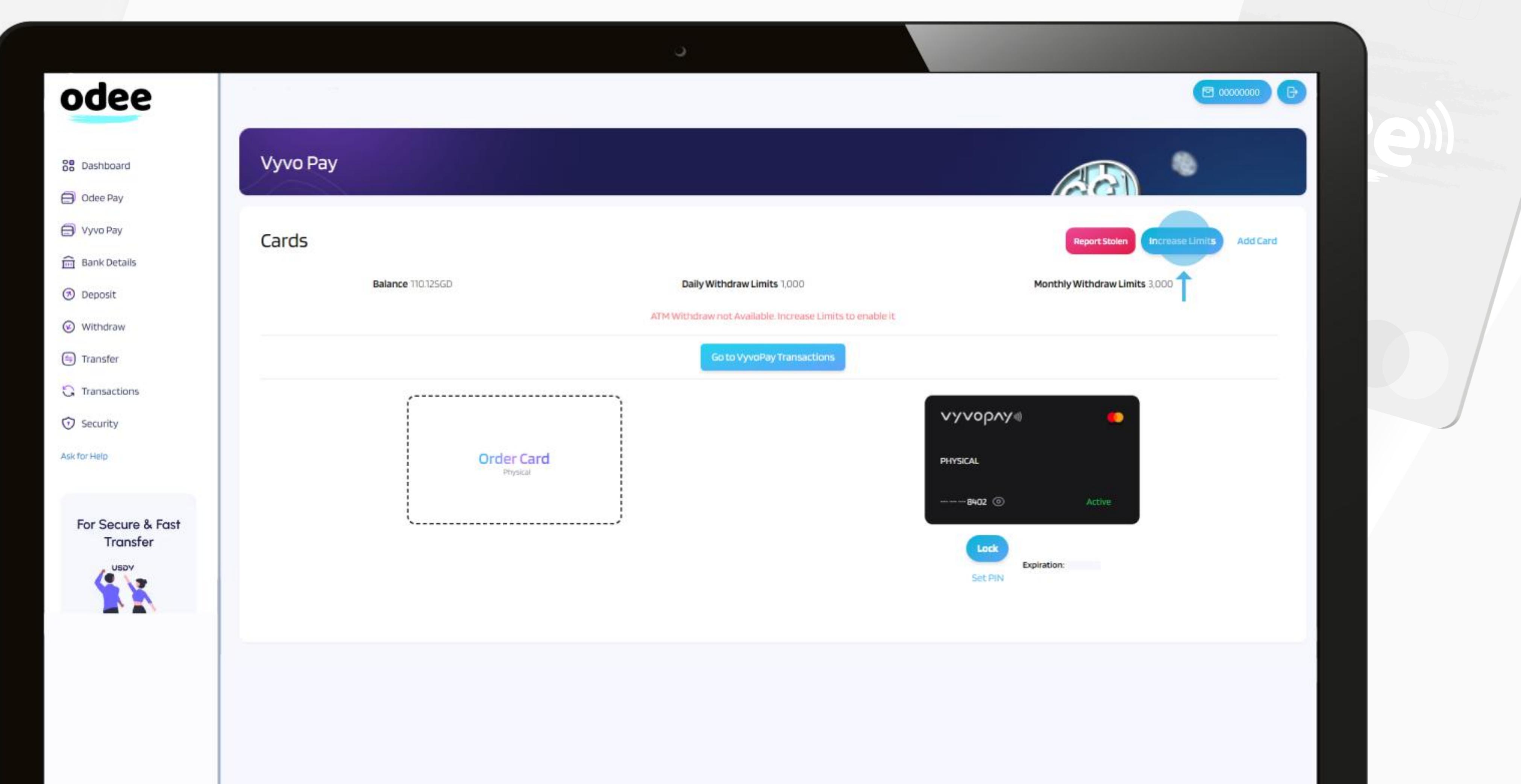

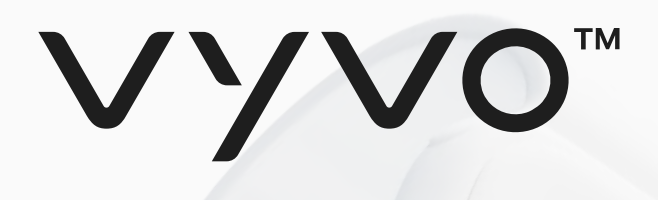

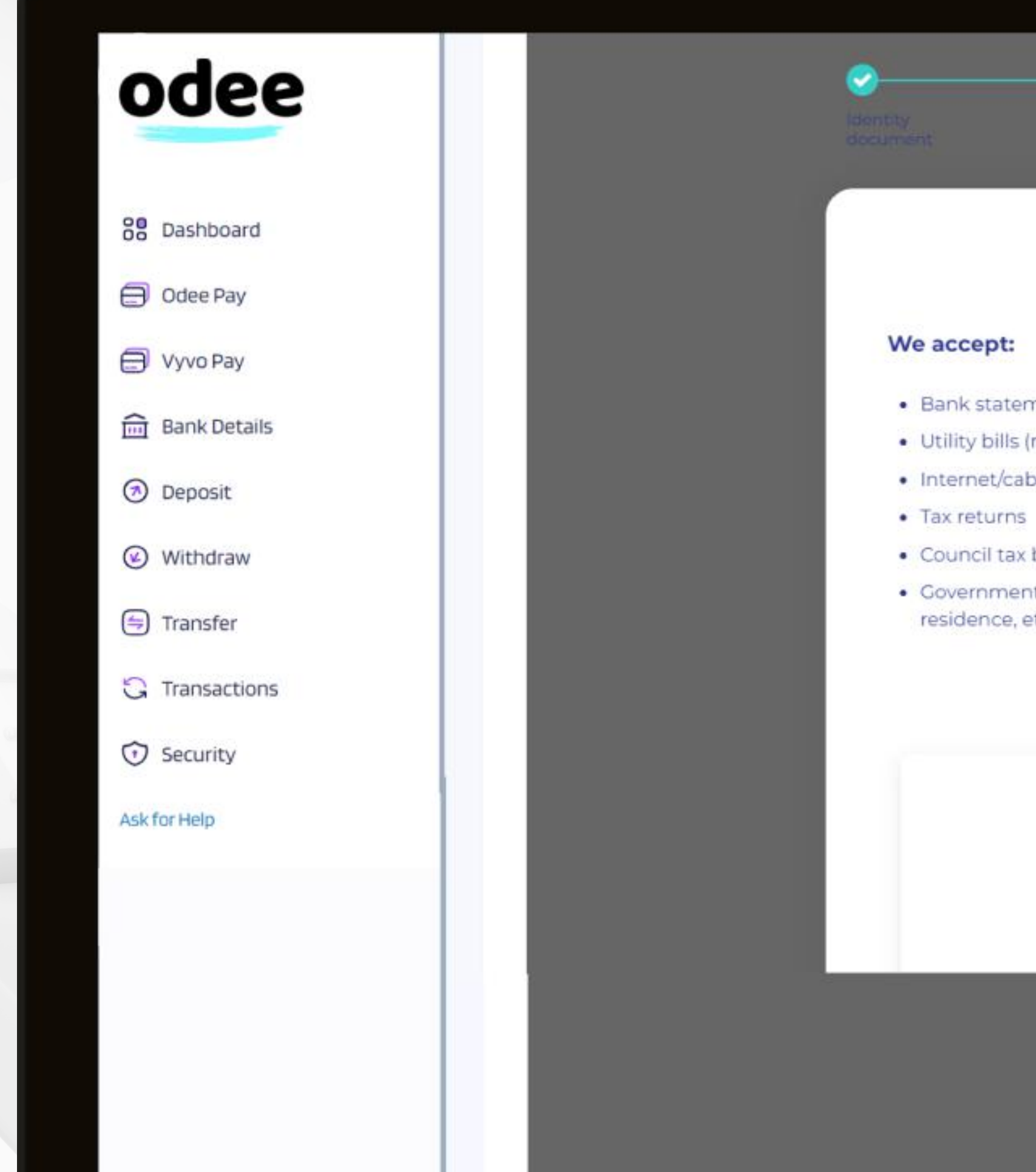

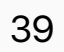

2. Submit a proof of address, ensuring that it meets requirements. The document must be no older than **3 months** at the moment of submission and it can be:

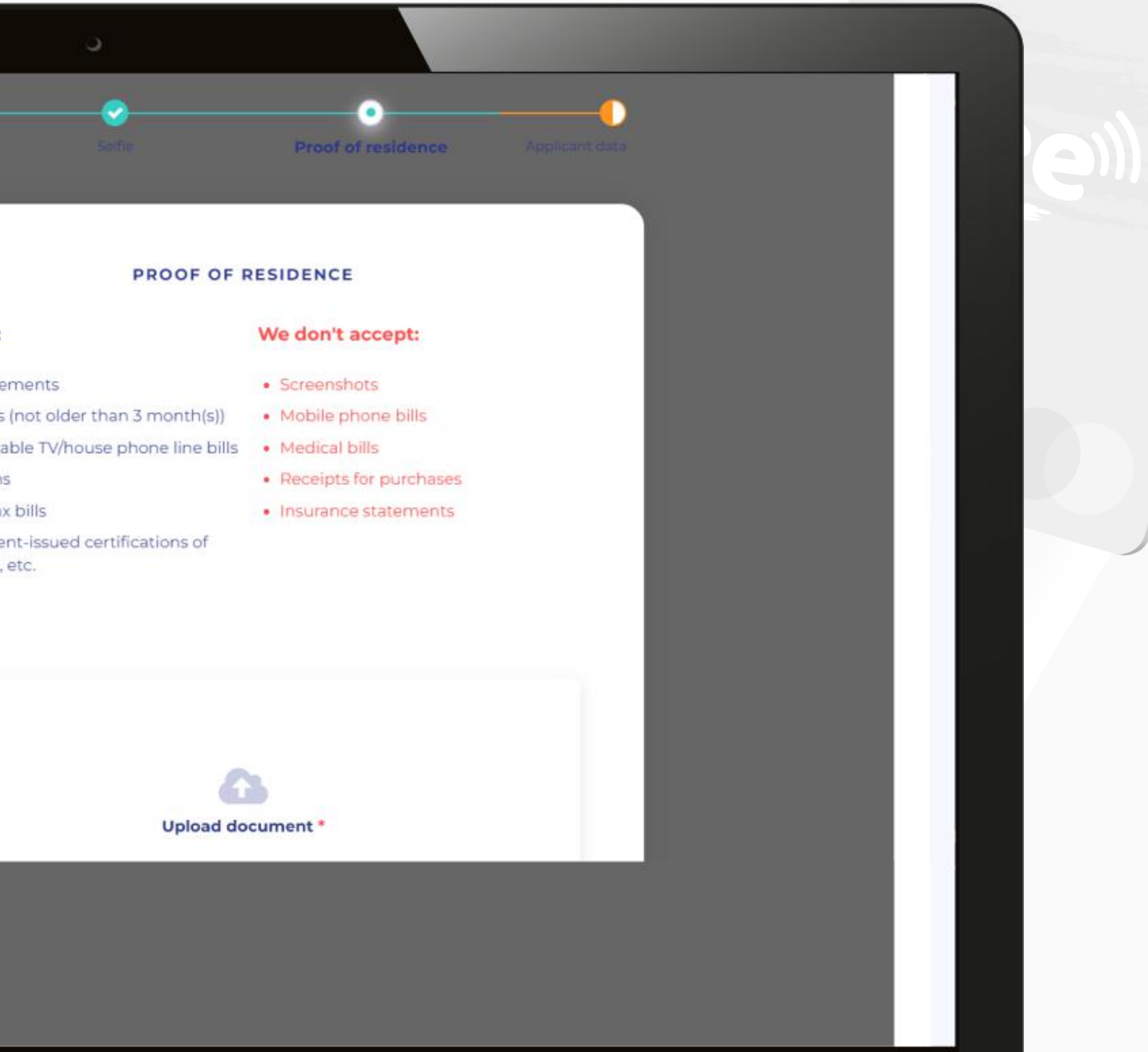

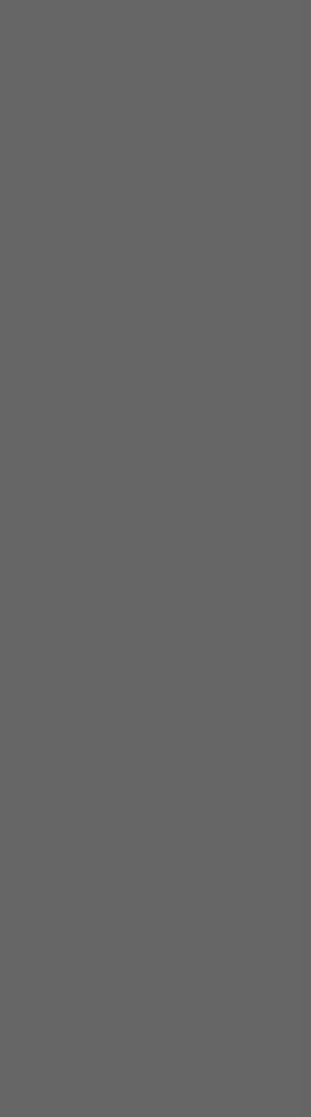

Copyright @ 2024 vGen Copyright © 2024 vGen Global Pte Ltd. | All Rights Reserved | All Rights Res rved

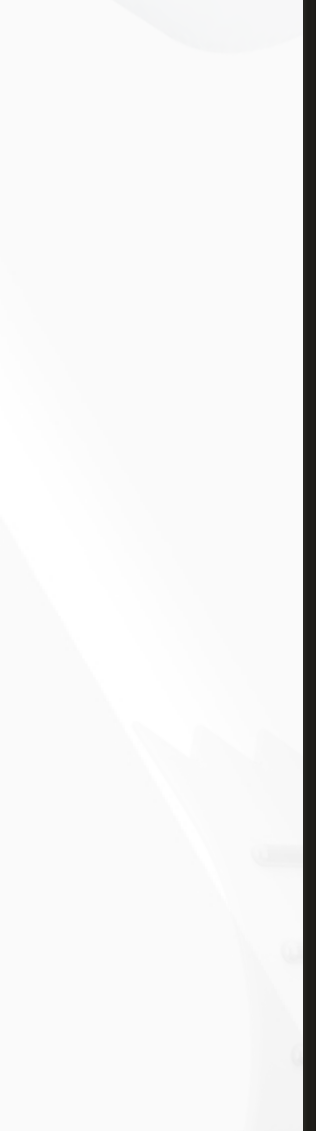

Copyright @ 2024 vGen Copyright © 2024 vGen Global Pte Ltd. | All Rights Reserved Olol | All Rights Res rved

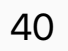

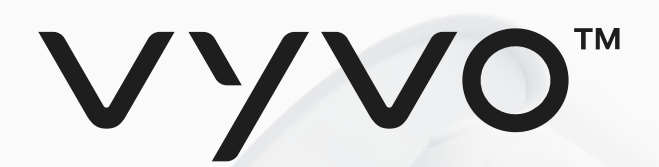

3. Make a final review of your submitted data and, if correct, click the **Next** button.

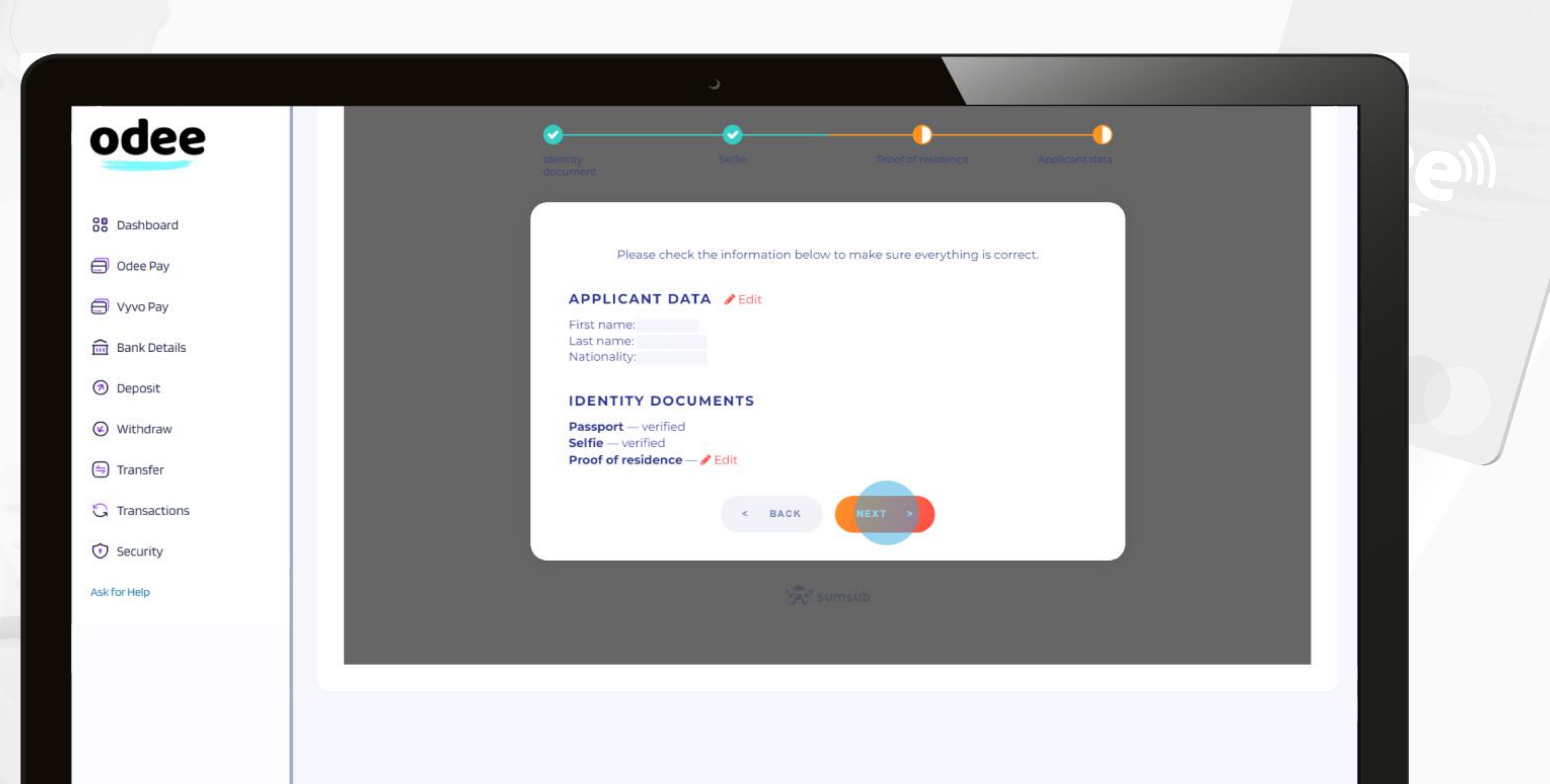

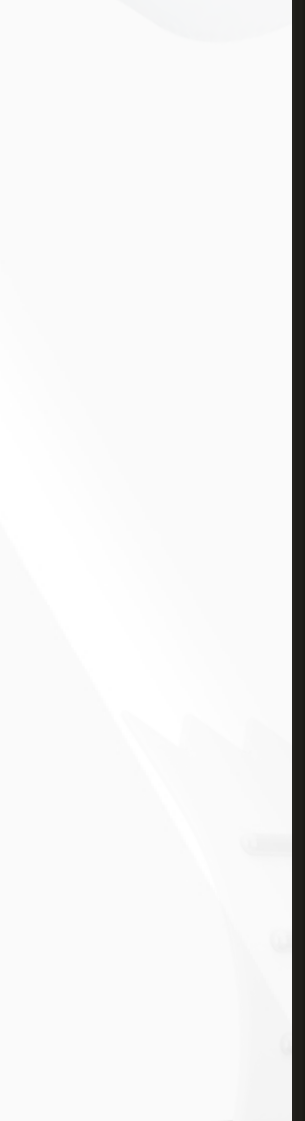

Copyright @ 2024 vGer Copyright © 2024 vGen Global Pte Ltd. | All Rights Reserved | All Rights Reserved

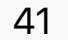

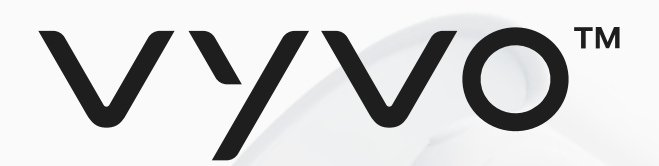

4. Once every step is completed and the documents are correctly submitted, depending on the evaluation, your request will be instantly accepted or rejected.

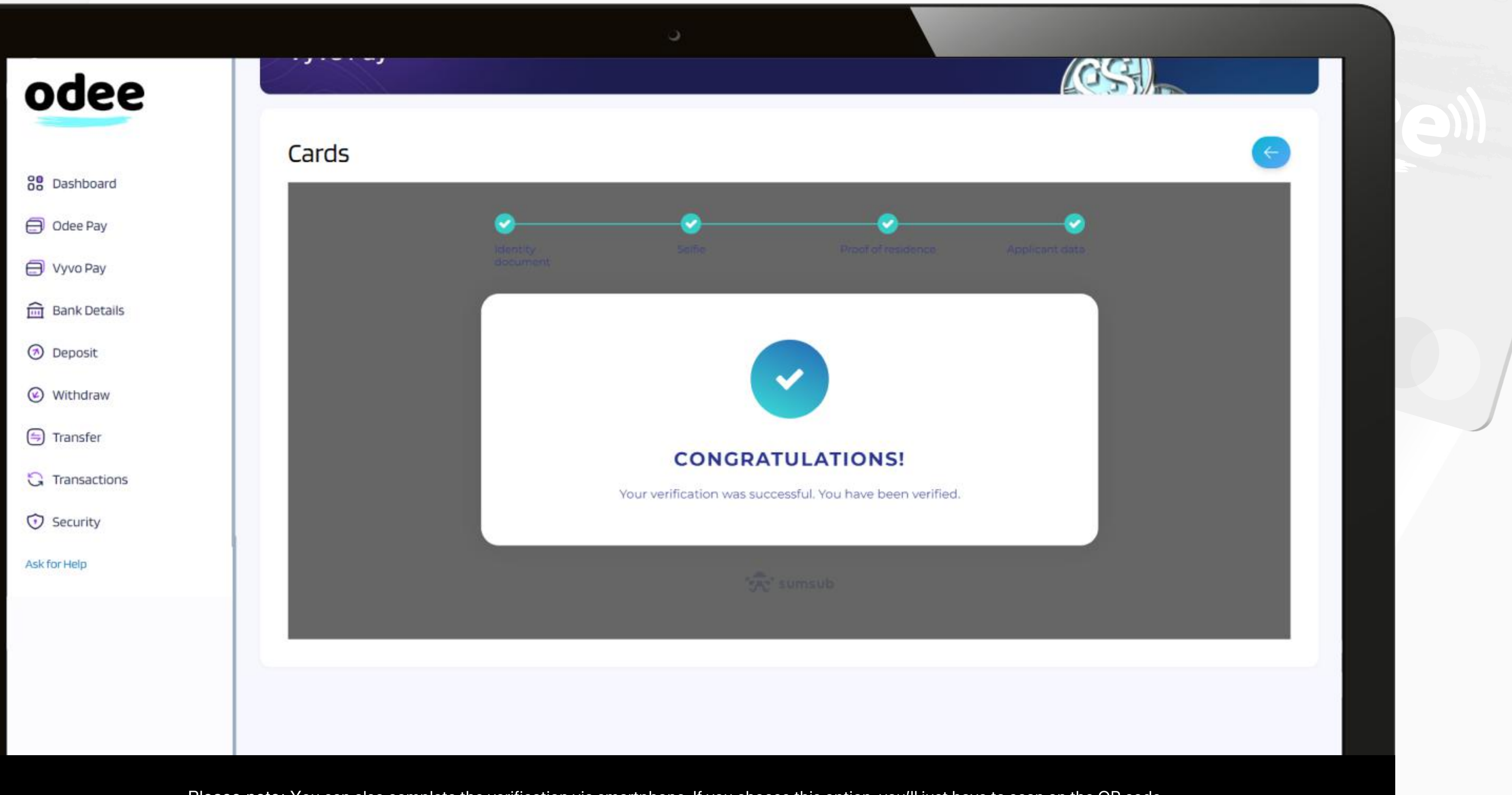

Please note: You can also complete the verification via smartphone. If you choose this option, you'll just have to scan on the QR code displayed to transfer the process from your computer to the phone. The whole process will be reflected on the desktop in real time.

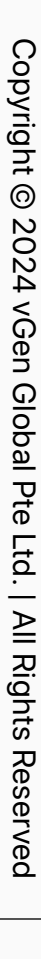

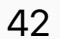

<span id="page-41-0"></span>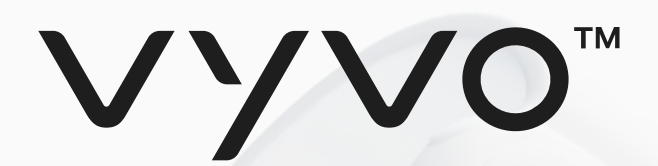

## **Step 4 To activate OdeePay VyvoPay Card or Band**

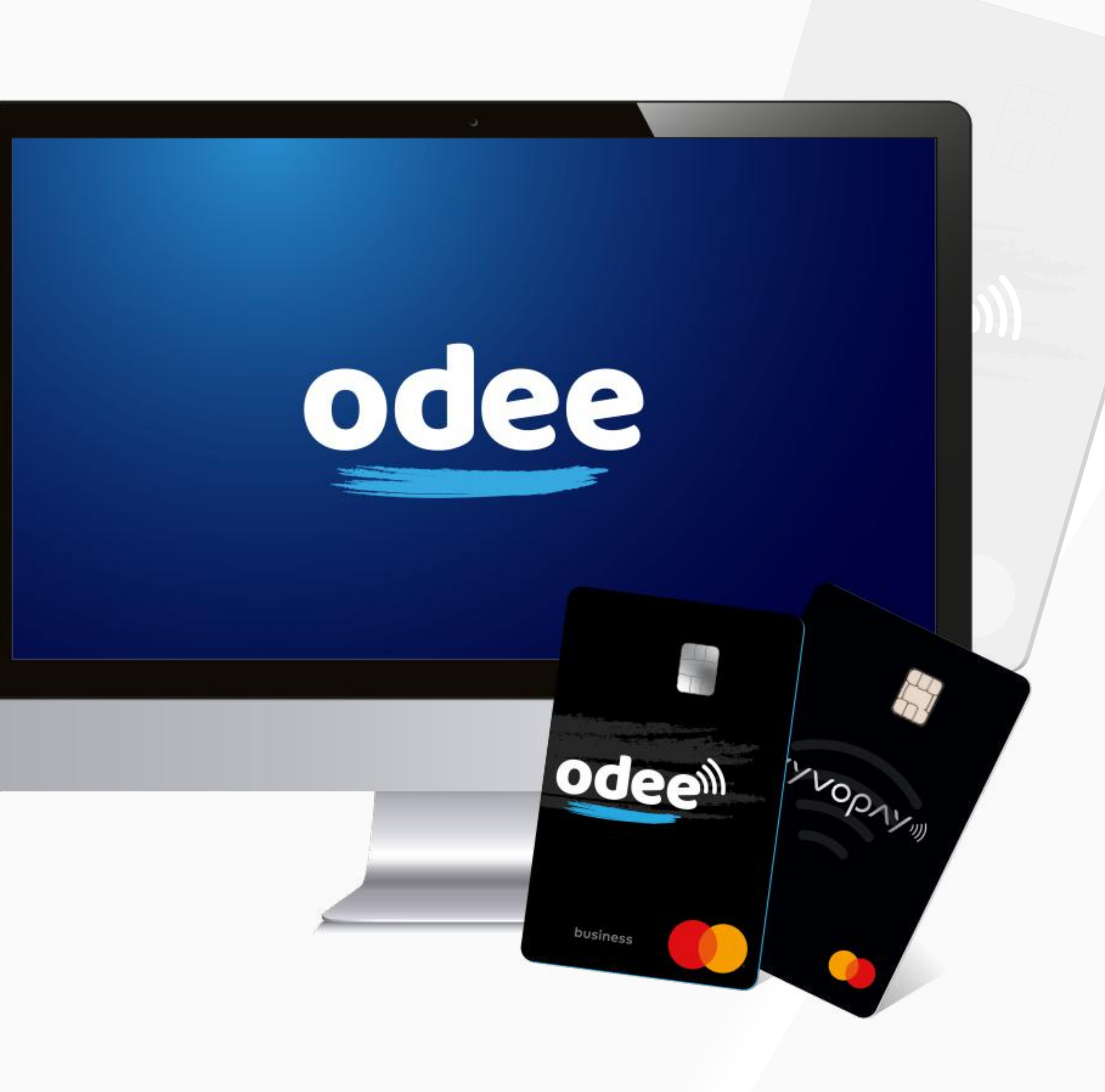

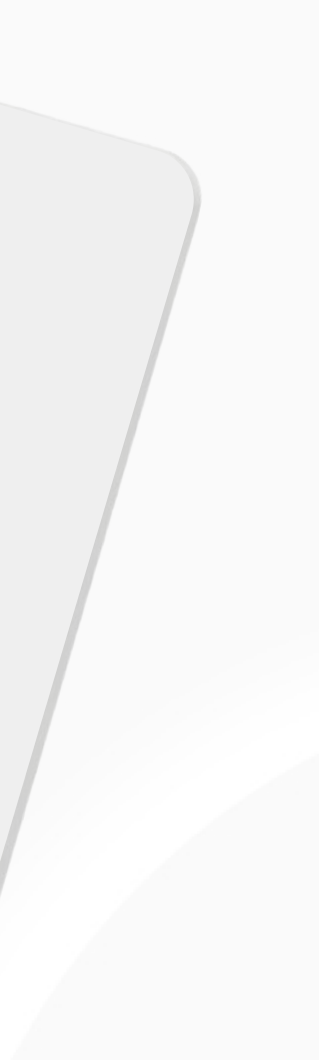

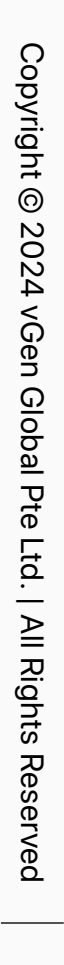

### VYVO<sup>M</sup>

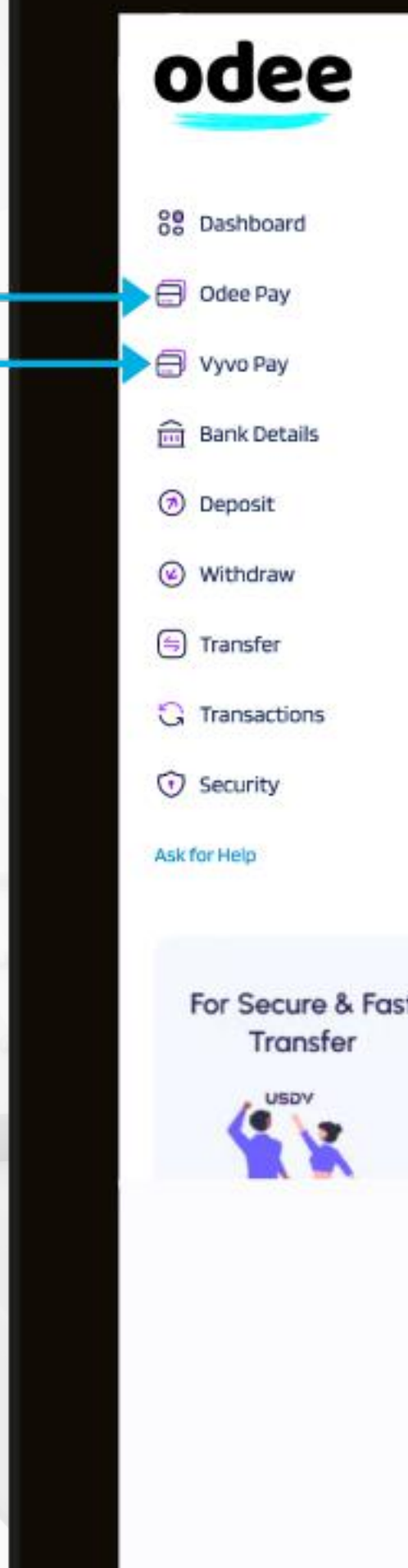

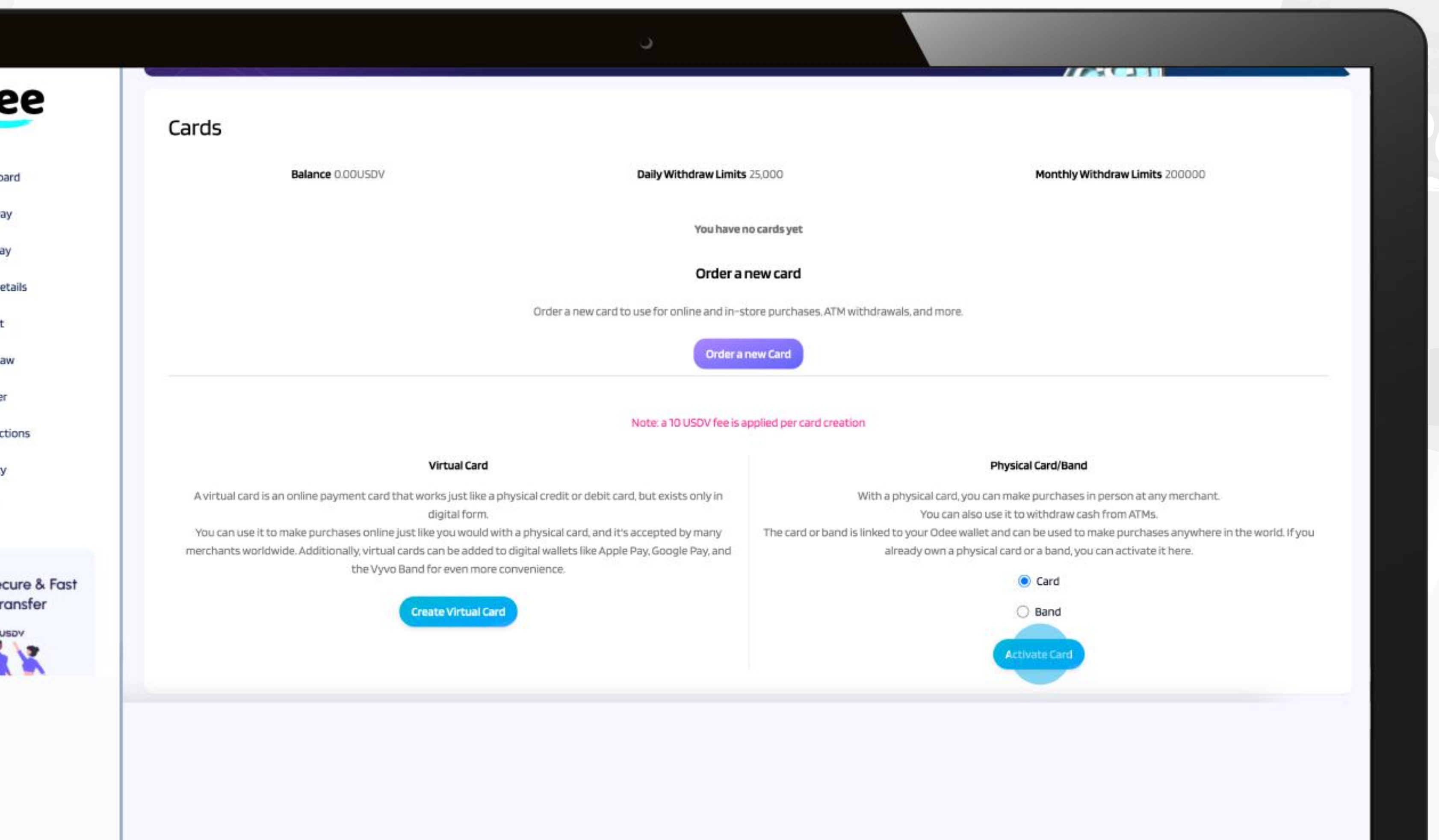

### Step 4 To activate OdeePay VyvoPay Card or Band

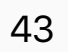

1. Go to the **OdeePay** or **VyvoPay** page.

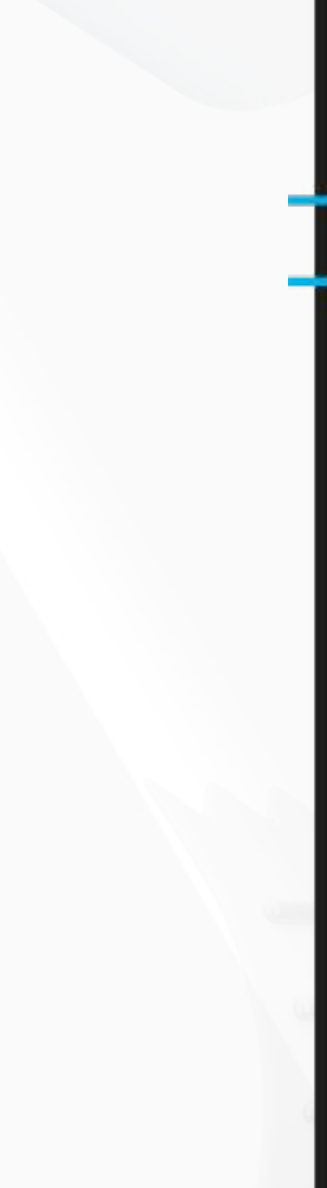

### VYVO<sup>M</sup>

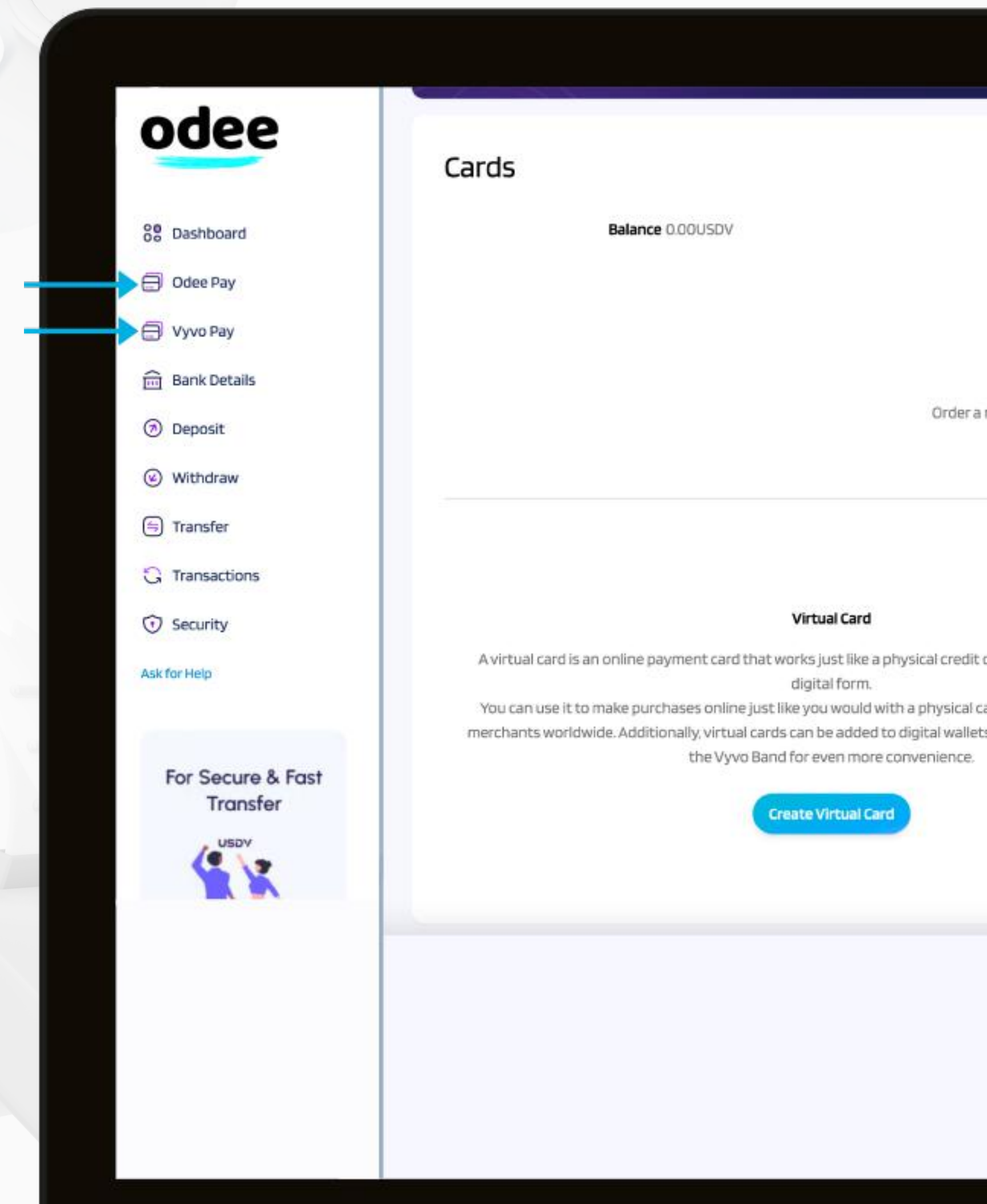

#### Step 4 To activate OdeePay VyvoPay Card or Band

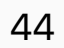

2. Click on **Activate Card** or **Band**, depending on your selection.

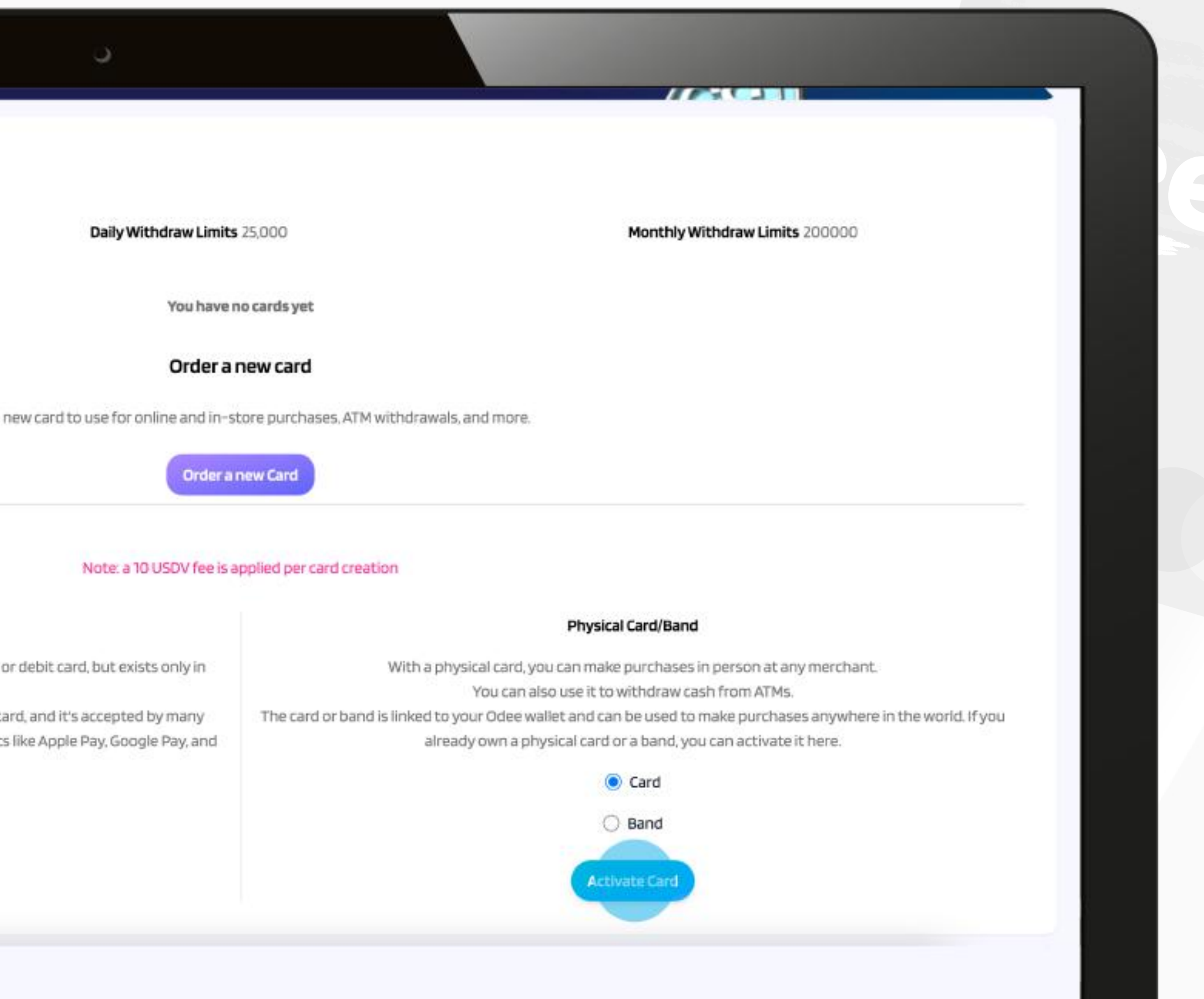

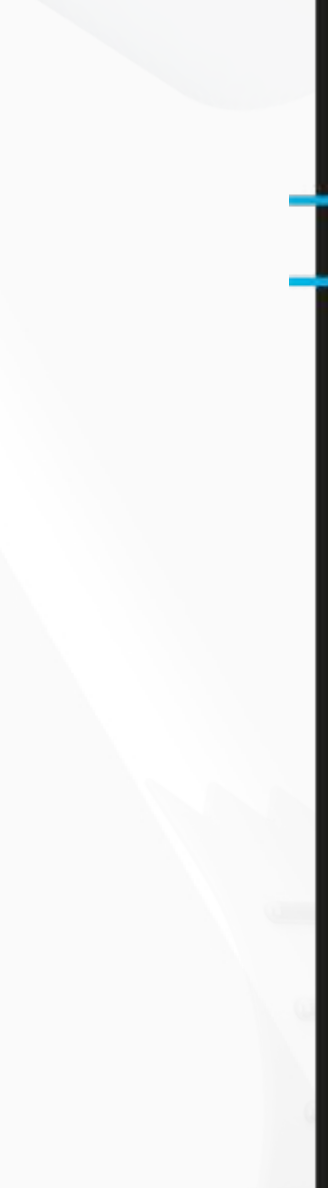

Copyright @ 2024 vGen Glob Copyright © 2024 vGen Global Pte Ltd. | All Rights Reserved | All Rights Res rved

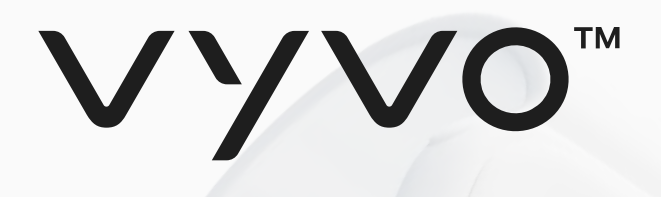

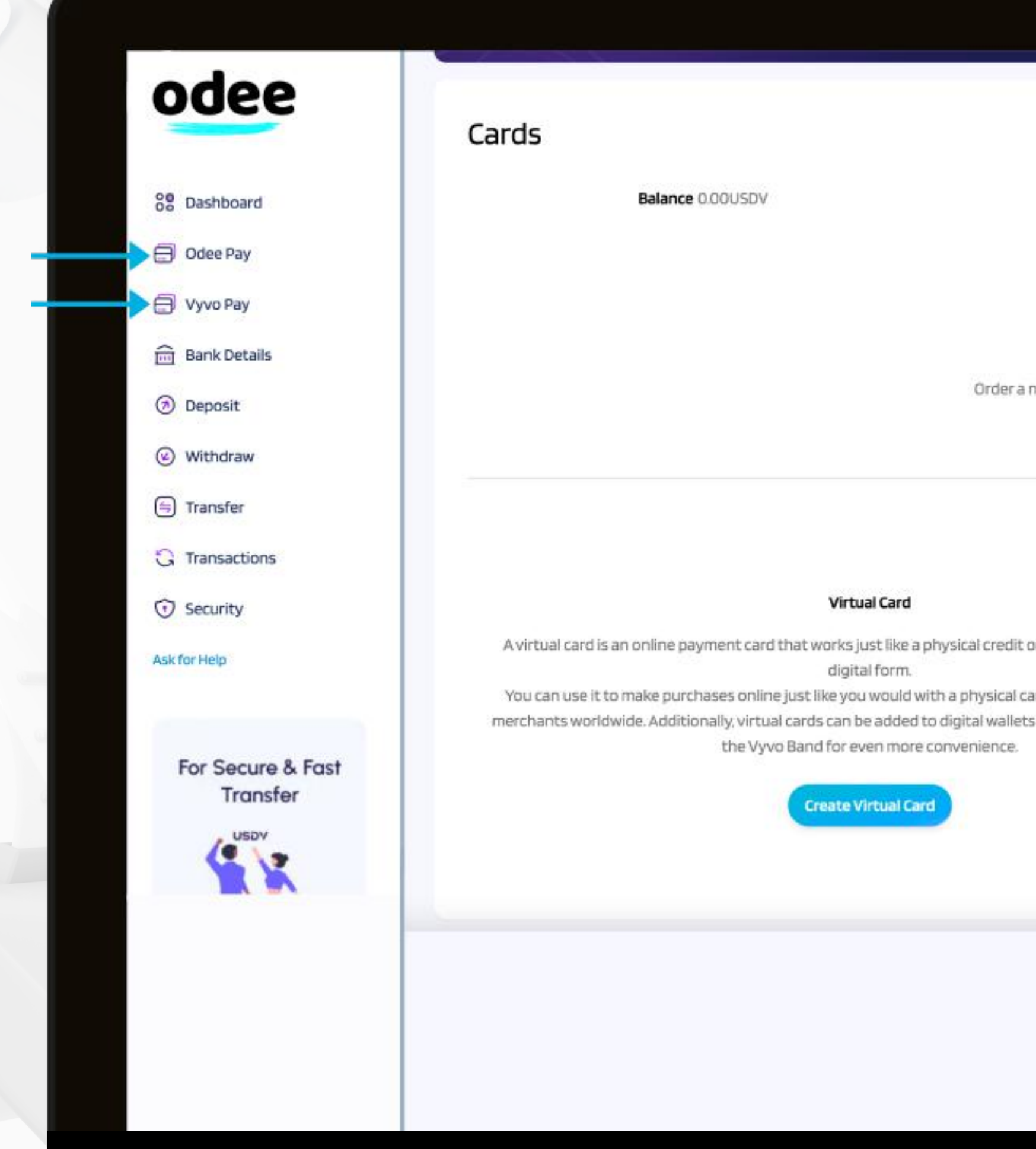

#### Step 4 To activate OdeePay VyvoPay Card or Band

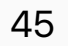

3. **For card:** Enter your card number and activation code in the correct fields. Both numbers are printed on the card. **Agree to the Terms and Conditions** and click **"Activate Card"**.

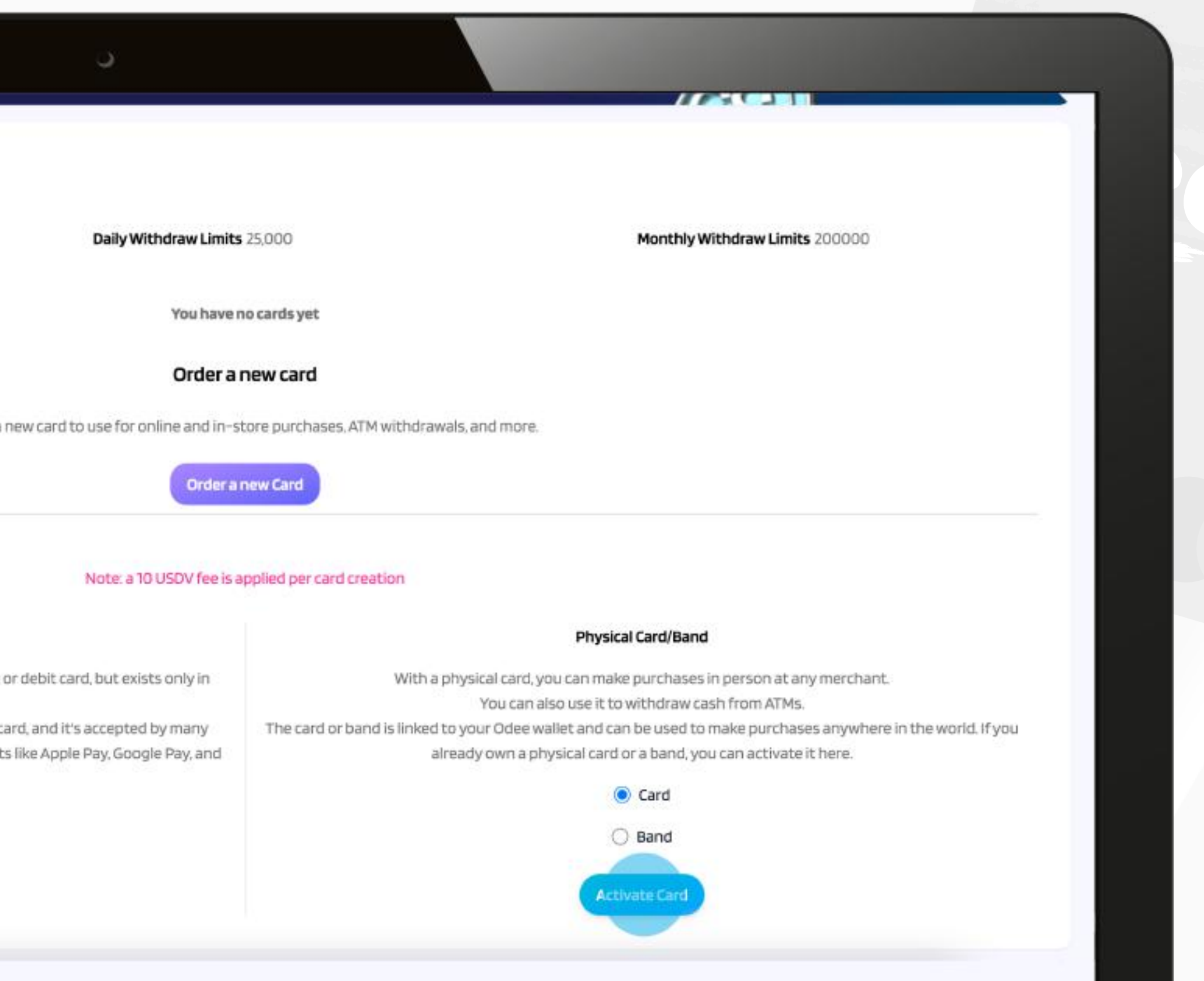

Please note: A 10 USDV fee is applied per card activation.

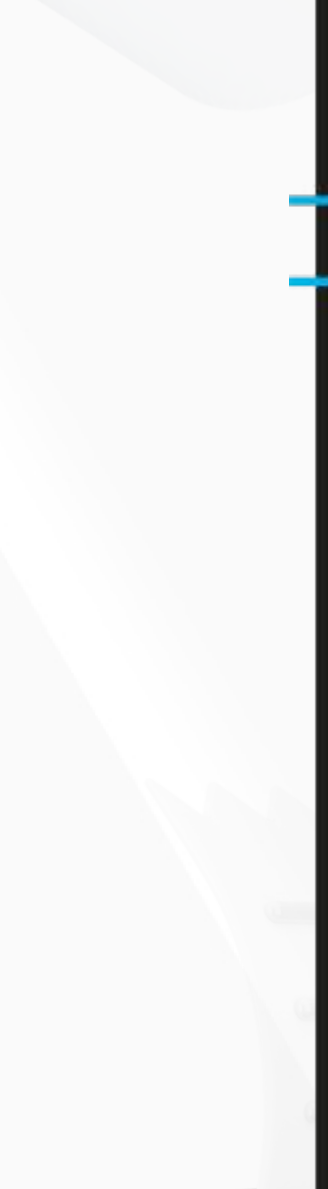

Copyright @ 2024 vGen Copyright © 2024 vGen Global Pte Ltd. | All Rights Reserved | All Rights Res <u>රි</u>

#### Step 4 To activate OdeePay VyvoPay Card or Band

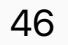

3. **For band:** Enter and confirm your activation code, and your device MAC address in the correct fields. **Agree to the Terms and Conditions** and click **"Activate Band"**.

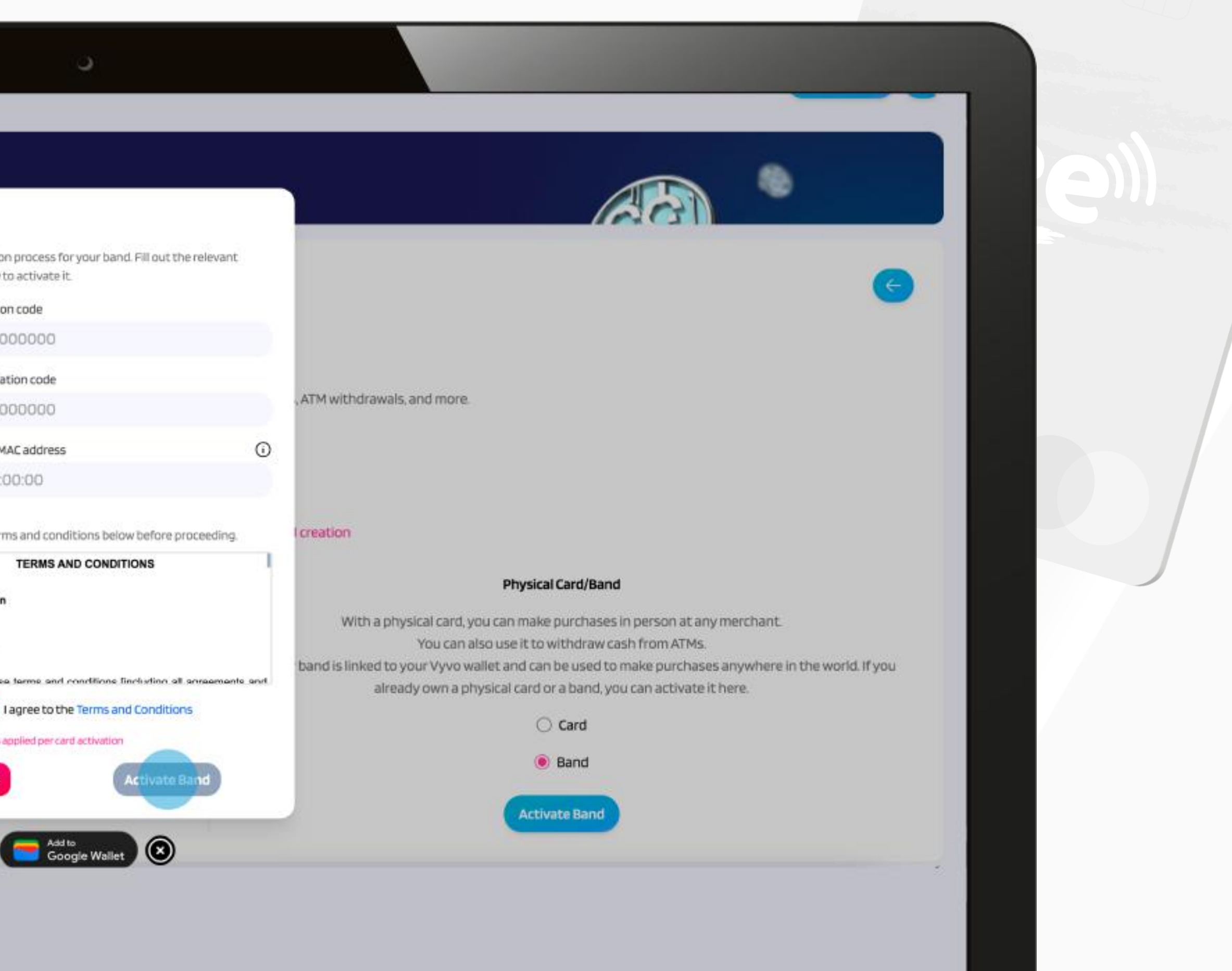

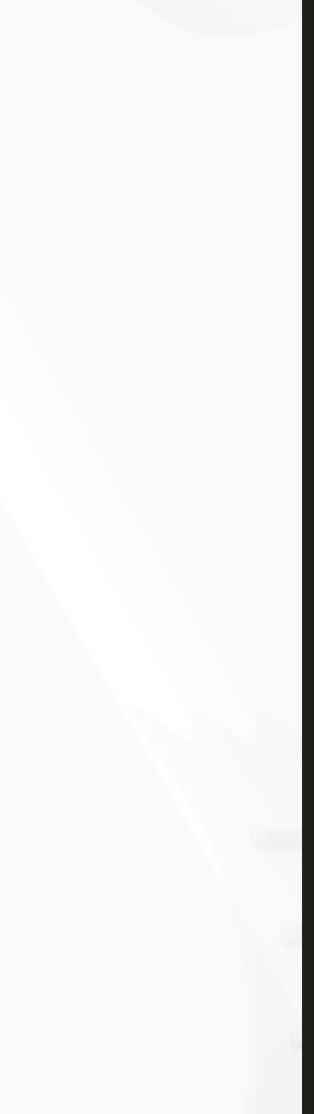

Copyright @ 2024 vGen Copyright © 2024 vGen Global Pte Ltd. | All Rights Reserved **Olot** | All Rights Res .eo

## VYVO<sup>M</sup>

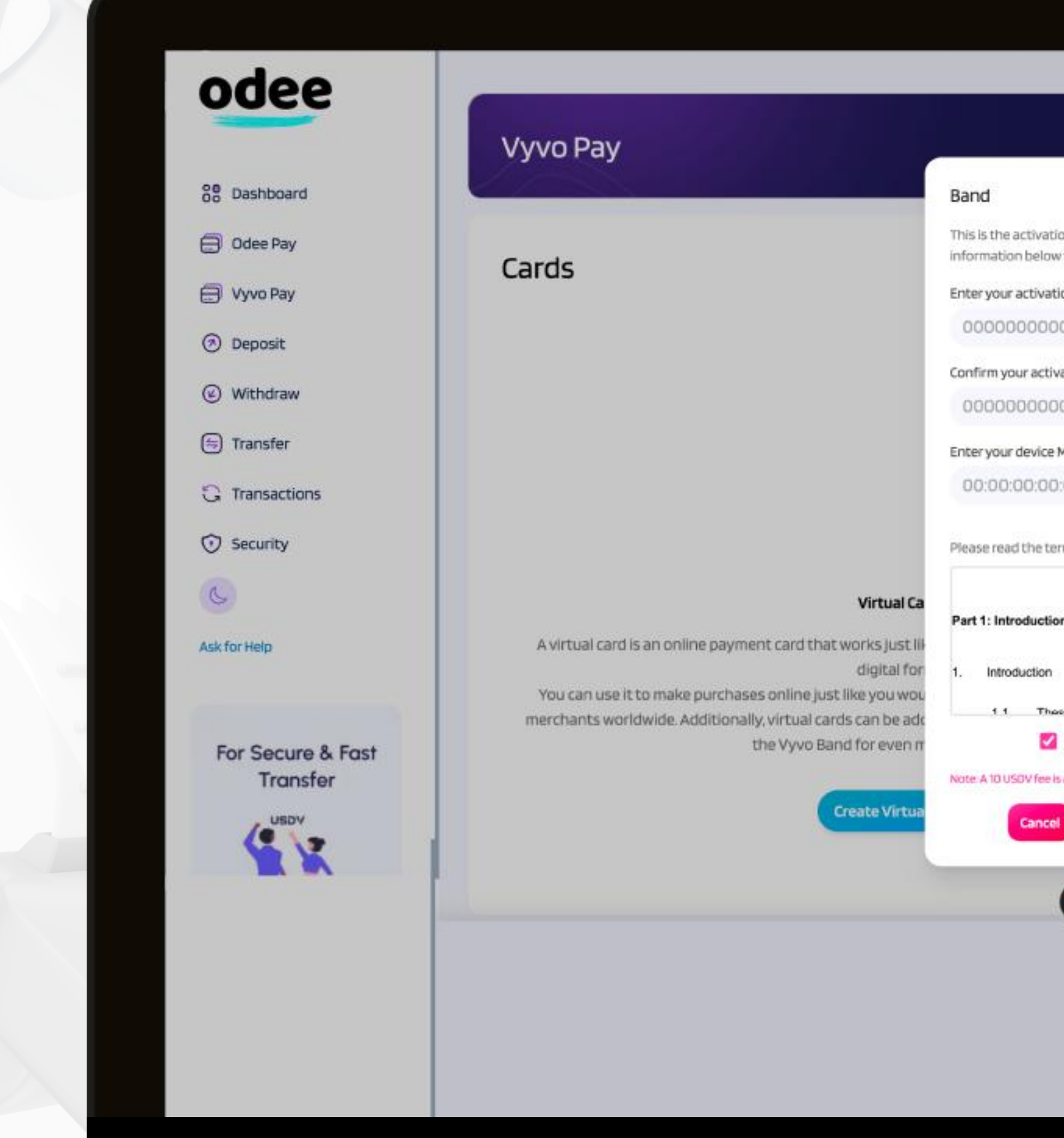

#### Step 4 To activate OdeePay VyvoPay Card or Band

![](_page_46_Picture_7.jpeg)

![](_page_46_Picture_0.jpeg)

4. After these steps, your card or band will be displayed as active in the **OdeePay** or **VyvoPay** page.

![](_page_46_Picture_38.jpeg)

![](_page_46_Picture_5.jpeg)

Copyright © 2024 vGen Global Pte Ltd. | All Rights Reserved Copyright @ 2024 | All Rights Res ®.

![](_page_47_Picture_3.jpeg)

<span id="page-47-0"></span>![](_page_47_Picture_0.jpeg)

## **NutraLife AI Set up**

![](_page_47_Picture_2.jpeg)

![](_page_48_Picture_2.jpeg)

<span id="page-48-0"></span>![](_page_48_Picture_0.jpeg)

# **Set up NutraLife AI App**

![](_page_49_Picture_9.jpeg)

### Set up NutraLife AI App

![](_page_49_Picture_0.jpeg)

![](_page_49_Picture_1.jpeg)

1. Download the free **NutraLife AI** app from the Apple App Store or Google Play Store.

![](_page_49_Picture_3.jpeg)

2. Open the **NutraLife AI** app. In the first page you can choose between three options to start.

4. Enter the **One Time Password (OTP)** you received in your email.

 $\frac{B$ io Strip

Helo

Depending on your choice, you'll be directed to your appropriate welcome page where you can **"Sign Up/Log in"**. Click on it. If you select **"Yes, I have a BioStrip test"**, you'll be redirected to the login page.

3. Check the **Terms of Service and Privacy Policy**, insert your email in the field and click **Continue**.

![](_page_50_Picture_10.jpeg)

 $\blacksquare$ 

Helo

#### Set up NutraLife AI App

![](_page_50_Picture_6.jpeg)

![](_page_50_Picture_0.jpeg)

![](_page_50_Picture_1.jpeg)

5. In the welcome page, click on **"Continue"**.

![](_page_50_Picture_131.jpeg)

6. Insert your data in the **"Your data"** page. Once you have completed the form, click **"Save"**.

7. You can now set up your profile by clicking **"Update Profile"**. You can skip this step, but we suggest you complete your profile so we can provide more personalized advice based on the information you provide. The more we know about you, the better we can focus on your individual needs.

![](_page_50_Picture_8.jpeg)

8. If you accepted to update your profile, you'll be redirected to the **Personal** page where you can add or edit your personal  $\Box$ data settings. $\frac{B_{\text{log}}}{\mu}$ 

![](_page_51_Picture_2.jpeg)

<span id="page-51-0"></span>![](_page_51_Picture_0.jpeg)

# **Set up BioStrip Usage**

![](_page_52_Picture_5.jpeg)

BioStrip

 $H^{\circledcirc}$ 

#### Set up BioStrip Usage

![](_page_52_Picture_0.jpeg)

![](_page_52_Picture_1.jpeg)

![](_page_53_Picture_8.jpeg)

4. Urinate on the strip for 2-3 seconds, making sure to cover all the colored boxes. Check both options displayed on the screen to activate the **"Continue"** button. Click on it.

BioStrip  $H\Theta$ 

D

#### Set up BioStrip Usage

![](_page_53_Picture_5.jpeg)

![](_page_53_Picture_0.jpeg)

![](_page_53_Picture_1.jpeg)

2. Read all the steps displayed on the screen. When ready, click on **"Get started"**.

3. Open the strip packaging and click **"Continue"**.

![](_page_54_Picture_10.jpeg)

 $\blacksquare$ 

 $\frac{B$ io Strip $\rightarrow$ 

Helc

#### Set up BioStrip Usage

![](_page_54_Picture_6.jpeg)

![](_page_54_Picture_0.jpeg)

![](_page_54_Picture_135.jpeg)

5. Read the suggestions displayed on the screen and check each one to ensure an optimal result and to activate the **"All done! Start timer"** button. Click on it. The timer will start.

![](_page_54_Picture_3.jpeg)

6. Wait for the timer to reach at least **60 seconds** to activate the **"Scan"** button. Click on it to turn on the camera.

7. Place the strip in frame to capture the image. Make sure to frame the whole strip, included QR code and angles. When the strip is correctly captured by the camera, the frame will turn green.

![](_page_54_Picture_8.jpeg)

8. Your result will appear on the screen as soon as the analysis is complete. Click on the **"View my Scores"** button to be redirected to your parameters insights page.

![](_page_55_Picture_2.jpeg)

<span id="page-55-0"></span>![](_page_55_Picture_0.jpeg)

# **NAP Registration**

![](_page_56_Picture_8.jpeg)

#### NAP Registration

![](_page_56_Picture_71.jpeg)

JE  $\frac{B$ io Strip $\rightarrow$  $H^{\ominus}$ 

h

![](_page_56_Picture_0.jpeg)

![](_page_56_Picture_1.jpeg)

The NAPs operate in distinct phases, wherein willing participants join in and once the target number of participants or the closing date is reached the enrolling phase, and this collective initiates the **"In Progress"** phase of their NAP journey.

To enroll in the upcoming NutraLife AI Program, simply **opt in through the NutraLife AI app**.

In the app's **Profile** under the **NAP Status** section, you can review the phase, available participation status, and the in deeps of your request for each NAP.

![](_page_57_Picture_4.jpeg)

![](_page_57_Picture_5.jpeg)

<span id="page-57-0"></span>![](_page_57_Picture_0.jpeg)

![](_page_57_Picture_2.jpeg)

![](_page_57_Picture_3.jpeg)

![](_page_58_Picture_4.jpeg)

![](_page_58_Picture_5.jpeg)

<span id="page-58-0"></span>![](_page_58_Picture_0.jpeg)

# **Set up Helo Health Profile**

![](_page_58_Picture_2.jpeg)

![](_page_58_Picture_3.jpeg)

![](_page_59_Picture_10.jpeg)

![](_page_59_Picture_0.jpeg)

1. Visit the Helo Health store and click on **"Sign in"** at the top right corner.

![](_page_59_Picture_2.jpeg)

### Set up Helo Health Profile

![](_page_59_Picture_8.jpeg)

![](_page_59_Picture_9.jpeg)

![](_page_59_Picture_11.jpeg)

![](_page_60_Picture_0.jpeg)

complete the process.

![](_page_60_Picture_2.jpeg)

#### Set up Helo Health Profile

![](_page_60_Picture_7.jpeg)

2. Enter your email address and click **"Get OTP"** to proceed.

![](_page_60_Picture_5.jpeg)

![](_page_60_Picture_6.jpeg)

![](_page_60_Picture_8.jpeg)

![](_page_61_Picture_6.jpeg)

![](_page_61_Picture_28.jpeg)

![](_page_61_Picture_7.jpeg)

![](_page_61_Picture_4.jpeg)

![](_page_61_Picture_5.jpeg)

![](_page_62_Picture_0.jpeg)

![](_page_62_Picture_2.jpeg)

### Set up Helo Health Profile

![](_page_62_Picture_8.jpeg)

4. Check your email for the **One Time Password (OTP)** and enter it within 2 minutes in the dedicated box then click **"Verify and Proceed"** to finalize the process.

![](_page_62_Picture_43.jpeg)

![](_page_62_Picture_6.jpeg)

![](_page_62_Picture_7.jpeg)

![](_page_62_Picture_9.jpeg)

![](_page_63_Picture_6.jpeg)

![](_page_63_Picture_7.jpeg)

<span id="page-63-0"></span>![](_page_63_Picture_0.jpeg)

## **Helo Wellness+ subscription**

**Helo Wellness+** provides you the **BIA**, **APG**, and **REM Sleep** premium services, and renews every 30 days. The use of the services is immediate and starts from the date of purchase and remains available for the following 30 days. Unless cancelled, your subscription automatically renews every 30 days.

**Note:** Purchases are final and non-refundable.

![](_page_63_Picture_4.jpeg)

![](_page_63_Picture_5.jpeg)

![](_page_64_Picture_7.jpeg)

![](_page_64_Picture_8.jpeg)

## <span id="page-64-0"></span>**Sign up for a Helo Wellness+ subscription**

Go to the subscription area and add **Wellness+** to your cart. When purchasing a Wellness+ subscription, the system will not allow you to add any additional products to the cart.

Remember that if you use an affiliate code at checkout, you will receive **10% off** your purchase and on any AutoRenew. You will be automatically billed and enrolled to receive your desired service every month. Unless cancelled, your subscription automatically renews **every 30 days** .

**Note:** Purchases are final and non-refundable.

![](_page_64_Picture_64.jpeg)

![](_page_64_Picture_6.jpeg)

# **THANK YOU**